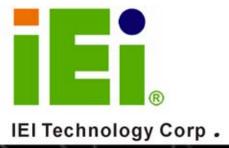

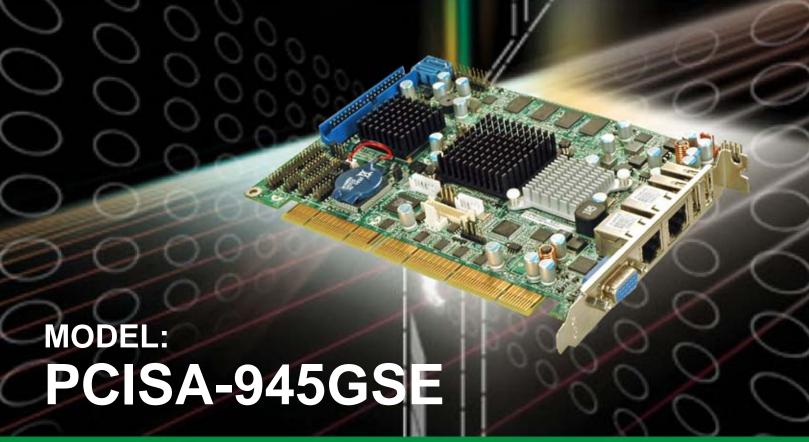

PCISA CPU Card with 45 nm Intel® Atom™ CPU, 2x PCIe GbE, 512 MB DDR2 Memory, SO-DIMM Slot, CompactFlash®, VGA, LVDS, HDTV and SDVO and Dual SATA

# **User Manual**

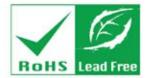

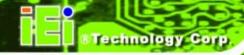

# Revision

| Date             | Version | Changes              |
|------------------|---------|----------------------|
| 27 May, 2009     | 1.10    | SO-DIMM slot added   |
| 11 March, 2009   | 1.01    | Updated product name |
| 4 February, 2009 | 1.00    | Initial release      |

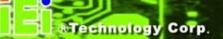

# Copyright

#### COPYRIGHT NOTICE

The information in this document is subject to change without prior notice in order to improve reliability, design and function and does not represent a commitment on the part of the manufacturer.

In no event will the manufacturer be liable for direct, indirect, special, incidental, or consequential damages arising out of the use or inability to use the product or documentation, even if advised of the possibility of such damages.

This document contains proprietary information protected by copyright. All rights are reserved. No part of this manual may be reproduced by any mechanical, electronic, or other means in any form without prior written permission of the manufacturer.

#### **TRADEMARKS**

All registered trademarks and product names mentioned herein are used for identification purposes only and may be trademarks and/or registered trademarks of their respective owners.

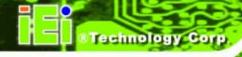

# **Manual Conventions**

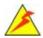

#### WARNING!

Warnings appear where overlooked details may cause damage to the equipment or result in personal injury. Warnings should be taken seriously. Warnings are easy to recognize. The word "warning" is written as "**WARNING**," both capitalized and bold and is followed by text. The text is the warning message. A warning message is shown below:

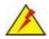

#### **WARNING:**

This is an example of a warning message. Failure to adhere to warning messages may result in permanent damage to the PCISA-945GSE or personal injury to the user. Please take warning messages seriously.

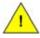

#### CAUTION!

Cautionary messages should also be heeded to help reduce the chance of losing data or damaging the PCISA-945GSE. Cautions are easy to recognize. The word "caution" is written as "**CAUTION**," both capitalized and bold and is followed. The text is the cautionary message. A caution message is shown below:

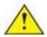

#### **CAUTION:**

This is an example of a caution message. Failure to adhere to cautions messages may result in permanent damage to the PCISA-945GSE. Please take caution messages seriously.

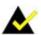

# NOTE:

These messages inform the reader of essential but non-critical information. These messages should be read carefully as any directions or instructions contained therein can help avoid making mistakes. Notes are easy to recognize. The word "note" is written as "NOTE," both capitalized and bold and is followed by text. The text is the cautionary message. A note message is shown below:

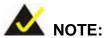

This is an example of a note message. Notes should always be read. Notes contain critical information about the PCISA-945GSE. Please take note messages seriously.

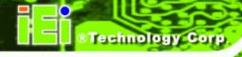

# **Packing List**

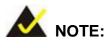

If any of the components listed in the checklist below are missing, please do not proceed with the installation. Contact the IEI reseller or vendor you purchased the PCISA-945GSE from or contact an IEI sales representative directly. To contact an IEI sales representative, please send an email to sales@iei.com.tw.

The items listed below should all be included in the PCISA-945GSE package.

- 1 x PCISA-945GSE PCISA Motherboard
- 1 x LPT and RS-232 cable (P/N: 19800-000027-RS)
- 2 x SATA cable (P/N: 32000-062800-RS)
- 1 x USB cable (P/N: CB-USB02-RS)
- 1 x Mini jumper pack
- 1 x Utility CD
- 1 x QIG (quick installation guide)

Images of the above items are shown in Chapter 3.

# **Table of Contents**

| 1 INTRODUCTION                                 | 1  |
|------------------------------------------------|----|
| 1.1 Introduction                               | 2  |
| 1.2 Overview Photo                             |    |
| 1.3 PERIPHERAL CONNECTORS AND JUMPERS          | 4  |
| 1.4 TECHNICAL SPECIFICATIONS                   | 5  |
| 1.5 DIMENSIONS                                 | 7  |
| 1.5.1 Board Dimensions                         | 7  |
| 1.5.2 External Interface Panel Dimensions      | 8  |
| 1.6 Data Flow                                  | 9  |
| 2 UNPACKING                                    | 10 |
| 2.1 Anti-static Precautions                    | 11 |
| 2.2 Unpacking                                  | 11 |
| 2.2.1 Unpacking Precautions                    | 11 |
| 2.3 UNPACKING CHECKLIST                        | 12 |
| 2.3.1 Package Contents                         |    |
| 2.3.2 Optional Items                           |    |
| 3 CONNECTORS                                   | 15 |
| 3.1 Peripheral Interface Connectors            | 16 |
| 3.1.1 Layout                                   |    |
| 3.1.2 Internal Peripheral Interface Connectors |    |
| 3.1.3 External Interface Panel Connectors      |    |
| 3.2 Internal Peripheral Connectors             | 19 |
| 3.2.1 ATX Power Control Connector              |    |
| 3.2.2 Audio Connector                          |    |
| 3.2.3 Backlight Inverter Connector             |    |
| 3.2.4 Battery Connector                        | 22 |
| 3.2.5 BIOS Programming Connector               | 22 |
| 3.2.6 CompactFlash® Socket                     | 23 |
| 3.2.7 Digital I/O Connector                    |    |

|   | 3.2.8 Fan Connector                                                                  | 26                   |
|---|--------------------------------------------------------------------------------------|----------------------|
|   | 3.2.9 Floppy Disk Connector                                                          | 26                   |
|   | 3.2.10 Front Panel Connector                                                         | 28                   |
|   | 3.2.11 IDE Connector                                                                 | 29                   |
|   | 3.2.12 Infrared Interface Connector                                                  | 30                   |
|   | 3.2.13 Keyboard/Mouse Connector                                                      | 31                   |
|   | 3.2.14 LVDS LCD Connector                                                            | 32                   |
|   | 3.2.15 SATA Drive Connectors                                                         | 33                   |
|   | 3.2.16 Parallel Port Connector                                                       | 34                   |
|   | 3.2.17 Serial Port Connector (RS-232)                                                | 35                   |
|   | 3.2.18 Serial Port Connector (RS-232/422/485)                                        | 36                   |
|   | 3.2.19 SDVO Connector                                                                | 37                   |
|   | 3.2.20 TV Out Connector                                                              | 39                   |
|   | 3.2.21 USB Connectors                                                                | 40                   |
|   | 3.3 EXTERNAL PERIPHERAL INTERFACE CONNECTOR PANEL                                    | 41                   |
|   | 3.3.1 LAN Connectors                                                                 | 41                   |
|   | 3.3.2 USB Connectors                                                                 | 42                   |
|   | 3.3.3 VGA Connector                                                                  | 42                   |
| 4 | 4 INSTALLATION                                                                       | 44                   |
|   | 4.1 Anti-static Precautions                                                          | 45                   |
|   | 4.2 Installation Considerations                                                      | 46                   |
|   | 4.2.1 Installation Notices                                                           | 46                   |
|   | 4.2.2 Installation Checklist                                                         | 47                   |
|   | 4.3 Unpacking                                                                        | 47                   |
|   | 4.4 SO-DIMM Installation                                                             | 48                   |
|   | 4.5 CF CARD INSTALLATION                                                             | 48                   |
|   | 4.6 ATX Power Control Connector                                                      | 49                   |
|   | 4.7 Jumper Settings                                                                  | 51                   |
|   |                                                                                      |                      |
|   | 4.7.1 AT/ATX Power Selection                                                         |                      |
|   | 4.7.1 AT/ATX Power Selection                                                         | 52                   |
|   |                                                                                      | 52<br>53             |
|   | 4.7.2 Clear CMOS Jumper                                                              | 52<br>53<br>53       |
|   | 4.7.2 Clear CMOS Jumper4.7.3 CF Card Setup                                           | 52<br>53<br>53       |
|   | 4.7.2 Clear CMOS Jumper4.7.3 CF Card Setup4.7.4 COM2 RS-232/422/485 Selection Jumper | 52<br>53<br>54<br>54 |

| 4.8 Chassis Installation                           | 56 |
|----------------------------------------------------|----|
| 4.8.1 Airflow                                      | 56 |
| 4.8.2 Motherboard Installation                     | 56 |
| 4.9 Internal Peripheral Device Connections         | 56 |
| 4.9.1 5.1 Channel Audio Kit Installation           | 57 |
| 4.9.2 7.1 Channel Audio Kit Installation           | 59 |
| 4.9.3 ATA Flat Cable Connection                    | 60 |
| 4.9.4 Dual RS-232 Cable with Slot Bracket          | 61 |
| 4.9.5 Floppy Drive Cable Connection                | 62 |
| 4.9.6 Parallel Port Cable without Bracket          | 63 |
| 4.9.7 SATA Drive Connection                        | 64 |
| 4.9.8 USB Cable (Dual Port) with Slot Bracket      | 66 |
| 4.10 External Peripheral Interface Connection      | 68 |
| 4.10.1 LAN Connection                              | 68 |
| 4.10.2 USB Device Connection (Single Connector)    | 69 |
| 4.10.3 VGA Monitor Connection                      | 70 |
| 5 BIOS SETUP                                       | 72 |
| 5.1 Introduction                                   | 73 |
| 5.1.1 Starting Setup                               |    |
| 5.1.2 Using Setup                                  |    |
| 5.1.3 Getting Help                                 | 74 |
| 5.1.4 Unable to Reboot After Configuration Changes |    |
| 5.1.5 BIOS Menu Bar                                | 74 |
| 5.2 Main                                           | 75 |
| 5.3 ADVANCED                                       | 76 |
| 5.3.1 CPU Configuration                            | 78 |
| 5.3.2 IDE Configuration                            | 79 |
| 5.3.2.1 IDE Master, IDE Slave                      | 81 |
| 5.3.3 Floppy Configuration                         | 86 |
| 5.3.4 Super IO Configuration                       | 87 |
| 5.3.5 Hardware Health Configuration                | 90 |
| 5.3.6 Power Configuration                          | 94 |
| 5.3.6.1 ACPI Configuration                         | 94 |
| 5.3.6.2 APM Configuration                          | 96 |

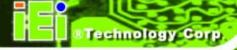

| 5.3.7 Remote Configuration              | 99  |
|-----------------------------------------|-----|
| 5.3.8 USB Configuration                 | 103 |
| 5.4 PCI/PnP                             | 104 |
| 5.5 Воот                                | 107 |
| 5.5.1 Boot Settings Configuration       |     |
| 5.5.2 Boot Device Priority              | 110 |
| 5.5.3 Hard Disk Drives                  | 110 |
| 5.5.4 CD/DVD Drives                     |     |
| 5.5.5 Removable Drives                  | 112 |
| 5.6 Security                            | 114 |
| 5.7 Chipset                             | 115 |
| 5.7.1 Northbridge Chipset Configuration | 116 |
| 5.7.1.1 Video Function Configuration    | 118 |
| 5.7.2 Southbridge Configuration         |     |
| 5.8 Exit                                | 122 |
| 6 SOFTWARE INSTALLATION                 | 124 |
| 6.1 Available Software Drivers          | 125 |
| 6.2 STARTING THE DRIVER PROGRAM         | 125 |
| 6.3 CHIPSET DRIVER INSTALLATION         | 127 |
| 6.4 VGA Driver Installation             | 130 |
| 6.5 LAN Driver Installation             | 135 |
| 6.6 Audio Driver Installation           | 137 |
| 6.6.1 AC'97 Driver Installation         |     |
| 6.6.2 HD Audio Driver Installation      | 140 |
| 6.7 iSMM Installation                   | 143 |
| A BIOS OPTIONS                          | 150 |
| B TERMINOLOGY                           | 154 |
| C DIGITAL I/O INTERFACE                 | 158 |
| C.1 Introduction                        | 159 |
| C.2 DIO CONNECTOR PINOUTS               | 159 |
| C.3 ASSEMBLY LANGUAGE SAMPLES           | 160 |
| C.3.1 Enable the DIO Input Function     | 160 |
| C.3.2 Enable the DIO Output Function    |     |

| D WATCHDOG TIMER                                        | 161             |
|---------------------------------------------------------|-----------------|
| E ADDRESS MAPPING                                       | 164             |
| E.1 DIRECT MEMORY ACCESS (DMA)                          | 165             |
| E.2 INPUT/OUTPUT (IO)                                   | 165             |
| E.3 INTERRUPT REQUEST (IRQ)                             | 167             |
| E.4 Memory                                              | 168             |
| F HAZARDOUS MATERIALS DISCLOSURE                        | 169             |
| F.1 Hazardous Materials Disclosure Table for IPB Produc | TS CERTIFIED AS |
| ROHS COMPLIANT UNDER 2002/95/EC WITHOUT MERCURY         | 170             |

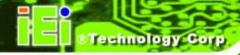

# **List of Figures**

| Figure 1-1: PCISA-945GSE                                          | 2  |
|-------------------------------------------------------------------|----|
| Figure 1-2: PCISA-945GSE Overview (Front)                         | 3  |
| Figure 1-3: PCISA-945GSE Overview (Rear)                          | 4  |
| Figure 1-4: PCISA-945GSE Dimensions (mm)                          | 7  |
| Figure 1-5: External Interface Panel Dimensions (mm)              | 8  |
| Figure 1-6: Data Flow Block Diagram                               | 9  |
| Figure 3-1: Connector and Jumper Locations [Front Side]           | 16 |
| Figure 3-2: Connector and Jumper Locations [Solder Side]          | 17 |
| Figure 3-3: ATX Power Supply Enable Connector Location            | 19 |
| Figure 3-4: Audio Connector Location (9-pin)                      | 20 |
| Figure 3-5: LCD Backlight Connector Pinout Locations              | 21 |
| Figure 3-6: Battery Connector Location                            | 22 |
| Figure 3-7: BIOS Programming Connector Pinouts                    | 23 |
| Figure 3-8: CF Card Socket Location                               | 24 |
| Figure 3-9: Digital I/O Connector Locations                       | 25 |
| Figure 3-10: CPU Fan Connector Location                           | 26 |
| Figure 3-11: Floppy Disk Connector Location                       | 27 |
| Figure 3-12: Front Panel Connector Pinout Locations               | 28 |
| Figure 3-13: IDE Device Connector Locations                       | 29 |
| Figure 3-14: Infrared Connector Pinout Locations                  | 31 |
| Figure 3-15: Keyboard/Mouse Connector Location                    | 32 |
| Figure 3-16: LVDS LCD Connector Pinout Locations                  | 33 |
| Figure 3-17: SATA Drive Connector Locations                       | 34 |
| Figure 3-18: Parallel Port Connector Location                     | 35 |
| Figure 3-19: RS-232 Connector Pinout Locations                    | 36 |
| Figure 3-20: RS-232/422/485 Connector Pinout Locations            | 37 |
| Figure 3-21: SDVO Connector Pinout Locations                      | 38 |
| Figure 3-22: TV Connector Pinout Locations                        | 39 |
| Figure 3-23: USB Connector Pinout Locations                       | 40 |
| Figure 3-24: PCISA-945GSE External Peripheral Interface Connector | 41 |

| Figure 3-25: LAN Connector                            | 42  |
|-------------------------------------------------------|-----|
| Figure 3-26: VGA Connector                            | 43  |
| Figure 4-1: SO-DIMM Installation                      | 48  |
| Figure 4-2: CF Card Installation                      | 49  |
| Figure 4-3: ATX Power Control Connector               | 50  |
| Figure 4-4: Jumper Location                           | 52  |
| Figure 4-5: 5.1 Channel Audio Kit                     | 58  |
| Figure 4-6: 7.1 Channel Audio Kit                     | 60  |
| Figure 4-7: IDE Cable Connection                      | 61  |
| Figure 4-8: Dual RS-232 Cable Installation            | 62  |
| Figure 4-9: FDD Cable Connection                      | 63  |
| Figure 4-10: LPT Cable Connection                     | 64  |
| Figure 4-11: SATA Drive Cable Connection              | 65  |
| Figure 4-12: SATA Power Drive Connection              | 66  |
| Figure 4-13: Dual USB Cable Connection                | 67  |
| Figure 4-14: Connect the LPT Device                   | 68  |
| Figure 4-15: LAN Connection                           | 69  |
| Figure 4-16: USB Device Connection                    | 70  |
| Figure 4-17: VGA Connector                            | 71  |
| Figure 6-1: Start Up Screen                           | 126 |
| Figure 6-2: Select Operating System                   | 126 |
| Figure 6-3: Drivers                                   | 127 |
| Figure 6-4: Chipset Driver Welcome Screen             | 128 |
| Figure 6-5: Chipset Driver License Agreement          | 128 |
| Figure 6-6: Chipset Driver Read Me File               | 129 |
| Figure 6-7: Chipset Driver Setup Operations           | 129 |
| Figure 6-8: Chipset Driver Installation Finish Screen | 130 |
| Figure 6-9: VGA Driver Read Me File                   | 131 |
| Figure 6-10: VGA Driver Setup Files Extracted         | 131 |
| Figure 6-11: VGA Driver Welcome Screen                | 132 |
| Figure 6-12: VGA Driver License Agreement             | 132 |
| Figure 6-13: VGA Driver Read Me File                  | 133 |
| Figure 6-14: VGA Driver Setup Operations              | 134 |
| Figure 6-15: VGA Driver Installation Finish Screen    | 134 |
| Figure 6-16: LAN Driver Welcome Screen                | 135 |

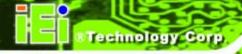

| Figure 6-17: LAN Driver Welcome Screen                   | 136 |
|----------------------------------------------------------|-----|
| Figure 6-18: LAN Driver Installation                     | 136 |
| Figure 6-19: LAN Driver Installation Complete            | 137 |
| Figure 6-20: AC'97 Audio                                 | 138 |
| Figure 6-21: AC'97 Audio Driver Options                  | 138 |
| Figure 6-22: AC'97 Driver Installation Welcome Screen    | 139 |
| Figure 6-23: AC'97 Driver Installation Verification      | 139 |
| Figure 6-24: AC'97 Driver Installation Complete          | 140 |
| Figure 6-25: HD Audio                                    | 141 |
| Figure 6-26: HD Audio Driver Options                     | 141 |
| Figure 6-27: HD Audio Driver Installation Welcome Screen | 142 |
| Figure 6-28: HD Audio Driver Installation Complete       | 142 |
| Figure 6-29: iSMM Directory                              | 143 |
| Figure 6-30: iSMM Installation File                      | 144 |
| Figure 6-31: iSMM InstallShield Welcome Screen           | 144 |
| Figure 6-32: iSMM License Agreement                      | 145 |
| Figure 6-33: iSMM Customer Information                   | 146 |
| Figure 6-34: iSMM Setup Type                             | 147 |
| Figure 6-35: iSMM Installation Confirmation              | 148 |
| Figure 6-36: iSMM InstallShield Wizard Complete          | 148 |
| Figure 6-37: iSMM Restart Confirmation                   | 149 |

# **List of Tables**

| Table 1-1: Technical Specifications                  | 7  |
|------------------------------------------------------|----|
| Table 2-1: Packing List                              | 13 |
| Table 2-2: Power Consumption                         | 14 |
| Table 3-1: Peripheral Interface Connectors           | 18 |
| Table 3-2: Rear Panel Connectors                     | 18 |
| Table 3-3: ATX Power Supply Enable Connector Pinouts | 20 |
| Table 3-4: Audio Connector Pinouts (9-pin)           | 21 |
| Table 3-5: LCD Backlight Connector Pinouts           | 21 |
| Table 3-6: Battery Connector Pinouts                 | 22 |
| Table 3-7: BIOS Programming Connector                | 23 |
| Table 3-8: CF Card Socket Pinouts                    | 25 |
| Table 3-9: DIO Connector Pinouts                     | 26 |
| Table 3-10: CPU Fan Connector Pinouts                | 26 |
| Table 3-11: Floppy Disk Connector Pinouts            | 28 |
| Table 3-12: Front Panel Connector Pinouts            | 29 |
| Table 3-13: IDE Connector Pinouts                    | 30 |
| Table 3-14: Infrared Connector Pinouts               | 31 |
| Table 3-15: Keyboard/Mouse Connector Pinouts         | 32 |
| Table 3-16: LVDS LCD Port Connector Pinouts          | 33 |
| Table 3-17: SATA Drive Connector Pinouts             | 34 |
| Table 3-18: Parallel Port Connector Pinouts          | 35 |
| Table 3-19: RS-232 Connector Pinouts                 | 36 |
| Table 3-20: RS-232/422/485 Connector Pinouts         | 37 |
| Table 3-21: SDVO Connector Pinouts                   | 39 |
| Table 3-22: TV Port Connector Pinouts                | 39 |
| Table 3-23: USB Port Connector Pinouts               | 40 |
| Table 3-24: LAN Connector Pinouts                    | 41 |
| Table 3-25: LAN Connector LEDs                       | 42 |
| Table 3-26: USB Port Pinouts                         | 42 |
| Table 3-27: VGA Connector Pinouts                    | 43 |

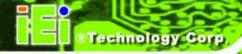

| Table 4-1: Jumpers                                      | 51 |
|---------------------------------------------------------|----|
| Table 4-2: AT/ATX Power Selection Jumper Settings       | 52 |
| Table 4-3: Clear CMOS Jumper Settings                   | 53 |
| Table 4-4: CF Card Setup Jumper Settings                | 54 |
| Table 4-5: COM2 RS-232/422/485 Selection Jumper Pinouts | 54 |
| Table 4-6: LCD Panel Type Selection Jumper Settings     | 55 |
| Table 4-7: LVDS Voltage Selection Jumper Settings       | 55 |
| Table 4-8: IEI Provided Cables                          | 57 |
| Table 5-1: BIOS Navigation Keys                         | 74 |

# **BIOS Menus**

| BIOS Menu 1: Main                                    | 75  |
|------------------------------------------------------|-----|
| BIOS Menu 2: Advanced                                | 77  |
| BIOS Menu 3: CPU Configuration                       | 78  |
| BIOS Menu 4: IDE Configuration                       | 79  |
| BIOS Menu 5: IDE Master and IDE Slave Configuration  | 81  |
| BIOS Menu 6: IDE Master and IDE Slave Configuration  | 86  |
| BIOS Menu 7: Super IO Configuration                  | 87  |
| BIOS Menu 8: Hardware Health Configuration           | 90  |
| BIOS Menu 9: Power Configuration                     | 94  |
| BIOS Menu 10: ACPI Configuration                     | 95  |
| BIOS Menu 11:Advanced Power Management Configuration | 96  |
| BIOS Menu 12: Remote Access Configuration            | 99  |
| BIOS Menu 13: USB Configuration                      | 103 |
| BIOS Menu 14: PCI/PnP Configuration                  | 105 |
| BIOS Menu 15: Boot                                   | 107 |
| BIOS Menu 16: Boot Settings Configuration            | 108 |
| BIOS Menu 17: Boot Device Priority Settings          | 110 |
| BIOS Menu 18: Hard Disk Drives                       | 111 |
| BIOS Menu 19: CD/DVD Drives                          | 112 |
| BIOS Menu 20: Removable Drives                       | 113 |
| BIOS Menu 21: Security                               | 114 |
| BIOS Menu 22: Chipset                                | 115 |
| BIOS Menu 23: Northbridge Chipset Configuration      | 116 |
| BIOS Menu 24: Video Function Configuration           | 118 |
| BIOS Menu 25: Southbridge Chipset Configuration      | 121 |
| BIOS Menu 26: Exit                                   | 122 |

Chapter

1

# Introduction

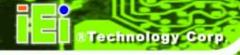

#### 1.1 Introduction

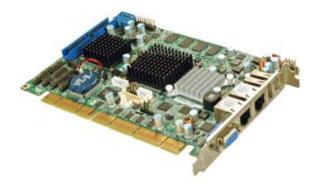

Figure 1-1: PCISA-945GSE

The PCISA-945GSE is a PCISA CPU card with an embedded 45 nm Intel® Atom<sup>™</sup> processor. The embedded Intel® Atom<sup>™</sup> N270 processor has a 1.60 GHz clock speed, 533 MHz FSB and 512 KB of L2 cache.

The PCISA-945GSE includes four graphics outputs. VGA on the rear panel provides basic output capabilities for use with most monitors. Internally, an LVDS header provides a connection to LCD displays for integrating the PCISA-945GSE into a system with built-in monitor. The TV header provides output to a standard TV or HDTV through the optional adapter cables, which provide a single cable connection on a card slot and a cable splitting the signal into the component parts. Finally, an SDVO connector provides a direct connection from the Northbridge SDVO port to an IEI SDVO graphics card.

512 MB of DDR2 memory is built-in and there is an SO-DIMM on the solder side of the board. Permanent storage is provided through dual SATA ports, offering 150 MB/s transfer speeds. Legacy IDE connectivity is available through an IDE port, and through a CompactFlash® card located on the solder side of the PCISA-945GSE.

Other connectors on the PCISA-945GSE include six USB ports (two external, four internal), an RS-232 port, an RS-232/422/485 port, LPT and digital I/O. An HD Audio connector connects to an external audio kit, providing HD audio or AC'97 audio capabilities with the appropriate audio kit.

#### 1.2 Overview Photo

The PCISA-945GSE has a wide variety of peripheral interface connectors. Figure 1-2 is a labeled photo of the peripheral interface connectors on the PCISA-945GSE.

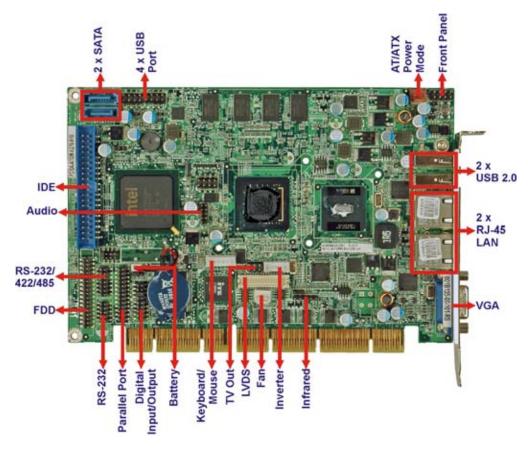

Figure 1-2: PCISA-945GSE Overview (Front)

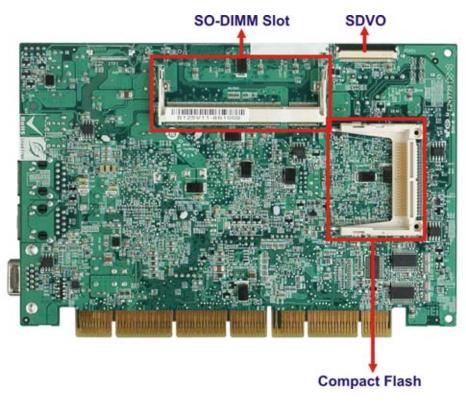

Figure 1-3: PCISA-945GSE Overview (Rear)

### 1.3 Peripheral Connectors and Jumpers

The PCISA-945GSE has the following connectors on-board:

- 1 x ATX power control connector
- 1 x Audio kit connector
- 1 x Backlight inverter connector
- 1 x Battery connector
- 1 x BIOS programming header
- 1 x CompactFlash® slot
- 1 x Digital I/O connector
- 1 x Edge connector
- 1 x Fan connector
- 1 x Floppy disk connector
- 1 x Front panel connector
- 1 x IDE connector
- 1 x Infrared connector

- 1 x Keyboard / mouse connector
- 1 x LVDS connector
- 1 x Parallel port connector
- 1 x RS-232 connector
- 1 x RS-232/422/485 connector
- 2 x SATA connectors
- 1 x SDVO connector
- 1 x SO-DIMM slot
- 1 x TV connector
- 2 x USB connectors

The PCISA-945GSE has the following external peripheral interface connectors on the board rear panel.

- 2 x Network ports
- 2 x USB ports
- 1 x VGA port

The PCISA-945GSE has the following on-board jumpers:

- ATX power control
- Clear CMOS
- COM2 port mode
- CompactFlash® card setup
- LCD panel type selector
- LCD voltage selector

## 1.4 Technical Specifications

PCISA-945GSE technical specifications are listed in Table 1-1. See Chapter 2 for details.

| Specification        | PCISA-945GSE                     |  |
|----------------------|----------------------------------|--|
| Form Factor          | PCISA                            |  |
| System CPU           | 45 nm 1.60 GHz Intel® Atom™ N270 |  |
| Front Side Bus (FSB) | 533 MHz                          |  |

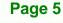

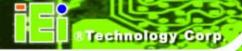

| Specification     | PCISA-945GSE                                                                           |  |
|-------------------|----------------------------------------------------------------------------------------|--|
| System Chipset    | Northbridge: Intel® 945GSE<br>Southbridge: Intel® ICH7M                                |  |
| Memory            | 512 MB of DDR2 RAM integrated DDR2 SO-DIMM slot                                        |  |
| CompactFlash®     | One CompactFlash® socket                                                               |  |
| Super I/O         | iTE IT8718F                                                                            |  |
| Display           | VGA<br>LVDS<br>HDTV<br>SDVO                                                            |  |
| BIOS              | AMI BIOS label                                                                         |  |
| Audio             | Through HD Audio or AC'97 audio kit                                                    |  |
| LAN               | Two Realtek RTL8111CP PCle GbE controllers                                             |  |
| сом               | One RS-232 serial port One RS-232/422/485 serial port                                  |  |
| USB2.0            | Six USB 2.0 devices supported (four internal, two external)                            |  |
| Hard Drives       | One 40-pin IDE connector                                                               |  |
| SATA              | Two 1.5 Gb/s SATA drives supported                                                     |  |
| Keyboard/mouse    | Internal PS/2 keyboard/mouse connector                                                 |  |
| Digital I/O       | One 8-bit digital I/O connector                                                        |  |
| Watchdog Timer    | Software programmable 1-255 sec.                                                       |  |
| Infrared          | One infrared connector supports Serial Infrared (SIR) Amplitude Shift Keyed IR (ASKIR) |  |
| Power Supply      | ATX and AT power supported                                                             |  |
| Power Consumption | 5 V @ 2.79 A<br>12 V @ 0.20 A<br>(with 512 MB built-in DDR2 memory)                    |  |

| Specification        | PCISA-945GSE              |
|----------------------|---------------------------|
| Temperature          | 0°C – 60°C (32°F - 140°F) |
| Humidity (operating) | 5%~95% non-condensing     |
| Dimensions (LxH)     | 185 mm x 127.6 mm         |
| Weight (GW/NW)       | 1000 g / 252 g            |

**Table 1-1: Technical Specifications** 

#### 1.5 Dimensions

#### 1.5.1 Board Dimensions

The dimensions of the board are listed below:

Length: 185 mmHeight: 127.6 mm

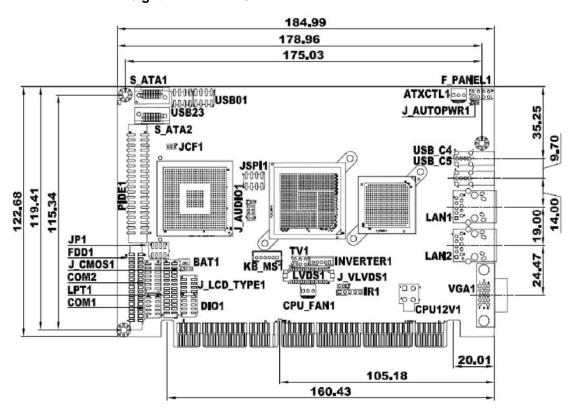

Figure 1-4: PCISA-945GSE Dimensions (mm)

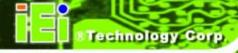

### 1.5.2 External Interface Panel Dimensions

External peripheral interface connector panel dimensions are shown in Figure 1-5.

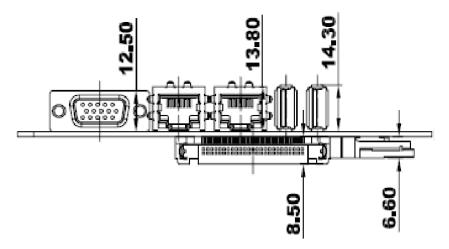

Figure 1-5: External Interface Panel Dimensions (mm)

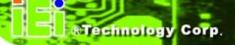

#### 1.6 Data Flow

Figure 1-6 shows the data flow between the two on-board chipsets and other components installed on the motherboard and described in the following sections of this chapter.

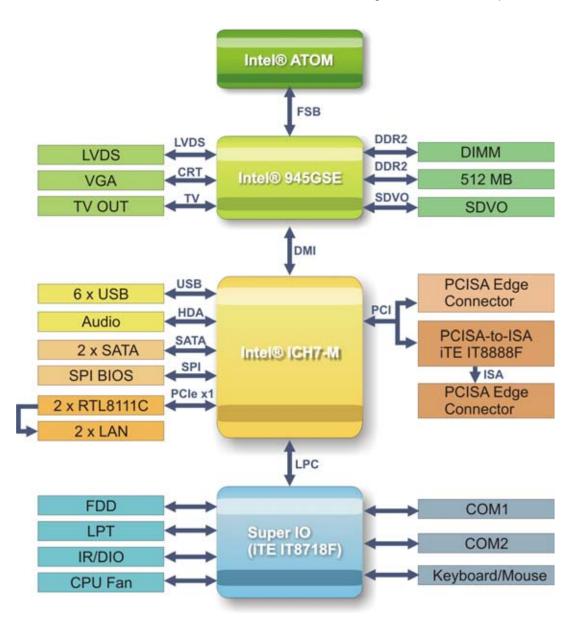

Figure 1-6: Data Flow Block Diagram

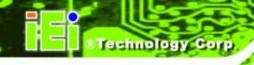

Chapter

2

# Unpacking

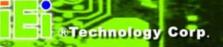

#### 2.1 Anti-static Precautions

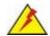

### WARNING!

Failure to take ESD precautions during the installation of the PCISA-945GSE may result in permanent damage to the PCISA-945GSE and severe injury to the user.

Electrostatic discharge (ESD) can cause serious damage to electronic components, including the PCISA-945GSE. Dry climates are especially susceptible to ESD. It is therefore critical that whenever the PCISA-945GSE, or any other electrical component is handled, the following anti-static precautions are strictly adhered to.

- Wear an anti-static wristband: Wearing a simple anti-static wristband can help to prevent ESD from damaging the board.
- Self-grounding:- Before handling the board touch any grounded conducting material. During the time the board is handled, frequently touch any conducting materials that are connected to the ground.
- Use an anti-static pad: When configuring the PCISA-945GSE, place it on an antic-static pad. This reduces the possibility of ESD damaging the PCISA-945GSE.
- Only handle the edges of the PCB:- When handling the PCB, hold the PCB by the edges.

### 2.2 Unpacking

#### 2.2.1 Unpacking Precautions

When the PCISA-945GSE is unpacked, please do the following:

- Follow the anti-static precautions outlined in Section 762.1.
- Make sure the packing box is facing upwards so the PCISA-945GSE does not fall out of the box.
- Make sure all the components shown in Section 762.3 are present.

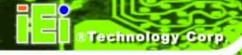

# 2.3 Unpacking Checklist

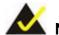

# NOTE:

If any of the components listed in the checklist below are missing, do not proceed with the installation. Contact the IEI reseller or vendor the PCISA-945GSE was purchased from or contact an IEI sales representative directly by sending an email to <a href="mailto:sales@iei.com.tw">sales@iei.com.tw</a>.

#### 2.3.1 Package Contents

The PCISA-945GSE is shipped with the following components:

| Quantity | Item and Part Number                               | Image      |
|----------|----------------------------------------------------|------------|
| 1        | PCISA-945GSE                                       |            |
| 2        | SATA cable<br>(P/N: 32000-062800-RS)               | 0          |
| 1        | LPT and RS-232 cable<br>(P/N: 19800-000027-RS)     |            |
| 1        | USB cable<br>(P/N: CB-USB02-RS)                    |            |
| 1        | Mini jumper pack (2.0 mm)<br>(P/N:33100-000033-RS) | 410<br>410 |
| 1        | Utility CD                                         | iei iei    |

| Quantity | Item and Part Number     | Image                                                                                                    |
|----------|--------------------------|----------------------------------------------------------------------------------------------------|
| 1        | Quick Installation Guide | EXCELL OF PRINCIPAL OF THE PRINCIPAL OF THE PRINCIPAL OF |

Table 2-1: Packing List

### 2.3.2 Optional Items

The PCISA-945GSE is shipped with the following components:

| Item and Part Number                                | Image                                                                                                    |
|-----------------------------------------------------|----------------------------------------------------------------------------------------------------|
| 5.1 Channel AC'97 audio kit<br>(P/N: AC-KIT08R-R10) |                                                                                                    |
| 7.1 Channel HD Audio kit<br>(P/N: AC-KIT-883HD-R10) |                                                                                                    |
| Dual USB cable (wo bracket) (P/N: 32000-044300-RS)  |                                                                                                    |
| Dual RS-232 cable<br>(P/N: 32200-000077-RS)         |                                                                                                    |
| TV-out cable (P/N: 19800-000067-RS)                 |                                                                                                    |
| HDTV output cable (P/N: 32000-083701-RS)            |                                                                                                    |
| KB/MS cable (P/N: 19800-000075-RS)                  | and the same of the same of th |
| FDD cable (P/N: 32200-000058-RS)                    | 12                                                                                                    |

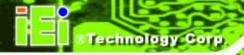

| Item and Part Number                    | Image |
|-----------------------------------------|-------|
| HDD cable (P/N: 32200-000009-RS)        |       |
| IDE-cable<br>(P/N: 32200-008800-RS)     |       |
| SATA power cable (P/N: 32100-088600-RS) |       |

**Table 2-2: Power Consumption** 

Chapter

3

# Connectors

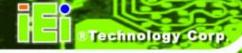

# 3.1 Peripheral Interface Connectors

This chapter outlines all internal and external connectors on the PCISA-945GSE.

#### 3.1.1 Layout

Figure 3-1 shows the on-board peripheral connectors, rear panel peripheral connectors and on-board jumpers.

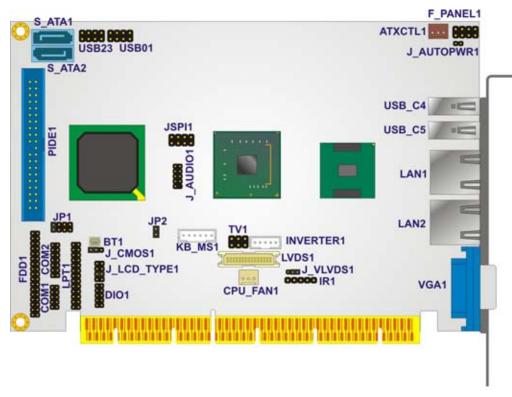

Figure 3-1: Connector and Jumper Locations [Front Side]

Figure 3-2 shows the connectors on the solder side of the PCISA-945GSE.

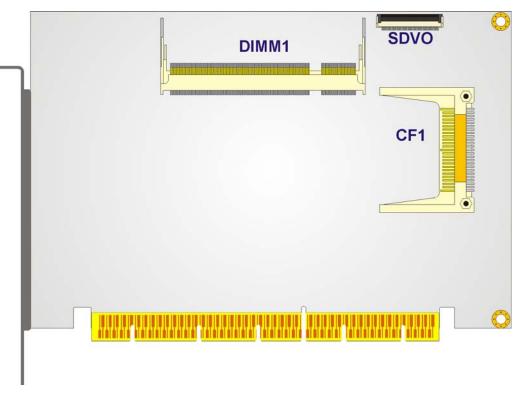

Figure 3-2: Connector and Jumper Locations [Solder Side]

#### 3.1.2 Internal Peripheral Interface Connectors

Table 3-1 shows a list of the peripheral interface connectors on the PCISA-945GSE. Detailed descriptions of these connectors can be found below.

| Connector                    | Туре             | Label     |
|------------------------------|------------------|-----------|
| ATX power control connector  | 3-pin wafer      | ATXCTL1   |
| Audio kit connector          | 9-pin header     | J_AUDIO1  |
| Backlight inverter connector | 5-pin box header | INVERTER1 |
| Battery connector            | 2-pin box header | BT1       |
| BIOS programming connector   | 8-pin header     | JSPI1     |
| CompactFlash® slot           | CF slot          | CF1       |
| DDR2 SO-DIMM slot            | SO-DIMM slot     | DIMM1     |

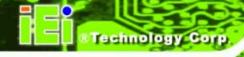

| Connector                | Туре                 | Label        |
|--------------------------|----------------------|--------------|
| Digital I/O connector    | 10-pin header        | DIO1         |
| Fan connector            | 3-pin wafer          | CPU_FAN1     |
| Floppy disk connector    | 34-pin header        | FDD1         |
| Front panel connector    | 8-pin header         | F_PANEL1     |
| IDE connector            | 40-pin IDE connector | PIDE1        |
| Infrared connector       | 5-pin header         | IR1          |
| Keyboard/mouse connector | 6-pin box header     | KB_MS1       |
| LVDS connector           | 30-pin crimp         | LVDS1        |
| Parallel port connector  | 26-pin header        | LPT1         |
| RS-232 connector         | 10-pin header        | COM1         |
| RS-232/422/485 connector | 14-pin header        | COM2         |
| SATA connector           | SATA port            | SATA1, SATA2 |
| SDVO connector           | Flat cable connector | SDVO1        |
| TV connector             | 6-pin header         | TV1          |
| USB connectors           | 8-pin header         | USB01, USB23 |

**Table 3-1: Peripheral Interface Connectors** 

#### 3.1.3 External Interface Panel Connectors

Table 3-2 lists the rear panel connectors on the PCISA-945GSE. Detailed descriptions of these connectors can be found in **Section 1H3.3** on **page 41**.

| Connector     | Туре     | Label          |
|---------------|----------|----------------|
| Network ports | RJ-45    | LAN1, LAN2     |
| USB ports     | USB port | USB_C4, USB_C5 |
| VGA port      | VGA port | VGA1           |

**Table 3-2: Rear Panel Connectors** 

## 3.2 Internal Peripheral Connectors

Internal peripheral connectors are found on the motherboard and are only accessible when the motherboard is outside of the chassis. This section has complete descriptions of all the internal, peripheral connectors on the PCISA-945GSE.

#### 3.2.1 ATX Power Control Connector

CN Label: ATXCTL1

**CN Type:** 3-pin wafer (1x3)

**CN Location:** See Figure 3-3

**CN Pinouts:** See Table 3-3

The ATX power supply enable connector enables the PCISA-945GSE to be connected to an ATX power supply. In default mode, the PCISA-945GSE can only us an AT power supply. To enable an ATX power supply the AT Power Select jumper must also be configured. Please refer to Chapter 3 for more details.

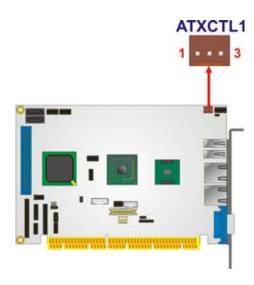

Figure 3-3: ATX Power Supply Enable Connector Location

| PIN NO. | DESCRIPTION |
|---------|-------------|
| 1       | GND         |
| 2       | PS-ON       |

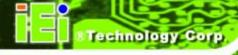

| PIN NO. | DESCRIPTION  |
|---------|--------------|
| 3       | +5 V Standby |

**Table 3-3: ATX Power Supply Enable Connector Pinouts** 

#### 3.2.2 Audio Connector

CN Label: J\_AUDIO1

**CN Type:** 9-pin header (2x5)

**CN Location:** See Figure 3-4

**CN Pinouts:** See Table 3-4

The 9-pin audio connector is connected to external audio devices including speakers and microphones for the input and output of audio signals to and from the system.

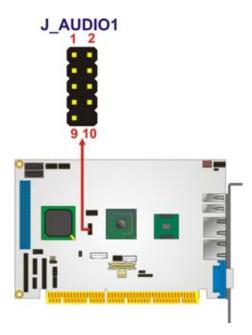

Figure 3-4: Audio Connector Location (9-pin)

| PIN NO. | DESCRIPTION | PIN NO. | DESCRIPTION |
|---------|-------------|---------|-------------|
| 1       | SYNC        | 2       | BITCLK      |
| 3       | SDOUT       | 4       | PCBEEP      |
| 5       | SDIN        | 6       | RST#        |
| 7       | VCC         | 8       | GND         |

| PIN NO. | DESCRIPTION | PIN NO. | DESCRIPTION |
|---------|-------------|---------|-------------|
| 9       | +12 V       |         |             |

**Table 3-4: Audio Connector Pinouts (9-pin)** 

## 3.2.3 Backlight Inverter Connector

CN Label: INVERTER1

**CN Type:** 5-pin box header (1x5)

**CN Location:** See Figure 3-5

**CN Pinouts:** See Table 3-5

The backlight inverter provides power to the LCD screen backlight.

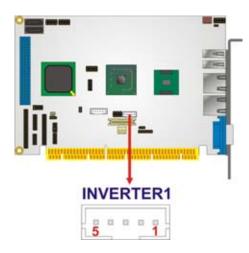

Figure 3-5: LCD Backlight Connector Pinout Locations

| PIN NO. | DESCRIPTION      |
|---------|------------------|
| 1       | Brightness       |
| 2       | GND              |
| 3       | 12 V             |
| 4       | GND              |
| 5       | Backlight enable |

**Table 3-5: LCD Backlight Connector Pinouts** 

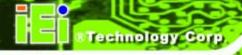

## 3.2.4 Battery Connector

CN Label: BT1

**CN Type:** 2-pin wafer (1x2)

**CN Location:** See Figure 3-6

**CN Pinouts:** See Table 3-6

The battery connector is for the system battery. The battery retains the system date and time while the computer is turned off.

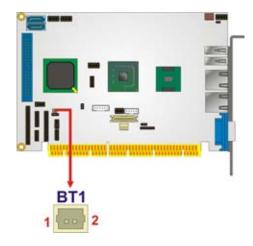

**Figure 3-6: Battery Connector Location** 

| PIN NO. | DESCRIPTION |
|---------|-------------|
| 1       | Battery+    |
| 2       | Battery-    |

**Table 3-6: Battery Connector Pinouts** 

## **3.2.5 BIOS Programming Connector**

CN Label: JSPI1

**CN Type:** 8-pin header (2x4)

**CN Location:** See Figure 3-7

**CN Pinouts:** See Table 3-7

The 8-pin SPI Flash connector is used for the BIOS.

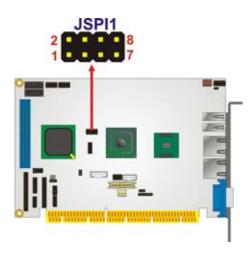

**Figure 3-7: BIOS Programming Connector Pinouts** 

| PIN | DESCRIPTION | PIN | DESCRIPTION |
|-----|-------------|-----|-------------|
| 1   | 3.3 V       | 2   | GND         |
| 3   | CS#         | 4   | CLOCK       |
| 5   | SO          | 6   | SI          |
| 7   | N/C         | 8   | N/C         |

**Table 3-7: BIOS Programming Connector** 

## 3.2.6 CompactFlash® Socket

CN Label: CF1

**CN Type:** CompactFlash® slot

**CN Location:** See Figure 3-8

**CN Pinouts:** See Table 3-8

The CompactFlash® card slot allows a CompactFlash® type I or II card to be installed.

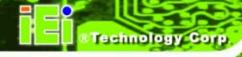

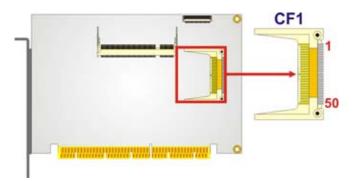

Figure 3-8: CF Card Socket Location

| PIN NO. | DESCRIPTION | PIN NO. | DESCRIPTION |
|---------|-------------|---------|-------------|
| 1       | GROUND      | 26      | CD1#        |
| 2       | DATA 3      | 27      | DATA 11     |
| 3       | DATA 4      | 28      | DATA 12     |
| 4       | DATA 5      | 29      | DATA 13     |
| 5       | DATA 6      | 30      | DATA 14     |
| 6       | DATA 7      | 31      | DATA 15     |
| 7       | CE#         | 32      | CE2#        |
| 8       | A10         | 33      | VS1#        |
| 9       | OE#         | 34      | IOR#        |
| 10      | A9          | 35      | IOW#        |
| 11      | A8          | 36      | WE#         |
| 12      | A7          | 37      | IRQ         |
| 13      | VCC1        | 38      | VCC2        |
| 14      | A6          | 39      | CSEL#       |
| 15      | A5          | 40      | VS2#        |
| 16      | A4          | 41      | RESET#      |
| 17      | A3          | 42      | WAIT#       |
| 18      | A2          | 43      | INPACK#     |
| 19      | A1          | 44      | REG#        |
| 20      | AO          | 45      | BVD2        |
| 21      | DATA 0      | 46      | BVD1        |
| 22      | DATA 1      | 47      | DATA 8      |
| 23      | DATA 2      | 48      | DATA 9      |
| 24      | IOCS16#     | 49      | DATA 10     |

| PIN NO. | DESCRIPTION | PIN NO. | DESCRIPTION |
|---------|-------------|---------|-------------|
| 25      | CD2#        | 50      | GND2        |

**Table 3-8: CF Card Socket Pinouts** 

## 3.2.7 Digital I/O Connector

CN Label: DIO1

**CN Type:** 10-pin header (2x5)

**CN Location:** See Figure 3-9

**CN Pinouts:** See Table 3-9

The digital input/output connector is managed through a Super I/O chip. The DIO connector pins are user programmable.

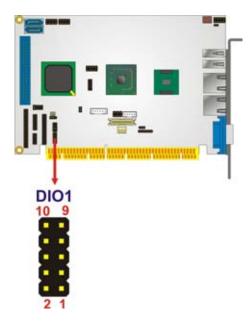

Figure 3-9: Digital I/O Connector Locations

| PIN NO. | DESCRIPTION | PIN NO. | DESCRIPTION |
|---------|-------------|---------|-------------|
| 1       | GND         | 2       | VCC         |
| 3       | Output 3    | 4       | Output 2    |
| 5       | Output 1    | 6       | Output 0    |
| 7       | Input 3     | 8       | Input 2     |

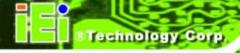

| PIN NO. | DESCRIPTION | PIN NO. | DESCRIPTION |
|---------|-------------|---------|-------------|
| 9       | Input 1     | 10      | Input 0     |

**Table 3-9: DIO Connector Pinouts** 

#### 3.2.8 Fan Connector

CN Label: CPU\_FAN1

**CN Type:** 3-pin wafer (1x3)

**CN Location:** See Figure 3-10

**CN Pinouts:** See Table 3-10

The fan connector connects to a CPU cooling fan.

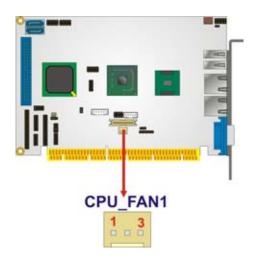

Figure 3-10: CPU Fan Connector Location

| PIN NO. | DESCRIPTION |  |
|---------|-------------|--|
| 1       | Ground      |  |
| 2       | +12 V       |  |
| 3       | Sense       |  |

**Table 3-10: CPU Fan Connector Pinouts** 

## 3.2.9 Floppy Disk Connector

CN Label: FDD1

**CN Type:** 34-pin header (2x17)

**CN Location:** See Figure 3-11

**CN Pinouts:** See Table 3-11

The floppy disk connector is connected to a floppy disk drive.

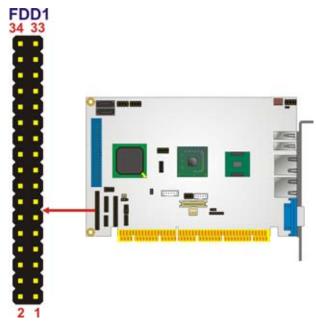

Figure 3-11: Floppy Disk Connector Location

| PIN NO. | DESCRIPTION | PIN NO. | DESCRIPTION     |
|---------|-------------|---------|-----------------|
| 1       | GND         | 2       | REDUCE WRITE    |
| 3       | GND         | 4       | N/C             |
| 5       | N/C         | 6       | N/C             |
| 7       | GND         | 8       | INDEX#          |
| 9       | GND         | 10      | MOTOR ENABLE A# |
| 11      | GND         | 12      | DRIVE SELECT B# |
| 13      | GND         | 14      | DRIVE SELECT A# |
| 15      | GND         | 16      | MOTOR ENABLE B# |
| 17      | GND         | 18      | DIRECTION#      |
| 19      | GND         | 20      | STEP#           |
| 21      | GND         | 22      | WRITE DATA#     |
| 23      | GND         | 24      | WRITE GATE#     |
| 25      | GND         | 26      | TRACK 0#        |

| PIN NO. | DESCRIPTION | PIN NO. | DESCRIPTION    |
|---------|-------------|---------|----------------|
| 27      | GND         | 28      | WRITE PROTECT# |
| 29      | GND         | 30      | READ DATA#     |
| 31      | GND         | 32      | SIDE 1 SELECT# |
| 33      | GND         | 34      | DISK CHANGE#   |

**Table 3-11: Floppy Disk Connector Pinouts** 

#### 3.2.10 Front Panel Connector

CN Label: F\_PANEL1

**CN Type:** 8-pin header (2x4)

**CN Location:** See Figure 3-12

**CN Pinouts:** See Table 3-12

The front panel connector connects to external switches and indicators to monitor and controls the motherboard. These indicators and switches include:

- Power button
- Reset
- Power LED
- HDD LED

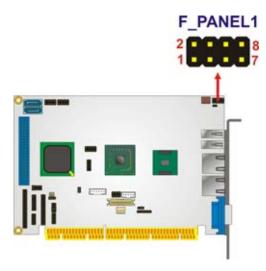

**Figure 3-12: Front Panel Connector Pinout Locations** 

| FUNCTION     | PIN | DESCRIPTION | FUNCTION     | PIN | DESCRIPTION |
|--------------|-----|-------------|--------------|-----|-------------|
| Power button | 1   | PWR_BTN+    | Power LED    | 2   | PWR_LED+    |
|              | 3   | PWR_BTN-    |              | 4   | PWR_LED-    |
| HDD LED      | 5   | HDD_LED+    | Reset button | 6   | RESET+      |
|              | 7   | HDD_LED-    |              | 8   | RESET-      |

**Table 3-12: Front Panel Connector Pinouts** 

#### 3.2.11 IDE Connector

CN Label: IDE1

**CN Type:** 40-pin header (2x20)

**CN Location:** See Figure 3-13

**CN Pinouts:** See Table 3-13

The IDE connector can connect to up to two IDE devices like hard drives or optical drives.

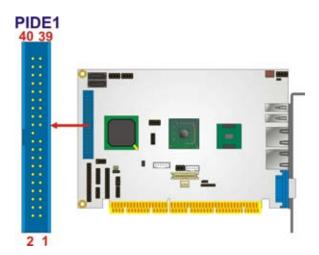

Figure 3-13: IDE Device Connector Locations

| PIN NO. | DESCRIPTION | PIN NO. | DESCRIPTION |
|---------|-------------|---------|-------------|
| 1       | RESET#      | 2       | GROUND      |
| 3       | DATA 7      | 4       | DATA 8      |
| 5       | DATA 6      | 6       | DATA 9      |
| 7       | DATA 5      | 8       | DATA 10     |
| 9       | DATA 4      | 10      | DATA 11     |

| PIN NO. | DESCRIPTION | PIN NO. | DESCRIPTION    |
|---------|-------------|---------|----------------|
| 11      | DATA 3      | 12      | DATA 12        |
| 13      | DATA 2      | 14      | DATA 13        |
| 15      | DATA 1      | 16      | DATA 14        |
| 17      | DATA 0      | 18      | DATA 15        |
| 19      | GROUND      | 20      | N/C            |
| 21      | IDE DRQ     | 22      | GROUND         |
| 23      | IOW#        | 24      | GROUND         |
| 25      | IOR#        | 26      | GROUND         |
| 27      | IDE CHRDY   | 28      | BALE-DEFAULT   |
| 29      | IDE DACK    | 30      | GROUND-DEFAULT |
| 31      | INTERRUPT   | 32      | N/C            |
| 33      | SA1         | 34      | PDIAG#         |
| 35      | SA0         | 36      | SA2            |
| 37      | HDC CS0#    | 38      | HDC CS1#       |
| 39      | HDD ACTIVE# | 40      | GROUND         |

**Table 3-13: IDE Connector Pinouts** 

## 3.2.12 Infrared Interface Connector

CN Label: IR1

**CN Type:** 5-pin header (1x5)

**CN Location:** See Figure 3-14

**CN Pinouts:** See Table 3-14

The infrared interface connector supports both Serial Infrared (SIR) and Amplitude Shift Key Infrared (ASKIR) interfaces.

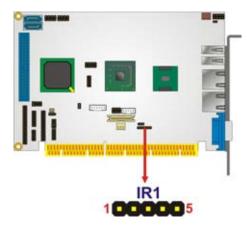

**Figure 3-14: Infrared Connector Pinout Locations** 

| PIN NO. | DESCRIPTION |
|---------|-------------|
| 1       | VCC         |
| 2       | NC          |
| 3       | IR-RX       |
| 4       | GND         |
| 5       | IR-TX       |

**Table 3-14: Infrared Connector Pinouts** 

# 3.2.13 Keyboard/Mouse Connector

CN Label: KB\_MS1

**CN Type:** 6-pin box header (1x6)

**CN Location:** See Figure 3-15

**CN Pinouts:** See Table 3-15

The keyboard and mouse connector can be connected to a standard PS/2 cable or PS/2 Y-cable to add keyboard and mouse functionality to the system.

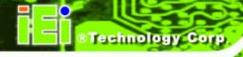

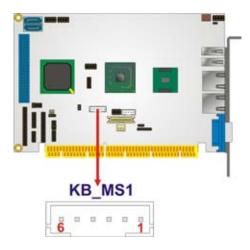

Figure 3-15: Keyboard/Mouse Connector Location

| PIN NO. | DESCRIPTION    |
|---------|----------------|
| 1       | +5 V           |
| 2       | Mouse data     |
| 3       | Mouse clock    |
| 4       | Keyboard data  |
| 5       | Keyboard clock |
| 6       | Ground         |

**Table 3-15: Keyboard/Mouse Connector Pinouts** 

#### 3.2.14 LVDS LCD Connector

CN Label: LVDS1

**CN Type:** 30-pin crimp (2x15)

**CN Location:** See Figure 3-16

**CN Pinouts:** See Table 3-16

The 30-pin LVDS LCD connector can be connected to single channel or dual channel, 18-bit or 36-bit LVDS panel.

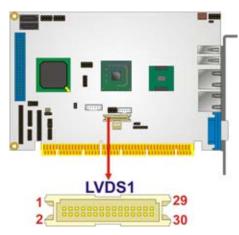

Figure 3-16: LVDS LCD Connector Pinout Locations

| PIN NO. | DESCRIPTION | PIN NO. | DESCRIPTION |
|---------|-------------|---------|-------------|
| 1       | GROUND      | 2       | GROUND      |
| 3       | LVDSA_Y0+   | 4       | LVDSA_Y0-   |
| 5       | LVDSA_Y1+   | 6       | LVDSA_Y1-   |
| 7       | LVDSA_Y2+   | 8       | LVDSA_Y2-   |
| 9       | LVDSA_CLK+  | 10      | LVDSA_CLK-  |
| 11      | NC          | 12      | NC          |
| 13      | GROUND      | 14      | GROUND      |
| 15      | LVDSB_Y0+   | 16      | LVDSB_Y0-   |
| 17      | LVDSB_Y1+   | 18      | LVDSB_Y1-   |
| 19      | LVDSB_Y2+   | 20      | LVDSB_Y2-   |
| 21      | LVDSB_CLK+  | 22      | LVDSB_CLK-  |
| 23      | NC          | 24      | NC          |
| 25      | GROUND      | 26      | GROUND      |
| 27      | VCC_LVDS    | 28      | VCC_LVDS    |
| 29      | VCC_LVDS    | 30      | VCC_LVDS    |

**Table 3-16: LVDS LCD Port Connector Pinouts** 

## 3.2.15 SATA Drive Connectors

CN Label: SATA1, SATA2

**CN Type:** 7-pin SATA drive connectors

**CN Location:** See Figure 3-17

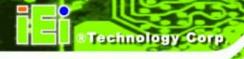

**CN Pinouts:** See Table 3-17

The SATA connectors connect to SATA hard drives and optical drives.

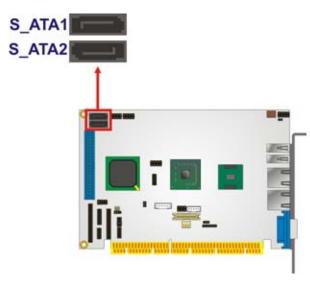

**Figure 3-17: SATA Drive Connector Locations** 

| PIN NO. | DESCRIPTION |
|---------|-------------|
| 1       | GND         |
| 2       | TX+         |
| 3       | TX-         |
| 4       | GND         |
| 5       | RX-         |
| 6       | RX+         |
| 7       | GND         |

**Table 3-17: SATA Drive Connector Pinouts** 

#### 3.2.16 Parallel Port Connector

CN Label: LPT1

**CN Type:** 26-pin header (2x13)

**CN Location:** See Figure 3-18

**CN Pinouts:** See Table 3-18

The 26-pin parallel port connector connects to a parallel port connector interface or some other parallel port device such as a printer.

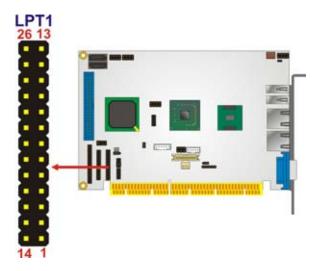

Figure 3-18: Parallel Port Connector Location

| PIN NO. | DESCRIPTION        | PIN NO. | DESCRIPTION      |
|---------|--------------------|---------|------------------|
| 1       | STROBE#            | 2       | DATA 0           |
| 3       | DATA 1             | 4       | DATA 2           |
| 5       | DATA 3             | 6       | DATA 4           |
| 7       | DATA 5             | 8       | DATA 6           |
| 9       | DATA 7             | 10      | ACKNOWLEDGE      |
| 11      | BUSY               | 12      | PAPER EMPTY      |
| 13      | PRINTER SELECT     | 14      | AUTO FORM FEED # |
| 15      | ERROR#             | 16      | INITIALIZE       |
| 17      | PRINTER SELECT LN# | 18      | GROUND           |
| 19      | GROUND             | 20      | GROUND           |
| 21      | GROUND             | 22      | GROUND           |
| 23      | GROUND             | 24      | GROUND           |
| 25      | GROUND             | 26      | NC               |

**Table 3-18: Parallel Port Connector Pinouts** 

## 3.2.17 Serial Port Connector (RS-232)

CN Label: COM1

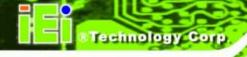

**CN Type:** 10-pin header (2x5)

**CN Location:** See Figure 3-19

**CN Pinouts:** See Table 3-19

The 10-pin serial port connector provides an RS-232 serial communications channel.

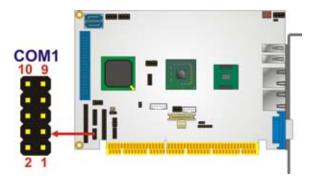

Figure 3-19: RS-232 Connector Pinout Locations

| PIN NO. | DESCRIPTION               | PIN NO. | DESCRIPTION           |
|---------|---------------------------|---------|-----------------------|
| 1       | Data Carrier Direct (DCD) | 2       | Data Set Ready (DSR)  |
| 3       | Receive Data (RXD)        | 4       | Request To Send (RTS) |
| 5       | Transmit Data (TXD)       | 6       | Clear To Send (CTS)   |
| 7       | Data Terminal Ready (DTR) | 8       | Ring Indicator (RI)   |
| 9       | Ground (GND)              | 10      | N/C                   |

Table 3-19: RS-232 Connector Pinouts

## 3.2.18 Serial Port Connector (RS-232/422/485)

CN Label: COM2

**CN Type:** 14-pin header (2x7)

**CN Location:** See Figure 3-20

**CN Pinouts:** See Table 3-20

The serial port connector provides an RS-232, RS-422 or RS-485 communications channel.

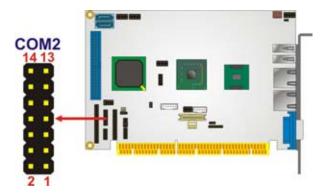

Figure 3-20: RS-232/422/485 Connector Pinout Locations

| PIN NO. | DESCRIPTION               | PIN NO. | DESCRIPTION           |
|---------|---------------------------|---------|-----------------------|
| 1       | Data Carrier Direct (DCD) | 2       | Data Set Ready (DSR)  |
| 3       | Receive Data (RXD)        | 4       | Request To Send (RTS) |
| 5       | Transmit Data (TXD)       | 6       | Clear To Send (CTS)   |
| 7       | Data Terminal Ready (DTR) | 8       | Ring Indicator (RI)   |
| 9       | Ground (GND)              | 10      | Ground (GND)          |
| 11      | TXD485+                   | 12      | TXD485-               |
| 13      | RXD485+                   | 14      | RXD485-               |

**Table 3-20: RS-232/422/485 Connector Pinouts** 

#### 3.2.19 SDVO Connector

CN Label: SDVO1

**CN Type:** FPC connector

**CN Location:** See Figure 3-21

**CN Pinouts:** See Table 3-21

The SDVO connector connects to an SDVO video card available from IEI. The SDVO connector interfaces directly to the SDVO port on the Northbridge.

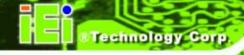

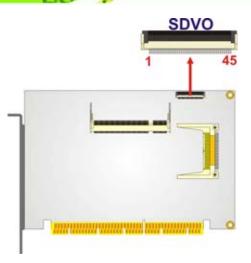

**Figure 3-21: SDVO Connector Pinout Locations** 

| PIN NO. | DESCRIPTION   | PIN NO. | DESCRIPTION   |
|---------|---------------|---------|---------------|
| 1       | GND           | 2       | NC            |
| 3       | NC            | 4       | GND           |
| 5       | NC            | 6       | NC            |
| 7       | GND           | 8       | SDVOB_CLK-    |
| 9       | SDVOB_CLK+    | 10      | GND           |
| 11      | SDVOB_GREEN-  | 12      | SDVOB_GREEN+  |
| 13      | GND           | 14      | NC            |
| 15      | NC            | 16      | GND           |
| 17      | SDVOB_INT+    | 18      | SDVOB_INT+    |
| 19      | GND           | 20      | NC            |
| 21      | NC            | 22      | GND           |
| 23      | NC            | 24      | NC            |
| 25      | GND           | 26      | SDVOB_BLUE-   |
| 27      | SDVOB_BLUE+   | 28      | GND           |
| 29      | SDVOB_RED-    | 30      | SDVOB_RED+    |
| 31      | GND           | 32      | SDVO1_STALL-  |
| 33      | SDVO1_STALL+  | 34      | GND           |
| 35      | SDVO_TVCLKIN- | 36      | SDVO_TCCLKIN+ |
| 37      | GND           | 38      | SDVO_CLK      |
| 39      | SDVO_DATA     | 40      | PCIRST        |
| 41      | +5 VS         | 42      | +5 VS         |

| PIN NO. | DESCRIPTION | PIN NO. | DESCRIPTION |
|---------|-------------|---------|-------------|
| 43      | +5 VS       | 44      | N/C         |
| 45      | N/C         | 46      | GND         |
| 47      | GND         |         |             |

**Table 3-21: SDVO Connector Pinouts** 

#### 3.2.20 TV Out Connector

CN Label: TV1

**CN Type:** 6-pin header (2x3)

**CN Location:** See Figure 3-22

**CN Pinouts:** See Table 3-22

The TV out connector connects to a TV output by using an S-Video or RCA connector.

The TV out connector makes displaying media data on a television easier.

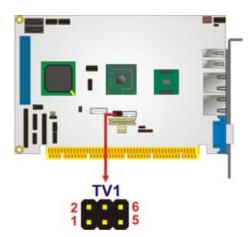

**Figure 3-22: TV Connector Pinout Locations** 

| PIN NO.                           | DESCRIPTION | PIN NO. | DESCRIPTION |
|-----------------------------------|-------------|---------|-------------|
| S-Video Connector                 |             |         |             |
| 1                                 | GND         | 2       | AGREEN_Y    |
| 3                                 | GND         | 4       | ARED_C      |
| RCA Connector (only video signal) |             |         |             |
| 5                                 | GND         | 6       | ABLUE_CVBS  |

**Table 3-22: TV Port Connector Pinouts** 

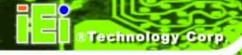

#### 3.2.21 USB Connectors

CN Label: USB01, USB23

**CN Type:** 8-pin header (2x4)

**CN Location:** See Figure 3-23

**CN Pinouts:** See Table 3-23

The 2x4 USB pin connectors provide connectivity to four USB 1.1 or USB 2.0 devices. Each USB connector can support two USB devices. Additional external USB ports are found on the rear panel. The USB ports are used for I/O bus expansion.

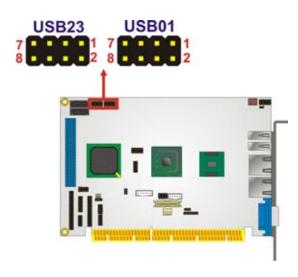

Figure 3-23: USB Connector Pinout Locations

| PIN NO.         | DESCRIPTION | PIN NO.         | DESCRIPTION |
|-----------------|-------------|-----------------|-------------|
| USB Connector 1 |             | USB Connector 2 |             |
| 1               | VCC         | 2               | GND         |
| 3               | DATA1-      | 4               | DATA2+      |
| 5               | DATA1+      | 6               | DATA2-      |
| 7               | GND         | 8               | VCC         |

**Table 3-23: USB Port Connector Pinouts** 

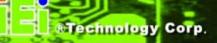

## 3.3 External Peripheral Interface Connector Panel

Figure 3-24 shows the PCISA-945GSE external peripheral interface connector (EPIC) panel. The PCISA-945GSE EPIC panel consists of the following:

- 2 x RJ-45 LAN connectors
- 2 x USB connectors
- 1 x VGA connector

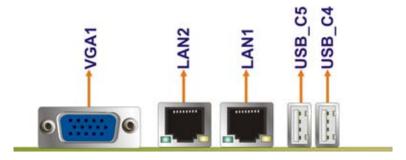

Figure 3-24: PCISA-945GSE External Peripheral Interface Connector

#### 3.3.1 LAN Connectors

CN Label: LAN1 and LAN2

CN Type: RJ-45

CN Location: See Figure 3-24

**CN Pinouts:** See Table 3-24

The PCISA-945GSE is equipped with two built-in RJ-45 Ethernet controllers. The controllers can connect to the LAN through two RJ-45 LAN connectors. There are two LEDs on the connector indicating the status of LAN. The pin assignments are listed in the following table:

| PIN | DESCRIPTION | PIN | DESCRIPTION |
|-----|-------------|-----|-------------|
| 1   | MDIA3-      | 5   | MDIA1+      |
| 2   | MDIA3+      | 6   | MDIA2+      |
| 3   | MDIA2-      | 7   | MDIAO-      |
| 4   | MDIA1-      | 8   | MDIA0+      |

**Table 3-24: LAN Connector Pinouts** 

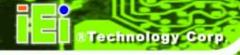

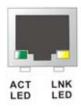

Figure 3-25: LAN Connector

The RJ-45 Ethernet connector has two status LEDs, one green and one yellow. The green LED indicates activity on the port and the yellow LED indicates the port is linked. See Table 3-25.

| STATUS | DESCRIPTION | STATUS | DESCRIPTION |
|--------|-------------|--------|-------------|
| GREEN  | Activity    | YELLOW | Linked      |

**Table 3-25: LAN Connector LEDs** 

#### 3.3.2 USB Connectors

CN Label: USB\_C4 and USB\_C5

CN Type: USB port

**CN Location:** See Figure 3-24

**CN Pinouts:** See Table 3-26

The PCISA-945GSE has two external USB 2.0 ports. The ports connect to both USB 2.0 and USB 1.1 devices.

| PIN NO. | DESCRIPTION |
|---------|-------------|
| 1       | VCC         |
| 2       | DATA-       |
| 3       | DATA+       |
| 4       | GND         |

**Table 3-26: USB Port Pinouts** 

#### 3.3.3 VGA Connector

CN Label: VGA1

**CN Type:** 15-pin Female

**CN Location:** See Figure 3-24

**CN Pinouts:** See Figure 3-26 and Table 3-27

The PCISA-945GSE has a single 15-pin female connector for connectivity to standard display devices.

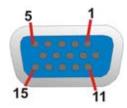

Figure 3-26: VGA Connector

| PIN | DESCRIPTION | PIN | DESCRIPTION |
|-----|-------------|-----|-------------|
| 1   | RED         | 2   | GREEN       |
| 3   | BLUE        | 4   | NC          |
| 5   | GND         | 6   | CRT_PLUG-   |
| 7   | GND         | 8   | GND         |
| 9   | VCC         | 10  | GND         |
| 11  | NC          | 12  | DDC DAT     |
| 13  | HSYNC       | 14  | VSYNC       |
| 15  | DDCCLK      |     |             |

**Table 3-27: VGA Connector Pinouts** 

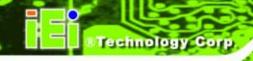

Chapter

4

# Installation

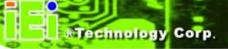

#### 4.1 Anti-static Precautions

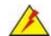

## WARNING:

Failure to take ESD precautions during the installation of the PCISA-945GSE may result in permanent damage to the PCISA-945GSE and severe injury to the user.

Electrostatic discharge (ESD) can cause serious damage to electronic components, including the PCISA-945GSE. Dry climates are especially susceptible to ESD. It is therefore critical that whenever the PCISA-945GSE, or any other electrical component is handled, the following anti-static precautions are strictly adhered to.

- Wear an anti-static wristband: Wearing a simple anti-static wristband can help to prevent ESD from damaging the board.
- Self-grounding:- Before handling the board touch any grounded conducting material. During the time the board is handled, frequently touch any conducting materials that are connected to the ground.
- Use an anti-static pad: When configuring the PCISA-945GSE, place it on an antic-static pad. This reduces the possibility of ESD damaging the PCISA-945GSE.
- Only handle the edges of the PCB:-: When handling the PCB, hold the PCB by the edges.

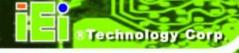

## 4.2 Installation Considerations

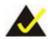

## NOTE:

The following installation notices and installation considerations should be read and understood before the PCISA-945GSE is installed. All installation notices pertaining to the installation of the PCISA-945GSE should be strictly adhered to. Failing to adhere to these precautions may lead to severe damage of the PCISA-945GSE and injury to the person installing the motherboard.

#### 4.2.1 Installation Notices

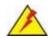

## WARNING:

The installation instructions described in this manual should be carefully followed in order to prevent damage to the PCISA-945GSE, PCISA-945GSE components and injury to the user.

Before and during the installation please **DO** the following:

- Read the user manual:
  - O The user manual provides a complete description of the PCISA-945GSE installation instructions and configuration options.
- Wear an electrostatic discharge cuff (ESD):
  - O Electronic components are easily damaged by ESD. Wearing an ESD cuff removes ESD from the body and helps prevent ESD damage.
- Place the PCISA-945GSE on an antistatic pad:
  - O When installing or configuring the motherboard, place it on an antistatic pad. This helps to prevent potential ESD damage.
- Turn all power to the PCISA-945GSE off:
  - O When working with the PCISA-945GSE, make sure that it is disconnected from all power supplies and that no electricity is being fed into the system.

Before and during the installation of the PCISA-945GSE DO NOT:

- DO NOT remove any of the stickers on the PCB board. These stickers are required for warranty validation.
- DO NOT use the product before verifying all the cables and power connectors are properly connected.
- DO NOT allow screws to come in contact with the PCB circuit, connector pins, or its components.

#### 4.2.2 Installation Checklist

The following checklist is provided to ensure the PCISA-945GSE is properly installed.

- All the items in the packing list are present
- A compatible memory module is properly inserted into the slot
- The CF Type I or CF Type II card is properly installed into the CF socket
- The jumpers have been properly configured
- The PCISA-945GSE is inserted into a chassis with adequate ventilation
- The correct power supply is being used
- The following devices are properly connected
  - O Primary and secondary IDE device
  - O SATA drives
  - O Power supply
  - O USB cable
  - O Serial port cable
- The following external peripheral devices are properly connected to the chassis:
  - O VGA screen
  - O Keyboard
  - O Mouse
  - USB devices
  - O LAN cable

## 4.3 Unpacking

When the PCISA-945GSE is unpacked, please check all the unpacking list items listed in Chapter 3 are indeed present. If any of the unpacking list items are not available please

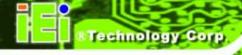

contact the PCISA-945GSE vendor reseller/vendor where the PCISA-945GSE was purchased or contact an IEI sales representative.

#### 4.4 SO-DIMM Installation

To install an SO-DIMM, please follow the steps below and refer to Figure 4-1.

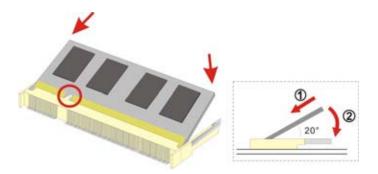

Figure 4-1: SO-DIMM Installation

- **Step 1:** Locate the SO-DIMM socket. Place the board on an anti-static mat.
- Step 2: Align the SO-DIMM with the socket. Align the notch on the memory with the notch on the memory socket.
- **Step 3:** Insert the SO-DIMM. Push the memory in at a 20° angle. (See Figure 4-1)
- Step 4: Seat the SO-DIMM. Gently push downwards and the arms clip into place. (See Figure 4-1)

#### 4.5 CF Card Installation

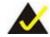

#### NOTE:

The PCISA-945GSE can support both CF Type I cards and CF Type II cards. For the complete specifications of the supported CF cards please refer to Chapter 2.

To install the a CF card (Type 1 or Type 2) onto the PCISA-945GSE, please follow the steps below:

- **Step 5:** Locate the CF card socket. Place the PCISA-945GSE on an anti-static pad with the solder side facing up. Locate the CF card.
- **Step 6:** Align the CF card. Make sure the CF card is properly aligned with the CF socket.
- **Step 7: Insert the CF card**. Gently insert the CF card into the socket making sure the socket pins are properly inserted into the socket. See Figure 4-2.

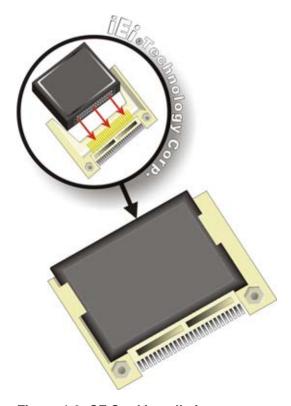

Figure 4-2: CF Card Installation

#### **4.6 ATX Power Control Connector**

The ATX power control connector is required when using an ATX power source. To setup the PCISA-945GSE for ATX power, follow the steps below.

Step 1: Set the ATX jumpers (there are two) as shown in AT/ATX Power Selection in Section 4.7.1.

Step 2: Connect the ATX control cable. Connect the ATX control cable to ATXCTL1 on the PCISA-945GSE and to the ATX control connector on the backplane.

(Figure 4-3)

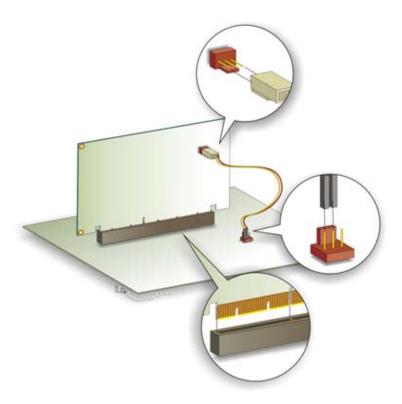

**Figure 4-3: ATX Power Control Connector** 

Step 3: Turn on with the front panel connector. The system is turned on using the Front Panel Connector described in Section 3.2.10.

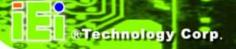

# 4.7 Jumper Settings

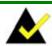

## NOTE:

A jumper is a metal bridge used to close an electrical circuit. It consists of two or three metal pins and a small metal clip (often protected by a plastic cover) that slides over the pins to connect them. To CLOSE/SHORT a jumper means connecting the pins of the jumper with the plastic clip and to OPEN a jumper means removing the plastic clip from a | Jumper Locations jumper.

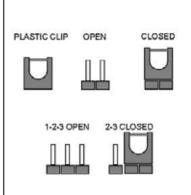

Before the PCISA-945GSE is installed in the system, the jumpers must be set in accordance with the desired configuration. The jumpers on the PCISA-945GSE are listed in Table 4-1.

| Description                    | Label       | Туре         |
|--------------------------------|-------------|--------------|
| AT/ATX power selection         | ATXCTL1     | 3-pin wafer  |
|                                | J_AUTOPWR1  | 2-pin header |
| CF card setup                  | JCF1        | 2-pin header |
| Clear CMOS                     | J_CMOS      | 3-pin header |
| COM 2 function select          | JP1         | 8-pin header |
| LCD panel resolution selection | J_LCD_TYPE1 | 8-pin header |
| LVDS voltage selection         | J_VLVDS     | 3-pin header |

Table 4-1: Jumpers

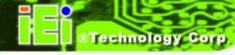

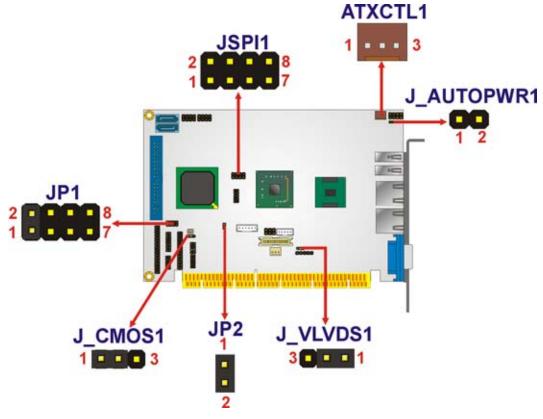

Figure 4-4: Jumper Location

#### 4.7.1 AT/ATX Power Selection

Jumper Label: ATXCTL1 and J\_AUTOPWR1

**Jumper Type:** 3-pin wafer and 2-pin header

**Jumper Settings:** See Table 4-2

Jumper Location: See Figure 4-4

The AT/ATX power selection jumpers set the system power mode as AT or ATX. Jumper settings are shown below.

| Jumper | ATXCTL1           | J_AUTOPWR1 |
|--------|-------------------|------------|
| AT     | 1-2               | Short      |
| ATX    | Connect to PS_ON# | Open       |
|        | and 5 VSB         |            |

**Table 4-2: AT/ATX Power Selection Jumper Settings** 

#### 4.7.2 Clear CMOS Jumper

Jumper Label: J\_CMOS1

**Jumper Type:** 3-pin header

Jumper Settings: See Table 4-3

Jumper Location: See Figure 4-4

If the PCISA-945GSE fails to boot due to improper BIOS settings, the clear CMOS jumper clears the CMOS data and resets the system BIOS information. To do this, use the jumper cap to close pins 2 and 3 for a few seconds then reinstall the jumper clip back to pins 1 and 2.

If the "CMOS Settings Wrong" message is displayed during the boot up process, the fault may be corrected by pressing the F1 to enter the CMOS Setup menu. Do one of the following:

- Enter the correct CMOS setting
- Load Optimal Defaults
- Load Failsafe Defaults.

After having done one of the above, save the changes and exit the CMOS Setup menu.

The clear CMOS jumper settings are shown in Table 4-3.

| AT Power Select | Description      |
|-----------------|------------------|
| 1-2             | Keep CMOS Setup  |
| 2-3             | Clear CMOS Setup |

**Table 4-3: Clear CMOS Jumper Settings** 

#### 4.7.3 CF Card Setup

Jumper Label: JCF1

**Jumper Type:** 2-pin header

**Jumper Settings:** See Table 4-4

**Jumper Location:** See Figure 4-4

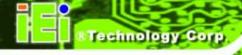

The CF Card Setup jumper sets the CF Type I card or CF Type II cards as either the slave device or the master device. CF Card Setup jumper settings are shown in Table 4-4.

| CF Card Setup | Description |
|---------------|-------------|
| Open          | Slave       |
| Closed        | Master      |

**Table 4-4: CF Card Setup Jumper Settings** 

#### 4.7.4 COM2 RS-232/422/485 Selection Jumper

Jumper Label: JP1

**Jumper Type:** 8-pin header

Jumper Settings: See Table 4-5

Jumper Location: See Figure 4-4

The RS-232/422/485 Serial Port Select jumper sets the communication protocol used by COM3. The RS-232/422/485 Serial Port Select settings are shown in Table 4-5.

| RS-232/422/485 | Description             |
|----------------|-------------------------|
| 1-2            | RS-232                  |
| 3-4            | RS-422                  |
| 5-6            | RS-485                  |
| 7-8            | RS-485 with RTS Control |

Table 4-5: COM2 RS-232/422/485 Selection Jumper Pinouts

#### 4.7.5 LCD Panel Type Selection

Jumper Label: J\_LCD\_TYPE1

**Jumper Type:** 6-pin header

Jumper Settings: See Table 4-6

Jumper Location: See Figure 4-4

The LCD Panel Type Selection jumper allows the LVDS screen voltage to be set. The LCD Panel Type Selection jumper settings are shown in Table 4-7.

| LCD Panel        | Description          |
|------------------|----------------------|
| Selection        |                      |
| Open             | 640 x 480 (18-bit)   |
| 1-2              | 800 x 480 (18-bit)   |
| 3-4              | 800 x 600 (18-bit)   |
| 1-2 and 3-4      | 1024 x 768 (18-bit)  |
| 5-6              | 1280 x 1024 (36-bit) |
| 1-2 and 5-6      | 1400 x 1050 (36-bit) |
| 3-5 and 5-6      | 1400 x 900 (36-bit)  |
| 1-2, 3-4 and 5-6 | 1600 x 1200 (36-bit) |

**Table 4-6: LCD Panel Type Selection Jumper Settings** 

### 4.7.6 LVDS Voltage Selection

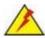

### WARNING:

Permanent damage to the screen and PCISA-945GSE may occur if the wrong voltage is selected with this jumper. Please refer to the user guide that came with the monitor to select the correct voltage.

Jumper Label: J\_VLVDS1

**Jumper Type:** 3-pin header

**Jumper Settings:** See Table 4-7

Jumper Location: See Figure 4-4

The LVDS Voltage Selection jumper allows the LVDS screen voltage to be set. The LVDS Voltage Selection jumper settings are shown in Table 4-7.

| LCD Voltage Select | Description |
|--------------------|-------------|
| 1-2                | 3.3 V       |
| 2-3                | 5 V         |

**Table 4-7: LVDS Voltage Selection Jumper Settings** 

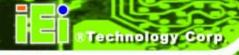

### 4.8 Chassis Installation

#### 4.8.1 Airflow

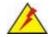

### **WARNING:**

Airflow is critical to the cooling of the CPU and other onboard components. The chassis in which the PCISA-945GSE must have air vents to allow cool air to move into the system and hot air to move out.

The PCISA-945GSE must be installed in a chassis with ventilation holes on the sides allowing airflow to travel through the heat sink surface. In a system with an individual power supply unit, the cooling fan of a power supply can also help generate airflow through the board surface.

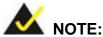

IEI has a wide range of backplanes available. Please contact your PCISA-945GSE vendor, reseller or an IEI sales representative at sales@iei.com.tw or visit the IEI website (http://www.ieiworld.com.tw) to find out more about the available chassis.

#### 4.8.2 Motherboard Installation

To install the PCISA-945GSE motherboard into the chassis please refer to the reference material that came with the chassis.

### 4.9 Internal Peripheral Device Connections

The cables listed in Table 4-8 are shipped with the PCISA-945GSE.

| Quantity | Туре                                |
|----------|-------------------------------------|
| 1        | Parallel port and serial port cable |
| 2        | SATA cables                         |

| Quantity | Туре      |
|----------|-----------|
| 1        | USB cable |

**Table 4-8: IEI Provided Cables** 

Some optional items that can be purchased separately and installed on the PCISA-945GSE include:

- 5.1 channel audio kit
- 7.1 channel audio kit
- ATX power cable
- Dual port USB cable
- Dual serial port cable
- IDE cable
- HDTV out cable

### 4.9.1 5.1 Channel Audio Kit Installation

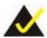

## NOTE:

This is an optional item that must be ordered separately. For further information please contact the nearest PCISA-945GSE distributor, reseller or vendor or contact an iEi sales representative directly. Send any queries to <a href="mailto:sales@iei.com.tw">sales@iei.com.tw</a>.

The optional 5.1 channel audio kit connects to the 10-pin audio connector on the PCISA-945GSE. The audio kit consists of three audio jacks. One audio jack, Mic In, connects to a microphone. The remaining two audio jacks, Line-In and Line-Out, connect to two speakers. To install the audio kit, please refer to the steps below:

Step 4: Connect the audio kit cable. The audio kit is shipped with a cable that connects the audio kit to the PCISA-945GSE. Connect the cable to the connector on the back of the audio kit. Make sure the pins are properly aligned (i.e. pin 1 connects to pin 1).

- **Step 5:** Locate the audio connector. The location of the 10-pin audio connector is shown in **Chapter 3**.
- Step 6: Align pin 1. Align pin 1 on the on-board connector with pin 1 on the audio kit cable connector. Pin 1 on the audio kit cable connector is indicated with a white dot. See Figure 4-5.

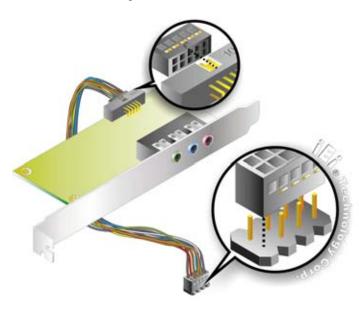

Figure 4-5: 5.1 Channel Audio Kit

- Step 7: Mount the audio kit onto the chassis. Once the audio kit is connected to the PCISA-945GSE, secure the audio kit bracket to the system chassis.
- **Step 8:** Connect the audio devices. Connect one speaker to the line-in audio jack, one speaker to the line-out audio jack and a microphone to the mic-in audio jack.
- **Step 9: Install the driver**. If the 5.1 channel audio kit is used, the ALC655 Realtek codec driver must be installed. Refer to **Chapter 7** for driver installation instructions.

#### 4.9.2 7.1 Channel Audio Kit Installation

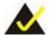

### NOTE:

This is an optional item that must be ordered separately. For further information please contact the nearest PCISA-945GSE distributor, reseller or vendor or contact an iEi sales representative directly. Send any queries to <a href="mailto:sales@iei.com.tw">sales@iei.com.tw</a>.

The optional 7.1 channel audio kit connects to the 10-pin audio connector on the PCISA-945GSE. The audio kit consists of five audio jacks. One audio jack, Mic In, connects to a microphone. The remaining four audio jacks, Line-In, Front-Out, Rear-Out, and Center Subwoofer, connect to speakers. To install the audio kit, please refer to the steps below:

- Step 1: Connect the audio kit cable. The audio kit is shipped with a cable that connects the audio kit to the PCISA-945GSE. Connect the cable to the connector on the back of the audio kit. Make sure the pins are properly aligned (i.e. pin 1 connects to pin 1).
- Step 2: Locate the audio connector. The location of the 10-pin audio connector is shown in Chapter 3.
- Step 3: Align pin 1. Align pin 1 on the on-board connector with pin 1 on the audio kit cable connector. Pin 1 on the audio kit cable connector is indicated with a white dot. See Figure 4-6.

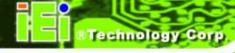

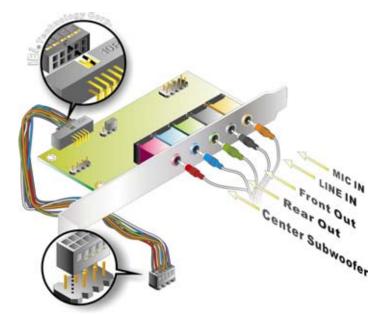

Figure 4-6: 7.1 Channel Audio Kit

- Step 4: Mount the audio kit onto the chassis. Once the audio kit is connected to the PCISA-945GSE, secure the audio kit bracket to the system chassis.
- **Step 5:** Connect the audio devices. Connect one speaker to the line-in audio jack, one speaker to the line-out audio jack and a microphone to the mic-in audio jack.
- Step 6: Install the driver. If the 7.1 channel audio kit is used, the ALC883 Realtek codec driver must be installed. Refer to Chapter 7 for driver installation instructions.
- **Step 1:** corresponds to pin 1 on the connector.

### 4.9.3 ATA Flat Cable Connection

The ATA 66/100 flat cable connects to the PCISA-945GSE to one or two IDE devices. To connect an IDE HDD to the PCISA-945GSE please follow the instructions below.

**Step 1:** Locate the IDE connector. The location/s of the IDE device connector/s is/are shown in **Chapter 3**.

Step 2: Insert the connector. Connect the IDE cable connector to the onboard connector. See Figure 4-7. A key on the front of the cable connector ensures it can only be inserted in one direction.

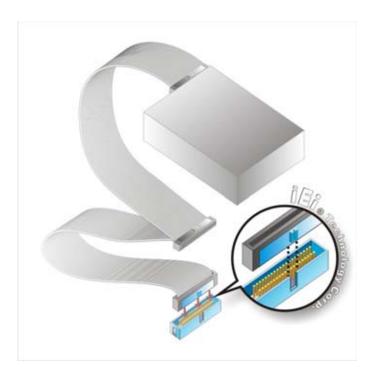

Figure 4-7: IDE Cable Connection

Step 3: Connect the cable to an IDE device. Connect the two connectors on the other side of the cable to one or two IDE devices. Make sure that pin 1 on the cable corresponds to pin 1 on the connector.

#### 4.9.4 Dual RS-232 Cable with Slot Bracket

The dual RS-232 cable slot connector consists of two connectors attached to two independent cables. Each cable is then attached to a D-sub 9 male connector that is mounted onto a slot. To install the dual RS-232 cable, please follow the steps below.

Step 1: Locate the connectors. The locations of the RS-232 connectors are shown in Chapter 3.

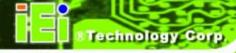

Step 2: Insert the cable connectors. Insert one connector into each serial port box headers. See Figure 4-8. A key on the front of the cable connectors ensures the connector can only be installed in one direction.

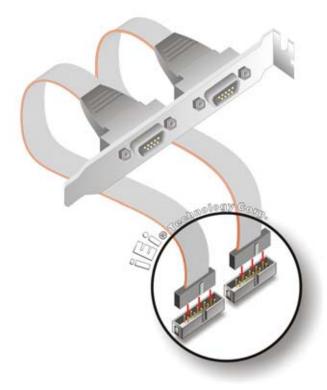

Figure 4-8: Dual RS-232 Cable Installation

Step 3: Secure the bracket. The dual RS-232 connector has two D-sub 9 male connectors secured on a bracket. To secure the bracket to the chassis please refer to the reference material that came with the chassis.

### 4.9.5 Floppy Drive Cable Connection

The FDD flat cable connects to the PCISA-945GSE to one FDD device. To connect an FDD to the PCISA-945GSE please follow the instructions below.

Step 1: Locate the FDD connector. The location of the FDD device connector is shown in Chapter 3.

Step 2: Insert the connector. Connect the FDD cable connector to the on-board connector. See Figure 4-9. A key on the front of the cable connector ensures it can only be inserted in one direction.

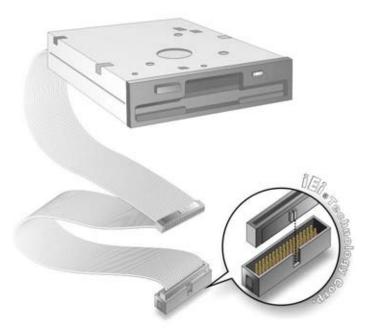

Figure 4-9: FDD Cable Connection

Step 3: Connect the cable to an FDD device. Connect the connector at the other end of the cable to an FDD device. Make sure that pin 1 on the cable corresponds to pin 1 on the connector.

### 4.9.6 Parallel Port Cable without Bracket

The optional parallel port (LPT) cable respectively connects the on-board LPT 26-pin box header to an external LPT device (like a printer). The cable comprises a 26-pin female header, to be connected to the on-board LPT box-header, on one side and on the other side a standard external LPT connector. To connect the LPT cable, please follow the steps below.

- Step 1: Locate the connector. The LPT connector location is shown in Chapter 4.
- Step 2: Align the connectors. Correctly align pin 1 on the cable connector with pin 1 on the PCISA-945GSE LPT box-header connector. See Figure 4-10.

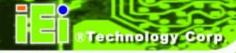

Step 3: Insert the cable connectors Once the cable connector is properly aligned with the 26-pin box-header connector on the PCISA-945GSE, connect the cable connector to the on-board connector. See Figure 4-10.

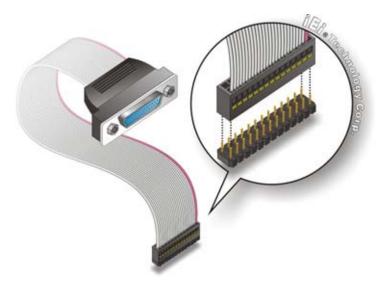

Figure 4-10: LPT Cable Connection

- Step 4: Attach the LPT connector to the chassis. To secure the LPT interface connector to the chassis please refer to the installation instructions that came with the chassis.
- Step 5: Connect LPT device. Once the LPT interface connector is connected to the chassis, the LPT device can be connected to the LPT interface connector. See Figure 4-14

#### 4.9.7 SATA Drive Connection

The PCISA-945GSE is shipped with two SATA drive cables and one SATA drive power cable. To connect the SATA drives to the connectors, please follow the steps below.

**Step 6:** Locate the connectors. The locations of the SATA drive connectors are shown in **Chapter 3**.

Step 7: Insert the cable connector. Press the clip on the connector at the end of the SATA cable and insert the cable connector into the onboard SATA drive connector. See Figure 4-11.

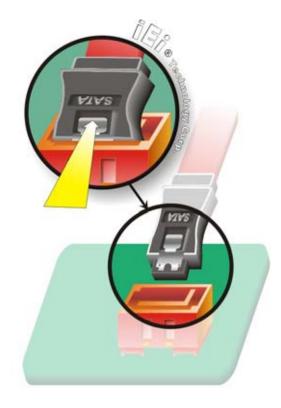

Figure 4-11: SATA Drive Cable Connection

Step 8: Connect the cable to the SATA disk. Connect the connector on the other end of the cable to the connector at the back of the SATA drive. See Figure 4-12.

Step 9: Connect the SATA power cable. Connect the SATA power connector to the back of the SATA drive. See Figure 4-12.

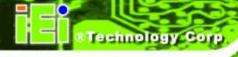

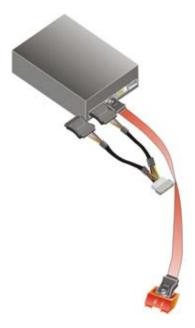

Figure 4-12: SATA Power Drive Connection

### 4.9.8 USB Cable (Dual Port) with Slot Bracket

The PCISA-945GSE is shipped with a dual port USB 2.0 cable. To connect the USB cable connector, please follow the steps below.

**Step 10: Locate the connectors**. The locations of the USB connectors are shown in **Chapter 3**.

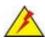

### **WARNING:**

If the USB pins are not properly aligned, the USB device can burn out.

- **Step 11: Align the connectors**. The cable has two connectors. Correctly align pin 1 on each cable connector with pin 1 on the PCISA-945GSE USB connector.
- Step 12: Insert the cable connectors. Once the cable connectors are properly aligned with the USB connectors on the PCISA-945GSE, connect the cable connectors to the on-board connectors. See Figure 4-13.

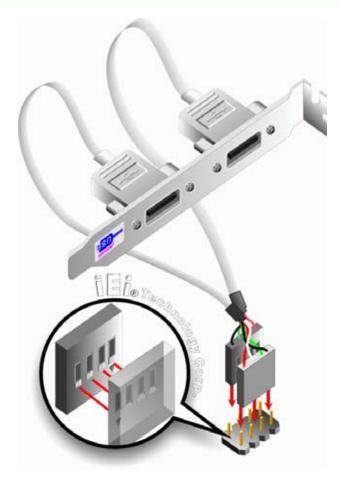

Figure 4-13: Dual USB Cable Connection

Step 13: Attach the bracket to the chassis. The USB 2.0 connectors are attached to a bracket. To secure the bracket to the chassis please refer to the installation instructions that came with the chassis.

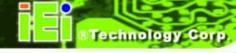

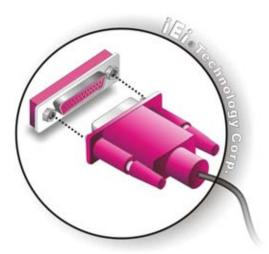

Figure 4-14: Connect the LPT Device

### 4.10 External Peripheral Interface Connection

The following external peripheral devices can be connected to the external peripheral interface connectors.

- RJ-45 Ethernet cable connectors
- PS/2 devices
- Serial port devices
- USB devices
- VGA monitors

To install these devices, connect the corresponding cable connector from the actual device to the corresponding PCISA-945GSE external peripheral interface connector making sure the pins are properly aligned.

#### 4.10.1 LAN Connection

There are two external RJ-45 LAN connectors. The RJ-45 connectors enable connection to an external network. To connect a LAN cable with an RJ-45 connector, please follow the instructions below.

Step 1: Locate the RJ-45 connectors. The locations of the LAN connectors are shown in Chapter 4.

Step 2: Align the connectors. Align the RJ-45 connector on the LAN cable with one of the RJ-45 connectors on the PCISA-945GSE. See Figure 4-15.

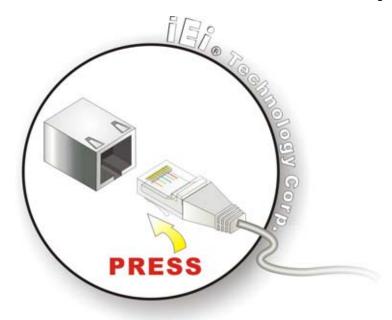

Figure 4-15: LAN Connection

Step 3: Insert the LAN cable RJ-45 connector. Once aligned, gently insert the LAN cable RJ-45 connector into the onboard RJ-45 connector.

### **4.10.2 USB Device Connection (Single Connector)**

There are two external USB 2.0 connectors. Both connectors are perpendicular to the PCISA-945GSE. To connect a USB 2.0 or USB 1.1 device, please follow the instructions below.

- Step 1: Located the USB connectors. The locations of the USB connectors are shown in Chapter 4.
- Step 2: Align the connectors. Align the USB device connector with one of the connectors on the PCISA-945GSE. See Figure 4-16.

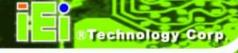

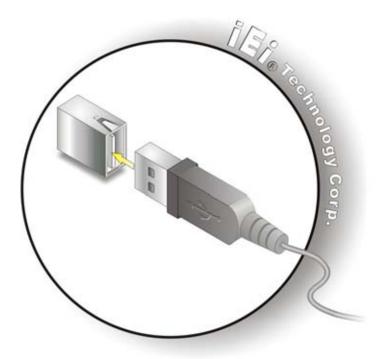

Figure 4-16: USB Device Connection

Step 3: Insert the device connector. Once aligned, gently insert the USB device connector into the on-board connector.

### 4.10.3 VGA Monitor Connection

The PCISA-945GSE has a single female DB-15 connector on the external peripheral interface panel. The DB-15 connector is connected to a CRT or VGA monitor. To connect a monitor to the PCISA-945GSE, please follow the instructions below.

- Step 1: Locate the female DB-15 connector. The location of the female DB-15 connector is shown in Chapter 3.
- **Step 2:** Align the VGA connector. Align the male DB-15 connector on the VGA screen cable with the female DB-15 connector on the external peripheral interface.
- Step 3: Insert the VGA connector. Once the connectors are properly aligned with the insert the male connector from the VGA screen into the female connector on the PCISA-945GSE. See Figure 4-17.

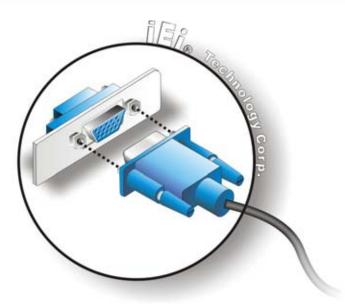

Figure 4-17: VGA Connector

**Step 4: Secure the connector**. Secure the DB-15 VGA connector from the VGA monitor to the external interface by tightening the two retention screws on either side of the connector.

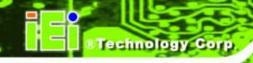

Chapter

5

# **BIOS Setup**

### 5.1 Introduction

A licensed copy of AMI BIOS is preprogrammed into the ROM BIOS. The BIOS setup program allows users to modify the basic system configuration. This chapter describes how to access the BIOS setup program and the configuration options that may be changed.

### 5.1.1 Starting Setup

The AMI BIOS is activated when the computer is turned on. The setup program can be activated in one of two ways.

- 1. Press the **DELETE** key as soon as the system is turned on or
- Press the Delete key when the "Press Del to enter SETUP" message appears on the screen.

If the message disappears before the **DELETE** key is pressed, restart the computer and try again.

### 5.1.2 Using Setup

Use the arrow keys to highlight items, press **ENTER** to select, use the PageUp and PageDown keys to change entries, press **F1** for help and press **Esc** to quit. Navigation keys are shown in.

| Key                                                    | Function                                          |  |
|--------------------------------------------------------|---------------------------------------------------|--|
| Up arrow                                               | Move to previous item                             |  |
| Down arrow                                             | Move to next item                                 |  |
| Left arrow                                             | Move to the item on the left hand side            |  |
| Right arrow                                            | Move to the item on the right hand side           |  |
| Esc key                                                | Main Menu – Quit and not save changes into CMOS   |  |
|                                                        | Status Page Setup Menu and Option Page Setup Menu |  |
|                                                        | Exit current page and return to Main Menu         |  |
| Page Up key                                            | Increase the numeric value or make changes        |  |
| Page Dn key Decrease the numeric value or make changes |                                                   |  |

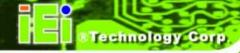

| Key        | Function                                                                 |  |
|------------|--------------------------------------------------------------------------|--|
| F1 key     | General help, only for Status Page Setup Menu and Option Page Setup Menu |  |
| F2 /F3 key | Change color from total 16 colors. F2 to select color forward.           |  |
| F10 key    | Save all the CMOS changes, only for Main Menu                            |  |

**Table 5-1: BIOS Navigation Keys** 

### 5.1.3 Getting Help

When **F1** is pressed a small help window describing the appropriate keys to use and the possible selections for the highlighted item appears. To exit the Help Window press **Esc** or the **F1** key again.

### 5.1.4 Unable to Reboot After Configuration Changes

If the computer cannot boot after changes to the system configuration is made, CMOS defaults. Use the jumper described in **Chapter 5**.

#### 5.1.5 BIOS Menu Bar

The **menu bar** on top of the BIOS screen has the following main items:

- Main Changes the basic system configuration.
- Advanced Changes the advanced system settings.
- PCIPnP Changes the advanced PCI/PnP Settings
- Boot Changes the system boot configuration.
- Security Sets User and Supervisor Passwords.
- Chipset Changes the chipset settings.
- Power Changes power management settings.
- Exit Selects exit options and loads default settings

The following sections completely describe the configuration options found in the menu items at the top of the BIOS screen and listed above.

### 5.2 Main

The **Main** BIOS menu (BIOS Menu 1) appears when the **BIOS Setup** program is entered. The **Main** menu gives an overview of the basic system information.

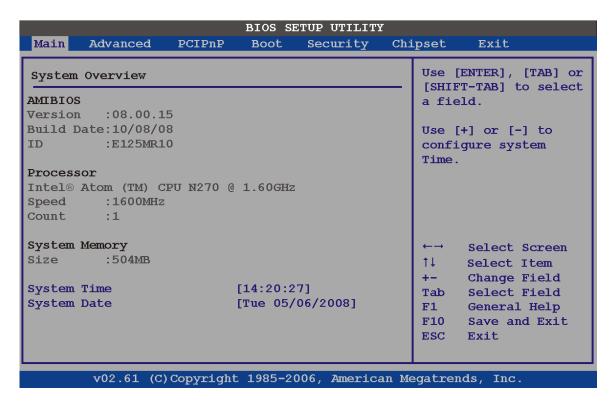

**BIOS Menu 1: Main** 

#### System Overview

The **System Overview** lists a brief summary of different system components. The fields in **System Overview** cannot be changed. The items shown in the system overview include:

- AMI BIOS: Displays auto-detected BIOS information
  - O Version: Current BIOS version
  - O Build Date: Date the current BIOS version was made
  - O ID: Installed BIOS ID
- Processor: Displays auto-detected CPU specifications
  - O Type: Names the currently installed processor
  - O Speed: Lists the processor speed
  - O Count: The number of CPUs on the motherboard

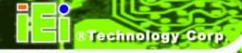

- System Memory: Displays the auto-detected system memory.
  - O Size: Lists memory size

The System Overview field also has two user configurable fields:

### System Time [xx:xx:xx]

Use the **System Time** option to set the system time. Manually enter the hours, minutes and seconds.

### System Date [xx/xx/xx]

Use the **System Date** option to set the system date. Manually enter the day, month and year.

### 5.3 Advanced

Use the **Advanced** menu (BIOS Menu 2) to configure the CPU and peripheral devices through the following sub-menus:

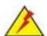

### WARNING:

Setting the wrong values in the sections below may cause the system to malfunction. Make sure that the settings made are compatible with the hardware.

| • | 5.3.1 CPU Configuration             | 78  |
|---|-------------------------------------|-----|
| • | 5.3.2 IDE Configuration             | 79  |
| • | 5.3.3 Floppy Configuration          | 86  |
| • | 5.3.4 Super IO Configuration        | 87  |
| • | 5.3.5 Hardware Health Configuration | 90  |
| • | 5.3.6 Power Configuration           | 94  |
| • | 5.3.7 Remote Configuration          | 99  |
|   | 5.3.8 USB Configuration             | 103 |

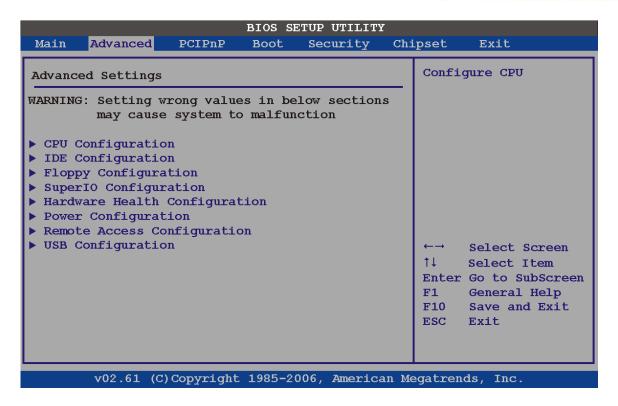

**BIOS Menu 2: Advanced** 

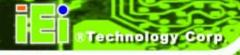

### **5.3.1 CPU Configuration**

Use the **CPU Configuration** menu (BIOS Menu 3) to view detailed CPU specifications and configure the CPU.

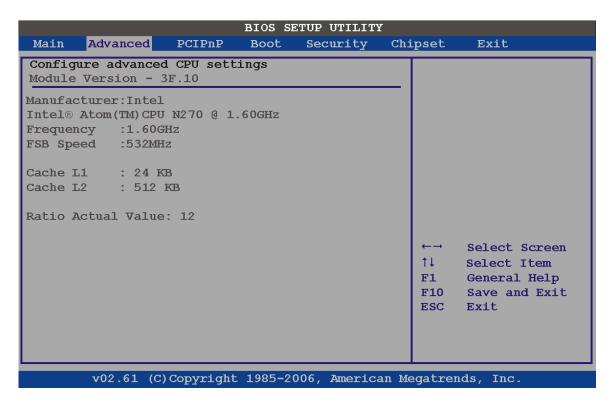

**BIOS Menu 3: CPU Configuration** 

The CPU Configuration menu (BIOS Menu 3) lists the following CPU details:

- Manufacturer: Lists the name of the CPU manufacturer
- Brand String: Lists the brand name of the CPU being used
- Frequency: Lists the CPU processing speed
- FSB Speed: Lists the FSB speed
- Cache L1: Lists the CPU L1 cache size
- Cache L2: Lists the CPU L2 cache size

### **5.3.2 IDE Configuration**

Use the **IDE Configuration** menu (BIOS Menu 4) to change and/or set the configuration of the IDE devices installed in the system.

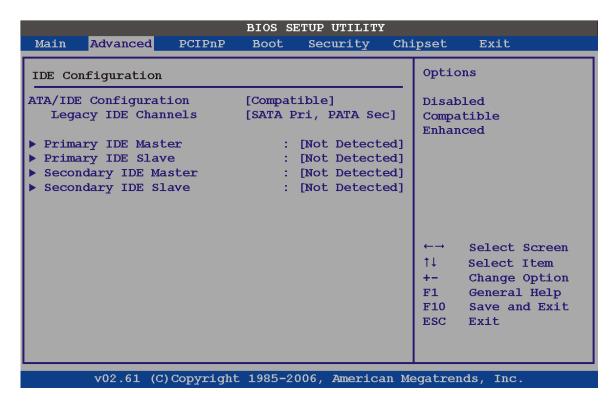

**BIOS Menu 4: IDE Configuration** 

ATA/IDE Configurations [Compatible]

Use the ATA/IDE Configurations option to configure the ATA/IDE controller.

| <b>→</b> | Disabled   | Disables the on-board ATA/IDE controller.           |
|----------|------------|-----------------------------------------------------|
| <b>→</b> | Compatible | Configures the on-board ATA/IDE controller to be in |
|          |            | compatible mode. In this mode, a SATA channel will  |
|          |            | replace one of the IDE channels. This mode          |
|          |            | supports up to 4 storage devices.                   |

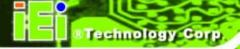

Enhanced DEFAULT Configures the on-board ATA/IDE controller to be in Enhanced mode. In this mode, IDE channels and SATA channels are separated. This mode supports up to 6 storage devices. Some legacy OS do not support this mode.

#### Legacy IDE Channels [PATA Pri, SATA Sec]

→ SATA Only Only the SATA drives are enabled.

SATA Pri, PATA Sec DEFAULT The IDE drives are enabled on the Primary

IDE channel. The SATA drives are enabled on

the Secondary IDE channel.

PATA Only

The IDE drives are enabled on the primary

and secondary IDE channels. SATA drives

are disabled.

#### IDE Master and IDE Slave

When entering setup, BIOS auto detects the presence of IDE devices. BIOS displays the status of the auto detected IDE devices. The following IDE devices are detected and are shown in the **IDE Configuration** menu:

- Primary IDE Master
- Primary IDE Slave
- Secondary IDE Master
- Secondary IDE Slave

The **IDE Configuration** menu (BIOS Menu 4) allows changes to the configurations for the IDE devices installed in the system. If an IDE device is detected, and one of the above listed four BIOS configuration options are selected, the IDE configuration options shown in **Section 875.3.2.1** appear.

### 5.3.2.1 IDE Master, IDE Slave

Use the **IDE Master** and **IDE Slave** configuration menu to view both primary and secondary IDE device details and configure the IDE devices connected to the system.

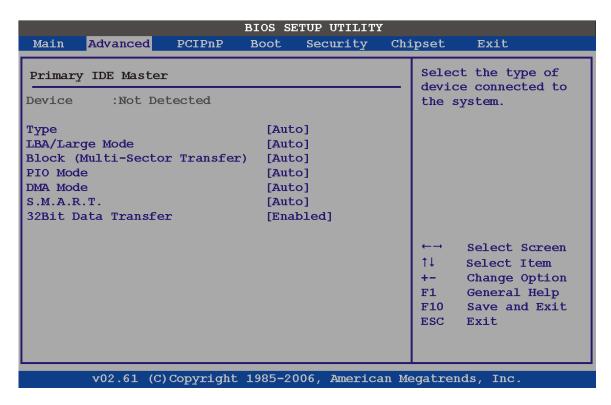

**BIOS Menu 5: IDE Master and IDE Slave Configuration** 

### Auto-Detected Drive Parameters

The "grayed-out" items in the left frame are IDE disk drive parameters automatically detected from the firmware of the selected IDE disk drive. The drive parameters are listed as follows:

- Device: Lists the device type (e.g. hard disk, CD-ROM etc.)
- Type: Indicates the type of devices a user can manually select
- Vendor: Lists the device manufacturer
- Size: List the storage capacity of the device.
- LBA Mode: Indicates whether the LBA (Logical Block Addressing) is a method of addressing data on a disk drive is supported or not.

- Block Mode: Block mode boosts IDE drive performance by increasing the amount of data transferred. Only 512 bytes of data can be transferred per interrupt if block mode is not used. Block mode allows transfers of up to 64 KB per interrupt.
- PIO Mode: Indicates the PIO mode of the installed device.
- Async DMA: Indicates the highest Asynchronous DMA Mode that is supported.
- Ultra DMA: Indicates the highest Synchronous DMA Mode that is supported.
- S.M.A.R.T.: Indicates whether or not the Self-Monitoring Analysis and Reporting Technology protocol is supported.
- 32Bit Data Transfer: Enables 32-bit data transfer.

#### Type [Auto]

Use the **Type** BIOS option select the type of device the AMIBIOS attempts to boot from after the Power-On Self-Test (POST) is complete.

| <b>→</b> | Not Installed |         | BIOS is prevented from searching for an IDE disk drive on the specified channel.                                                                                                    |
|----------|---------------|---------|----------------------------------------------------------------------------------------------------|
| <b>→</b> | Auto          | DEFAULT | The BIOS auto detects the IDE disk drive type attached to the specified channel. This setting should be used if an IDE hard disk drive is attached to the specified channel.                    |
| <b>→</b> | CD/DVD        |         | The CD/DVD option specifies that an IDE CD-ROM drive is attached to the specified IDE channel. The BIOS does not attempt to search for other types of IDE disk drives on the specified channel. |
| <b>→</b> | ARMD          |         | This option specifies an ATAPI Removable Media Device. These include, but are not limited to: ZIP LS-120                                                                                        |

#### LBA/Large Mode [Auto]

Use the **LBA/Large Mode** option to disable or enable BIOS to auto detects LBA (Logical Block Addressing). LBA is a method of addressing data on a disk drive. In LBA mode, the maximum drive capacity is 137 GB.

Disabled
 BIOS is prevented from using the LBA mode control on

the specified channel.

Auto DEFAULT BIOS auto detects the LBA mode control on the specified

channel.

### Block (Multi Sector Transfer) [Auto]

Use the **Block (Multi Sector Transfer)** to disable or enable BIOS to auto detect if the device supports multi-sector transfers.

Disabled
 BIOS is prevented from using Multi-Sector Transfer on the

specified channel. The data to and from the device occurs

one sector at a time.

Auto DEFAULT BIOS auto detects Multi-Sector Transfer support on the

drive on the specified channel. If supported the data

transfer to and from the device occurs multiple sectors at

a time.

### PIO Mode [Auto]

Use the **PIO Mode** option to select the IDE PIO (Programmable I/O) mode program timing cycles between the IDE drive and the programmable IDE controller. As the PIO mode increases, the cycle time decreases.

| <b>→</b> | Auto | DEFAULT | BIOS auto detects the PIO mode. Use this value if the IDE disk |
|----------|------|---------|----------------------------------------------------------------|
|          |      |         | drive support cannot be determined.                            |
| <b>→</b> | 0    |         | PIO mode 0 selected with a maximum transfer rate of 3.3 MB/s   |
| <b>→</b> | 1    |         | PIO mode 1 selected with a maximum transfer rate of 5.2 MB/s   |
| <b>→</b> | 2    |         | PIO mode 2 selected with a maximum transfer rate of 8.3 MB/s   |

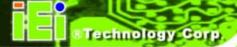

| <b>→</b> | 3 | PIO mode 3 selected with a maximum transfer rate of 11.1 MB/s |
|----------|---|---------------------------------------------------------------|
| <b>→</b> | 4 | PIO mode 4 selected with a maximum transfer rate of 16.6 MB/s |
|          |   | (This setting generally works with all hard disk drives       |
|          |   | manufactured after 1999. For other disk drives, such as IDE   |
|          |   | CD-ROM drives, check the specifications of the drive.)        |

### DMA Mode [Auto]

Use the **DMA Mode** BIOS selection to adjust the DMA mode options.

| <b>→</b> | Auto   | DEFAULT | BIOS auto detects the DMA mode. Use this value if the IDE disk drive support cannot be determined. |
|----------|--------|---------|----------------------------------------------------------------------------------------------------|
| <b>→</b> | SWDMA0 |         | Single Word DMA mode 0 selected with a maximum data transfer rate of 2.1 MB/s                      |
| <b>→</b> | SWDMA1 |         | Single Word DMA mode 1 selected with a maximum data transfer rate of 4.2 MB/s                      |
| <b>→</b> | SWDMA2 |         | Single Word DMA mode 2 selected with a maximum data transfer rate of 8.3 MB/s                      |
| <b>→</b> | MWDMA0 |         | Multi Word DMA mode 0 selected with a maximum data transfer rate of 4.2 MB/s                       |
| <b>→</b> | MWDMA1 |         | Multi Word DMA mode 1 selected with a maximum data transfer rate of 13.3 MB/s                      |
| <b>→</b> | MWDMA2 |         | Multi Word DMA mode 2 selected with a maximum data transfer rate of 16.6 MB/s                      |
| <b>→</b> | UDMA1  |         | Ultra DMA mode 0 selected with a maximum data transfer rate of 16.6 MB/s                           |
| <b>→</b> | UDMA1  |         | Ultra DMA mode 1 selected with a maximum data transfer rate of 25 MB/s                             |
| <b>→</b> | UDMA2  |         | Ultra DMA mode 2 selected with a maximum data transfer rate of 33.3 MB/s                           |

| <b>→</b> | UDMA3 | Ultra DMA mode 3 selected with a maximum data transfer    |
|----------|-------|-----------------------------------------------------------|
|          |       | rate of 44 MB/s (To use this mode, it is required that an |

80-conductor ATA cable is used.)

**UDMA4** Ultra DMA mode 4 selected with a maximum data transfer

rate of 66.6 MB/s (To use this mode, it is required that an

80-conductor ATA cable is used.)

**Ultra** DMA mode 5 selected with a maximum data transfer

rate of 99.9 MB/s (To use this mode, it is required that an

80-conductor ATA cable is used.)

### S.M.A.R.T [Auto]

Use the **S.M.A.R.T** option to auto-detect, disable or enable Self-Monitoring Analysis and Reporting Technology (SMART) on the drive on the specified channel. **S.M.A.R.T** predicts impending drive failures. The **S.M.A.R.T** BIOS option enables or disables this function.

→ Auto DEFAULT BIOS auto detects HDD SMART support.

**Disabled** Prevents BIOS from using the HDD SMART feature.

**Enabled** Allows BIOS to use the HDD SMART feature

#### 32Bit Data Transfer [Enabled]

Use the 32Bit Data Transfer BIOS option to enables or disable 32-bit data transfers.

→ **Disabled** Prevents the BIOS from using 32-bit data transfers.

Enabled DEFAULT Allows BIOS to use 32-bit data transfers on supported

hard disk drives.

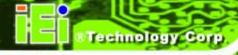

### **5.3.3 Floppy Configuration**

Use the **Floppy Configuration menu** to configure the floppy disk drive connected to the system.

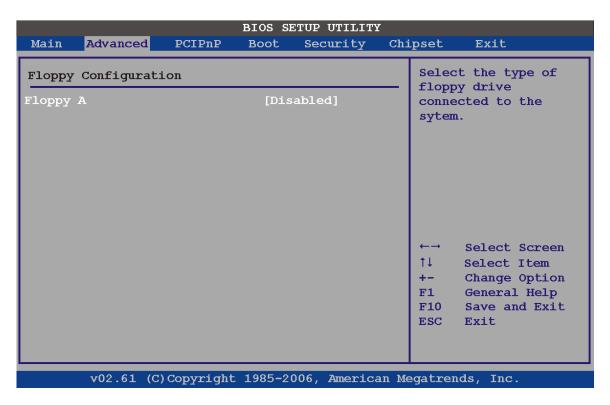

**BIOS Menu 6: IDE Master and IDE Slave Configuration** 

### Floppy A/B

Use the **Floppy A/B** option to configure the floppy disk drive. Options are listed below:

- Disabled
- 360 KB 51/4"
- 1.2 MB 51/4"
- 720 KB 31/2"
- 1.44 MB 31/2'
- 2.88 MB 31/2"

### 5.3.4 Super IO Configuration

Use the **Super IO Configuration** menu (BIOS Menu 7) to set or change the configurations for the FDD controllers, parallel ports and serial ports.

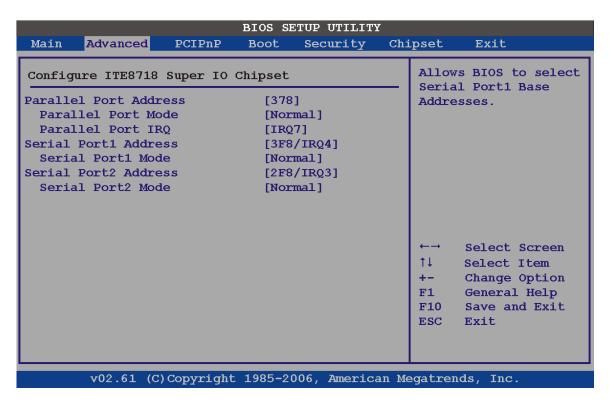

**BIOS Menu 7: Super IO Configuration** 

### Parallel Port Address [Disabled]

Use the **Parallel Port Address** option to select the parallel port base address.

| <b>→</b> | Disabled | DEFAULT | No base address is assigned to the Parallel Port |
|----------|----------|---------|--------------------------------------------------|
| <b>→</b> | 378      |         | Parallel Port I/O port address is 378            |
| <b>→</b> | 278      |         | Parallel Port I/O port address is 278            |
| <b>→</b> | 3ВС      |         | Parallel Port I/O port address is 3BC            |

#### Parallel Port Mode [Normal]

Use the **Parallel Port Mode** option to select the mode the parallel port operates in.

| <b>→</b> | Normal  | DEFAULT | The normal parallel port mode is the standard mode for parallel port operation.                                                                                                    |
|----------|---------|---------|----------------------------------------------------------------------------------------------------|
| <b>→</b> | ECP     |         | Parallel port outputs are 8-bits long. Inputs are accomplished by reading 4 of the 8 bits on the status register.                                                                                                    |
| <b>→</b> | EPP     |         | The parallel port operates in the enhanced parallel port mode (EPP). The EPP mode supports bi-directional communication between the system and the parallel port device and the transmission rates between the two are much faster than the Normal mode.                                                                              |
| <b>→</b> | ECP+EPP |         | The parallel port operates in the extended capabilities port (ECP) mode. The ECP mode supports bi-directional communication between the system and the parallel port device and the transmission rates between the two are much faster than the Normal mode  The parallel port is also be compatible with EPP devices described above |

### Parallel Port IRQ [IRQ7]

Use the Parallel Port IRQ selection to set the parallel port interrupt address.

| <b>→</b> | IRQ5 |         | IRQ5 is assigned as the parallel port interrupt address |  |
|----------|------|---------|---------------------------------------------------------|--|
| <b>→</b> | IRQ7 | DEFAULT | IRO7 is assigned as the parallel port interrupt address |  |

### Serial Port1 Address [3F8/IRQ4]

Use the **Serial Port1 Address** option to select the I/O and IRQ base addresses.

| 7        | Disabled |         | No base address is assigned to Serial Port 1              |
|----------|----------|---------|-----------------------------------------------------------|
| <b>→</b> | 3F8/IRQ4 | DEFAULT | I/O port address is 3F8 and the interrupt address is IRQ4 |

→ 3E8/IRQ4 I/O port address is 3E8 and the interrupt address is IRQ4

→ 2E8/IRQ3 I/O port address is 2E8 and the interrupt address is IRQ3

### Serial Port1 Mode [Normal]

Use the **Serial Port1 Mode** option to select the transmitting and receiving mode.

Normal Default

■ IrDA

ASK IR

### Serial Port2 Address [2F8/IRQ3]

Use the Serial Port2 Address option to select the I/O and IRQ addresses.

Disabled No base address is assigned to Serial Port 2

**→ 2F8/IRQ3 DEFAULT** I/O port address is 3F8 and the interrupt address is IRQ3

→ 3E8/IRQ4 I/O port address is 3E8 and the interrupt address is IRQ4

**2E8/IRQ3** I/O port address is 2E8 and the interrupt address is IRQ3

### Serial Port2 Mode [Normal]

Use the **Serial Port2 Mode** option to select the transmitting and receiving mode.

Normal Default

IrDA

ASK IR

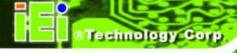

### 5.3.5 Hardware Health Configuration

The **Hardware Health Configuration** menu (BIOS Menu 8) shows the operating temperature, fan speeds and system voltages.

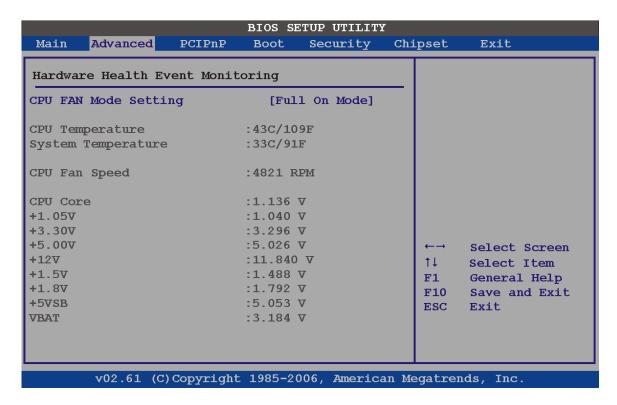

**BIOS Menu 8: Hardware Health Configuration** 

### CPU FAN Mode Setting [Full On Mode]

Use the **CPU FAN Mode Setting** option to configure the second fan.

| <b>→</b> | Full On Mode    | DEFAULT | Fan is on all the time                                                       |
|----------|-----------------|---------|------------------------------------------------------------------------------|
| <b>→</b> | Automatic mode  |         | Fan is off when the temperature is low enough. Parameters must be set by the |
|          |                 |         | user.                                                                        |
| <b>→</b> | PWM Manual mode |         | Pulse width modulation set manually                                          |

When the **CPU FAN Mode Setting** option is in the **Automatic Mode**, the following parameters can be set.

- CPU Temp. Limit of OFF
- CPU Temp. Limit of Start
- CPU Fan Start PWM
- Slope PWM 1

When the **CPU FAN Mode Setting** option is in the **PWM Manual Mode**, the following parameters can be set.

- CPU Fan PWM control
- CPU Temp. Limit of OFF [000]

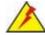

# **WARNING:**

Setting this value too high may cause the fan to stop when the CPU is at a high temperature and therefore cause the system to be damaged.

The CPU Temp. Limit of OFF option can only be set if the CPU FAN Mode Setting option is set to Automatic Mode. Use the CPU Temp. Limit of OFF option to select the CPU temperature at which the cooling fan should automatically turn off. To select a value, select the CPU Temp. Limit of OFF option and enter a decimal number between 000 and 127. The temperature range is specified below.

Minimum Value: 0°C

Maximum Value: 127°C

CPU Temp. Limit of Start [020]

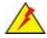

# WARNING:

Setting this value too high may cause the fan to start only when the CPU is at a high temperature and therefore cause the system to be damaged.

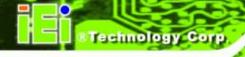

The CPU Temp. Limit of Start option can only be set if the CPU FAN Mode Setting option is set to Automatic Mode. Use the CPU Temp. Limit of Start option to select the CPU temperature at which the cooling fan should automatically turn on. When the fan starts, it rotates using the starting pulse width modulation (PWM) specified in the Fan 3 Start PWM option below. To select a value, select the CPU Temp. Limit of Start option and enter a decimal number between 000 and 127. The temperature range is specified below.

Minimum Value: 0°C

Maximum Value: 127°C

#### CPU Fan Start PWM [070]

The Fan 3 Start PWM option can only be set if the CPU FAN Mode Setting option is set to Automatic Mode. Use the Fan 3 Start PWM option to select the PWM mode the fan starts to rotate with after the temperature specified in the Temperature 3 Limit of Start is exceeded. The Super I/O chipset supports 128 PWM modes. To select a value, select the Fan 3 Start PWM option and enter a decimal number between 000 and 127. The temperature range is specified below.

PWM Minimum Mode: 0

PWM Maximum Mode: 127

#### Slope PWM [0.5 PWM]

The **Slope PWM 1** option can only be set if the **CPU FAN Mode Setting** option is set to **Automatic Mode**. Use the **Slope PWM 1** option to select the linear rate at which the PWM mode increases with respect to an increase in temperature. A list of available options is shown below:

- 0 PWM
- 1 PWM
- 2 PWM
- 4 PWM
- 8 PWM
- 16 PWM
- 32 PWM

■ 64 PWM

The following system parameters and values are shown. The system parameters that are monitored are:

- System Temperatures: The following system temperatures are monitored
  - O CPU Temperature
  - O System Temperature
- Fan Speeds: The CPU cooling fan speed is monitored.
  - O CPU Fan Speed
- Voltages: The following system voltages are monitored
  - O CPU Core
  - O +1.05 V
  - O +3.30 V
  - O +5.00 V
  - O +12.0 V
  - O +1.5 V
  - O +1.8 V
  - o 5 VSB
  - O VBAT

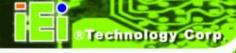

# 5.3.6 Power Configuration

The **Power Configuration** menu (BIOS Menu 9) configures the Advanced Configuration and Power Interface (ACPI) and Power Management (APM) options.

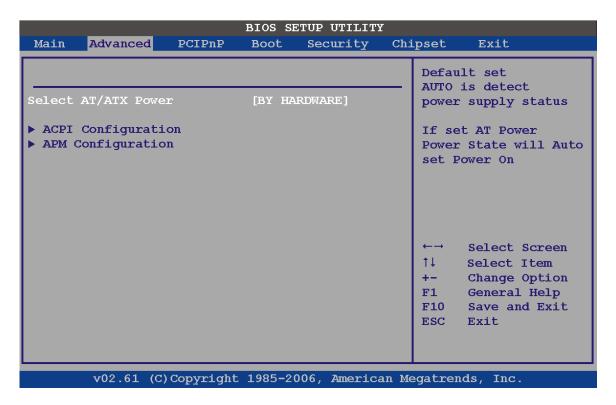

**BIOS Menu 9: Power Configuration** 

# Select AT/ATX Power [ATX Power]

Use the **Select AT/ATX Power** option to set the power mode of the system.

| <b>→</b> | AT Power    |         | Use AT power                            |
|----------|-------------|---------|-----------------------------------------|
| <b>→</b> | ATX Power   |         | Use ATX power                           |
| <b>→</b> | BY HARDWARE | DEFAULT | Select AT or ATX power according to the |
|          |             |         | hardware jumper settings                |

# 5.3.6.1 ACPI Configuration

The **ACPI Configuration** menu (BIOS Menu 10) configures the Advanced Configuration and Power Interface (ACPI) and Power Management (APM) options.

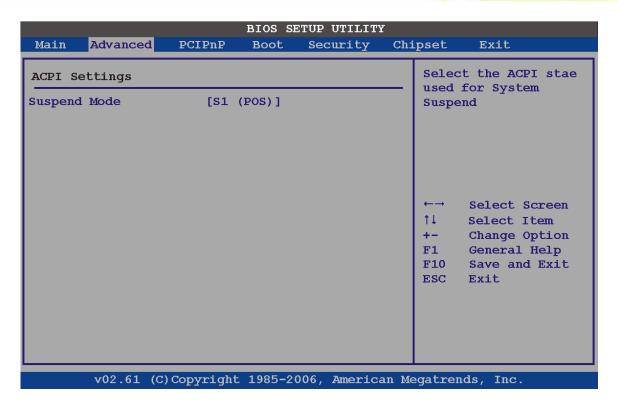

**BIOS Menu 10: ACPI Configuration** 

# Suspend Mode [S1(POS)]

Use the **Suspend Mode** option to specify the sleep state the system enters when it is not being used.

→ S1 (POS) DEFAULT The system enters S1(POS) sleep state. The system appears off. The CPU is stopped; RAM is refreshed; the system is running in a low power mode.

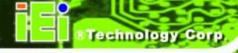

# 5.3.6.2 APM Configuration

The **APM Configuration** menu (BIOS Menu 11) allows the advanced power management options to be configured.

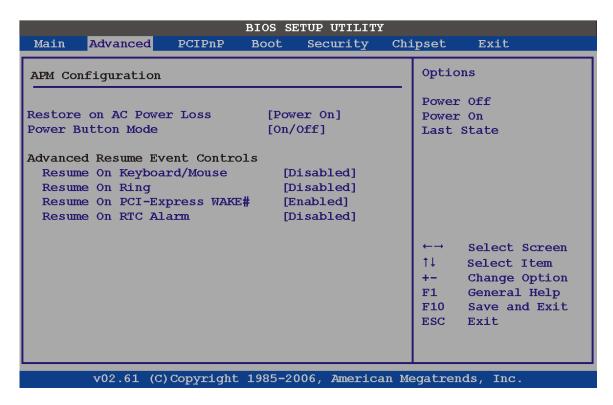

**BIOS Menu 11:Advanced Power Management Configuration** 

# Restore on AC Power Loss [Power On]

Use the **Restore on AC Power Loss** BIOS option to specify what state the system returns to if there is a sudden loss of power to the system.

| <b>→</b> | Power Off  |         | The system remains turned off                              |
|----------|------------|---------|------------------------------------------------------------|
| <b>→</b> | Power On   | DEFAULT | The system turns on                                        |
| <b>→</b> | Last State |         | The system returns to its previous state. If it was on, it |
|          |            |         | turns itself on. If it was off, it remains off.            |

#### Power Button Mode [On/Off]

Use the **Power Button Mode** BIOS to specify how the power button functions.

On/Off DEFAULT When the power button is pressed the system is either

turned on or off

Suspend When the power button is pressed the system goes into

suspend mode

# Resume on Keyboard/Mouse [Disabled]

Use the **Resume on Keyboard/Mouse** BIOS option to enable activity on either the keyboard or mouse to rouse the system from a suspend or standby state. That is, the system is roused when the mouse is moved or a button on the keyboard is pressed.

→ Disabled DEFAULT Wake event not generated by activity on the

keyboard or mouse

**Enabled** Wake event generated by activity on the keyboard or

mouse

#### Resume on Ring [Disabled]

Use the **Resume on Ring** BIOS option to enable activity on the RI (ring in) modem line to rouse the system from a suspend or standby state. That is, the system will be roused by an incoming call on a modem.

Disabled DEFAULT Wake event not generated by an incoming call

→ Enabled Wake event generated by an incoming call

#### Resume on PCI-Express WAKE# [Enabled]

Use the **Resume PCI-Express WAKE#** BIOS option to enable activity on the PCI-Express WAKE# signal to rouse the system from a suspend or standby state.

→ Disabled Wake event not generated by PCI-Express WAKE#

signal activity

→ Enabled DEFAULT Wake event generated by PCI-Express WAKE# signal

activity

# Resume On RTC Alarm [Disabled]

Use the **Resume On RTC Alarm** option to specify the time the system should be roused from a suspended state.

→ Disabled DEFAULT The real time clock (RTC) cannot generate a wake event

Fnabled

If selected, the following appears with values that can be selected:

- RTC Alarm Date (Days)

- RTC Alarm Time

After setting the alarm, the computer turns itself on from a suspend state when the alarm goes off.

# **5.3.7 Remote Configuration**

Use the **Remote Access Configuration** menu (BIOS Menu 12) to configure remote access parameters. The **Remote Access Configuration** is an AMIBIOS feature and allows a remote host running a terminal program to display and configure the BIOS settings.

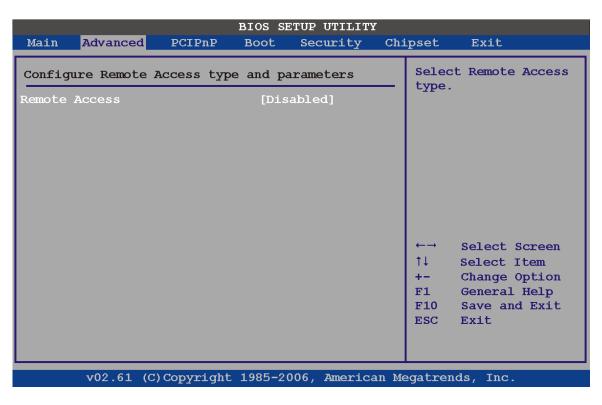

**BIOS Menu 12: Remote Access Configuration** 

# Remote Access [Disabled]

Use the **Remote Access** option to enable or disable access to the remote functionalities of the system.

**Disabled DEFAULT** Remote access is disabled.

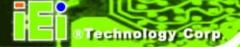

→ Enabled

Remote access configuration options shown below appear:

- Serial Port Number
- Serial Port Mode
- Flow Control
- Redirection after BIOS POST
- Terminal Type
- VT-UTF8 Combo Key Support

These configuration options are discussed below.

# Serial Port Number [COM1]

Use the **Serial Port Number** option allows to select the serial port used for remote access.

**COM1** DEFAULT System is remotely accessed through COM1

System is remotely accessed through COM2

**NOTE**: Make sure the selected COM port is enabled through the Super I/O configuration menu.

#### Base Address, IRQ [2F8h,3]

The **Base Address**, **IRQ** option cannot be configured and only shows the interrupt address of the serial port listed above.

#### Serial Port Mode [115200 8,n,1]

Use the **Serial Port Mode** option to select baud rate through which the console redirection is made. The following configuration options are available

- 115200 8,n,1 DEFAULT
- 57600 8,n,1
- 38400 8,n,1
- 19200 8,n,1
- 09600 8,n,1

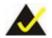

# NOTE:

Identical baud rate setting musts be set on the host (a management computer running a terminal software) and the slave

#### Flow Control [None]

Use the **Flow Control** option to report the flow control method for the console redirection application.

→ None DEFAULT No control flow,

→ Hardware Hardware is set as the console redirection

Software Software is set as the console redirection

#### Redirection After BIOS POST [Always]

Use the **Redirection After BIOS POST** option to specify when console redirection should occur.

Disabled The console is not redirected after POST

Boot Loader Redirection is active during POST and during Boot

Loader

Always DEFAULT Redirection is always active (Some OSes may not

work if set to Always)

#### Terminal Type [ANSI]

Use the **Terminal Type** BIOS option to specify the remote terminal type.

→ ANSI DEFAULT The target terminal type is ANSI

→ VT100 The target terminal type is VT100

→ VT-UTF8 The target terminal type is VT-UTF8

# VT-UTF8 Combo Key Support [Disabled]

Use the **VT-UFT8 Combo Key Support** option to enable additional keys that are not provided by VT100 for the PC 101 keyboard.

The VT100 Terminal Definition is the standard convention used to configure and conduct emergency management tasks with UNIX-based servers. VT100 does not support all keys on the standard PC 101-key layout, however. The VT-UTF8 convention makes available additional keys that are not provided by VT100 for the PC 101 keyboard.

Disabled DEFAULT Disables the VT-UTF8 terminal keys

**→ Enabled** Enables the VT-UTF8 combination key. Support for ANSI/VT100 terminals

#### Sredir Memory Display Delay [Disabled]

Use the **Sredir Memory Display Delay** option to select the delay before memory information is displayed. Configuration options are listed below

- No Delay Default
- Delay 1 sec
- Delay 2 sec
- Delay 4 sec

# 5.3.8 USB Configuration

Use the **USB Configuration** menu (BIOS Menu 13) to read USB configuration information and configure the USB settings.

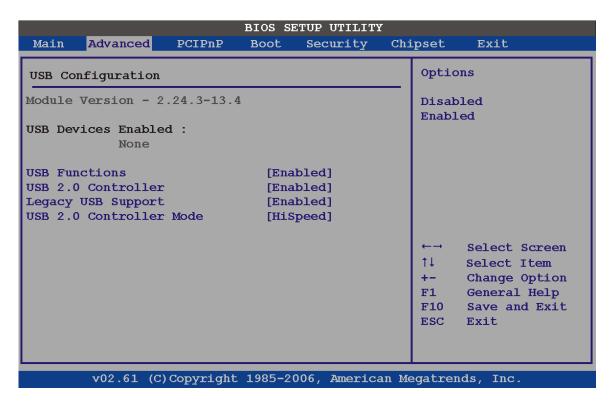

**BIOS Menu 13: USB Configuration** 

# USB Functions [Enabled]

Use the **USB Function** option to enable or disable the USB controllers.

Disabled USB controllers are enabled
 Enabled DEFAULT USB controllers are disabled

# USB 2.0 Controller [Enabled]

The USB 2.0 Controller BIOS option enables or disables the USB 2.0 controller

→ Disabled USB function disabled

→ Enabled DEFAULT USB function enabled

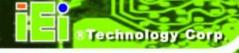

# Legacy USB Support [Enabled]

Use the **Legacy USB Support** BIOS option to enable USB mouse and USB keyboard support.

Normally if this option is not enabled, any attached USB mouse or USB keyboard does not become available until a USB compatible operating system is fully booted with all USB drivers loaded. When this option is enabled, any attached USB mouse or USB keyboard can control the system even when there is no USB driver loaded onto the system.

Disabled
 Legacy USB support disabled

→ Enabled DEFAULT Legacy USB support enabled

→ Auto Legacy USB support disabled if no USB devices are

connected

# USB2.0 Controller Mode [HiSpeed]

The USB2.0 Controller Mode BIOS option sets the speed of the USB2.0 controller.

FullSpeed The controller is capable of operating at full speed

12 Mb/s

HiSpeed DEFAULT The controller is capable of operating at high speed

480 Mb/s

# 5.4 PCI/PnP

Use the PCI/PnP menu (BIOS Menu 14) to configure advanced PCI and PnP settings.

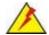

# **WARNING:**

Setting wrong values for the BIOS selections in the PCIPnP BIOS menu may cause the system to malfunction.

| Main    | Advanced   | PCIPnP   | Boot | Security | Cni | pset  | Exit                             |
|---------|------------|----------|------|----------|-----|-------|----------------------------------|
| Advance | ed PCI/PnP | Settings |      |          |     |       | lable: Specified is available to |
| IRQ3    |            |          | [Res | erved]   |     |       | se by PCI/PnP                    |
| IRQ4    |            |          | [Res | erved]   |     | devic | es.                              |
| IRQ5    |            |          | [Ava | ilable]  |     | Reser | rved: Specified                  |
| IRQ7    |            |          | [Ava | ilable]  |     | IRQ i | s reserved for                   |
| IRQ9    |            |          | [Ava | ilable]  |     | use b | y legacy ISA                     |
| IRQ10   |            |          | [Res | erved]   |     | devic | ces.                             |
| IRQ11   |            |          | [Res | erved]   |     |       |                                  |
| IRQ14   |            |          | [Ava | ilable]  |     |       |                                  |
| IRQ15   |            |          | [Ava | ilable]  |     |       |                                  |
| DMA Cha | nnel 0     |          | [Ava | ilable]  |     | ←→    | Select Screen                    |
| DMA Cha | nnel 1     |          | [Ava | ilable]  |     | ţΙ    | Select Item                      |
| DMA Cha | nnel 3     |          | [Ava | ilable]  |     | +-    | Change Option                    |
| DMA Cha | nnel 5     |          | [Ava | ilable]  |     | F1    |                                  |
| DMA Cha | nnel 6     |          | [Ava | ilable]  |     | F10   | Save and Exit                    |
| DMA Cha | nnel 7     |          | [Ava | ilable]  |     | ESC   | Exit                             |
| Reserve | d Memory S | ize      | [Dis | abled]   |     |       |                                  |

**BIOS Menu 14: PCI/PnP Configuration** 

# IRQ# [Available]

Use the IRQ# address to specify what IRQs can be assigned to a particular peripheral device.

| <b>→</b> | Available | DEFAULT | The specified IRQ is available to be used by PCI/PnP devices |
|----------|-----------|---------|--------------------------------------------------------------|
| <b>→</b> | Reserved  |         | The specified IRQ is reserved for use by Legacy ISA devices  |

Available IRQ addresses are:

- IRQ3
- IRQ4
- IRQ5
- IRQ7
- IRQ9

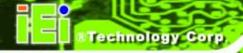

- IRQ10
- IRQ 11
- IRQ 14
- IRQ 15

# DMA Channel# [Available]

Use the **DMA Channel#** option to assign a specific DMA channel to a particular PCI/PnP device.

| <b>→</b> | Available | DEFAULT | The  | specified  | DMA | is | available | to | be | used | by |
|----------|-----------|---------|------|------------|-----|----|-----------|----|----|------|----|
|          |           |         | PCI/ | PnP device | es  |    |           |    |    |      |    |

Reserved The specified DMA is reserved for use by Legacy ISA devices

# Available DMA Channels are:

- DM Channel 0
- DM Channel 1
- DM Channel 3
- DM Channel 5
- DM Channel 6
- DM Channel 7

# Reserved Memory Size [Disabled]

Use the **Reserved Memory Size** BIOS option to specify the amount of memory that should be reserved for legacy ISA devices.

| <b>→</b> | Disabled | DEFAULT | No memory block reserved for legacy ISA devices |
|----------|----------|---------|-------------------------------------------------|
| <b>→</b> | 16K      |         | 16 KB reserved for legacy ISA devices           |
| <b>→</b> | 32K      |         | 32 KB reserved for legacy ISA devices           |
| <b>→</b> | 64K      |         | 54 KB reserved for legacy ISA devices           |

# **5.5 Boot**

Use the Boot menu (BIOS Menu 15) to configure system boot options.

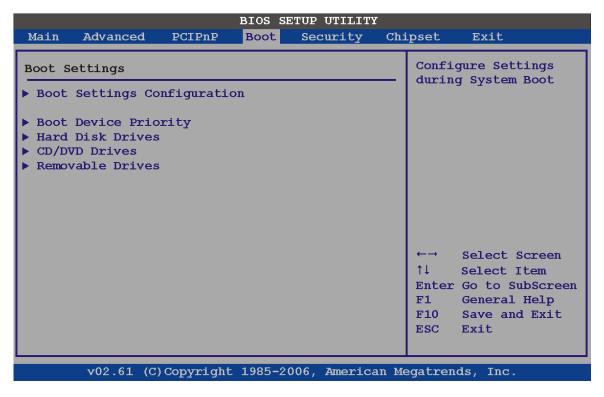

**BIOS Menu 15: Boot** 

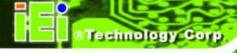

# 5.5.1 Boot Settings Configuration

Use the Boot Settings Configuration menu (BIOS Menu 15) to configure advanced system boot options.

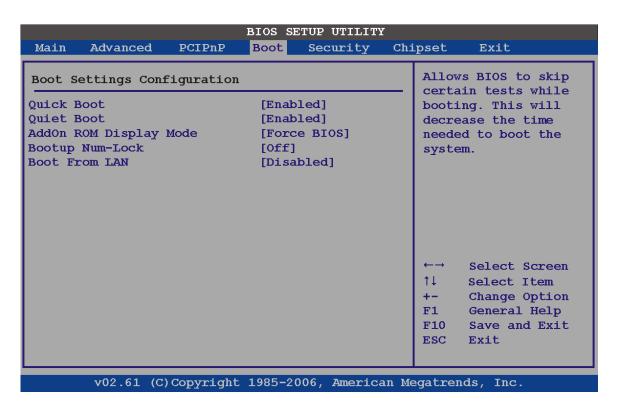

**BIOS Menu 16: Boot Settings Configuration** 

# Quick Boot [Enabled]

Use the **Quick Boot** BIOS option to make the computer speed up the boot process.

| <b>→</b> | Disabled |         | No POST procedures are skipped               |
|----------|----------|---------|----------------------------------------------|
| <b>→</b> | Enabled  | DEFAULT | Some POST procedures are skipped to decrease |
|          |          |         | the system boot time                         |

#### Quiet Boot [Enabled]

Use the Quiet Boot BIOS option to select the screen display when the system boots.

→ Disabled Normal POST messages displayed

→ Enabled DEFAULT OEM Logo displayed instead of POST messages

#### AddOn ROM Display Mode [Force BIOS]

The **AddOn ROM Display Mode** option allows add-on ROM (read-only memory) messages to be displayed.

Force BIOS DEFAULT Allows the computer system to force a third party

BIOS to display during system boot.

Keep Current Allows the computer system to display the

information during system boot.

#### Bootup Num-Lock [Off]

The **Bootup Num-Lock** BIOS option allows the Number Lock setting to be modified during boot up.

Off DEFAULT Does not enable the keyboard Number Lock automatically. To

use the 10-keys on the keyboard, press the Number Lock key located on the upper left-hand corner of the 10-key pad. The

Number Lock LED on the keyboard lights up when the Number

Lock is engaged.

Allows the Number Lock on the keyboard to be enabled

automatically when the computer system boots up. This allows the immediate use of the 10-key numeric keypad located on

the right side of the keyboard. To confirm this, the Number

Lock LED light on the keyboard is lit.

#### Boot From LAN Support [Disabled]

The **BOOT From LAN Support** option enables the system to be booted from a remote system.

**Disabled DEFAULT** Cannot be booted from a remote system through the

LAN

→ Enabled DEFAULT Can be booted from a remote system through the LAN

# 5.5.2 Boot Device Priority

Use the **Boot Device Priority** menu (BIOS Menu 17) to specify the boot sequence from the available devices. The following options are available:

- 1<sup>st</sup> Boot Device
- 2<sup>nd</sup> Boot Device
- 3<sup>rd</sup> Boot Device

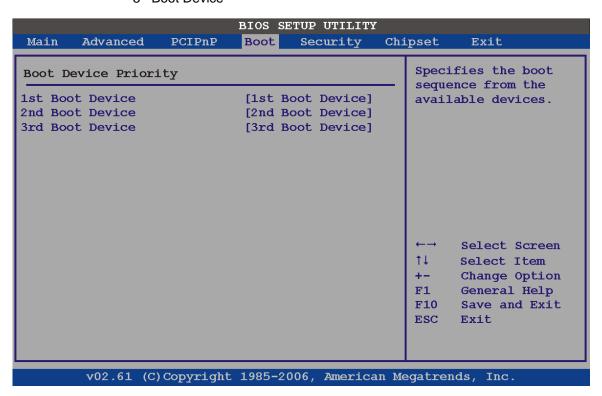

**BIOS Menu 17: Boot Device Priority Settings** 

# 5.5.3 Hard Disk Drives

Use the **Hard Disk Drives** menu to specify the boot sequence of the available HDDs. When the menu is opened, the HDDs connected to the system are listed as shown below:

- 1st Drive
- 2nd Drive

3rd Drive

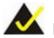

# NOTE:

Only installed drives are shown in the list.

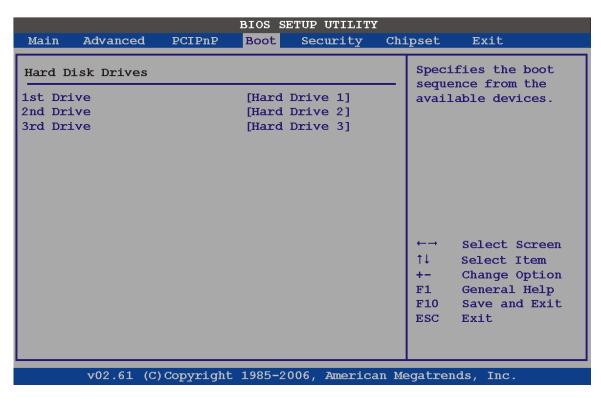

**BIOS Menu 18: Hard Disk Drives** 

# 5.5.4 CD/DVD Drives

Use the **CD/DVD Drives** menu to specify the boot sequence of the available CD/DVD drives. When the menu is opened, the CD drives and DVD drives connected to the system are listed as shown below:

- 1st Drive
- 2nd Drive
- 3rd Drive

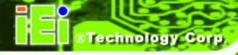

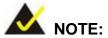

Only installed CD and DVD drives are shown in the list

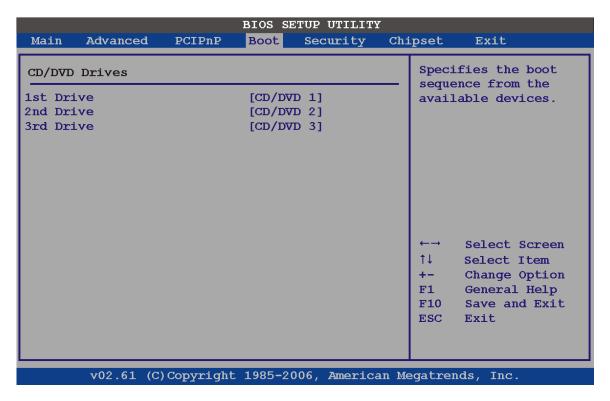

**BIOS Menu 19: CD/DVD Drives** 

#### 5.5.5 Removable Drives

Use the **Removable Drives** menu (BIOS Menu 20) to specify the boot sequence of the available FDDs. When the menu is opened, the FDDs connected to the system are listed as shown below:

- 1st Drive
- 2nd Drive

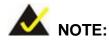

Only installed floppy drives are shown in the list.

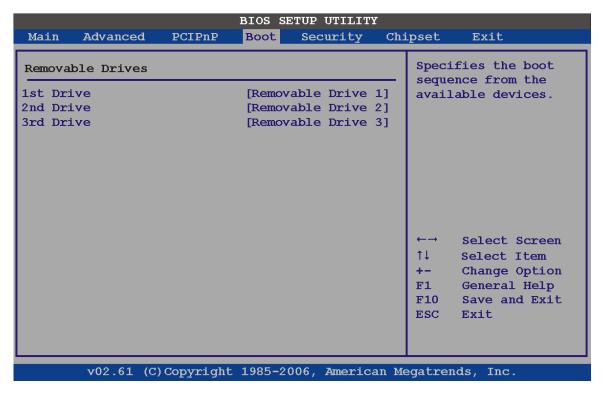

**BIOS Menu 20: Removable Drives** 

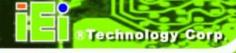

# 5.6 Security

Use the Security menu (BIOS Menu 21) to set system and user passwords.

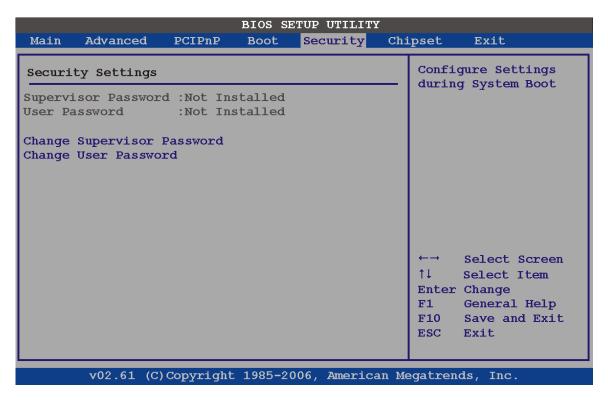

**BIOS Menu 21: Security** 

#### Change Supervisor Password

Use the **Change Supervisor Password** to set or change a supervisor password. The default for this option is **Not Installed**. If a supervisor password must be installed, select this field and enter the password. After the password has been added, **Install** appears next to **Change Supervisor Password**.

#### Change User Password

Use the **Change User Password** to set or change a user password. The default for this option is **Not Installed**. If a user password must be installed, select this field and enter the password. After the password has been added, **Install** appears next to **Change User Password**.

# 5.7 Chipset

Use the **Chipset** menu (BIOS Menu 22) to access the Northbridge and Southbridge configuration menus

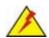

# WARNING!

Setting the wrong values for the Chipset BIOS selections in the Chipset BIOS menu may cause the system to malfunction.

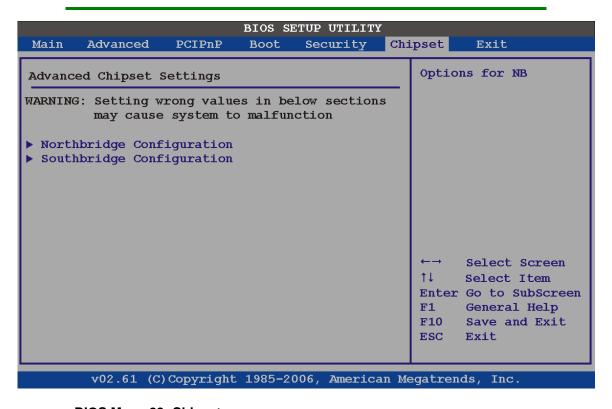

**BIOS Menu 22: Chipset** 

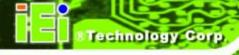

# 5.7.1 Northbridge Chipset Configuration

Use the **Northbridge Chipset Configuration** menu (BIOS Menu 22) to configure the Northbridge chipset settings.

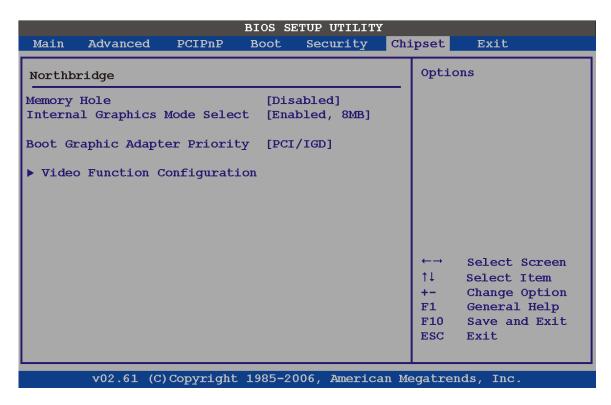

**BIOS Menu 23: Northbridge Chipset Configuration** 

# Memory Hole [Disabled]

The **Memory Hole** reserves the memory space between 15 MB and 16 MB for ISA expansion cards that require a specified area of memory to work properly. If an older ISA expansion card is used, please refer to the documentation that came with the card to see if it is necessary to reserve the space.

| <b>→</b> | Disabled | DEFAULT | Memory is not reserved for ISA expansion cards |
|----------|----------|---------|------------------------------------------------|
| <b>→</b> | Enabled  |         | Memory is reserved for ISA expansion cards     |

#### Internal Graphics Mode Select [Enable, 8 MB]

The **Internal Graphic Mode Select** option determines the amount of system memory that can be used by the Internal graphics device.

→ Disable

Enable, 1 MB 1 MB of memory used by internal graphics device

Enable, 8 MB DEFAULT 8 MB of memory used by internal graphics device

# Boot Graphic Adapter Priority [PCI/IGD]

The **Boot Graphic Adapter Priority** setting determines the priority of the attached graphics devices.

Only the internal graphics devices are checked, these

include VGA, LVDS, TV and SDVO.

PCI/IGD DEFAULT Graphics cards connected to the PCI expansion card

slots on the backplane are checked first for graphics

cards. Next, the internal devices, mentioned above, are

checked.

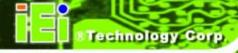

# 5.7.1.1 Video Function Configuration

Use the **Video Function Configuration** menu to configure the video device connected to the system.

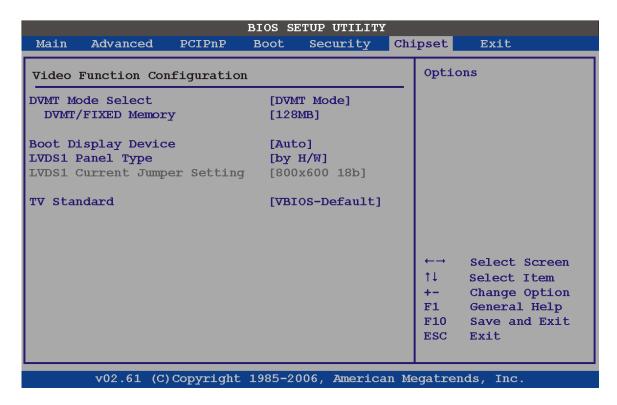

**BIOS Menu 24: Video Function Configuration** 

# DVMT Mode Select [DVMT Mode]

Use the **DVMT Mode Select** option to select the Intel Dynamic Video Memory Technology (DVMT) operating mode.

| <b>→</b> | Fixed Mode |         | A fixed portion of graphics memory is reserved as graphics memory. |   |  |                                |  |  |  |
|----------|------------|---------|--------------------------------------------------------------------|---|--|--------------------------------|--|--|--|
| <b>→</b> | DVMT Mode  | DEFAULT | Graphics according                                                 | , |  | dynamically                    |  |  |  |
| <b>→</b> | DVMT Mode  | DEFAULT |                                                                    | , |  | dynamically<br>and graphics ne |  |  |  |

# → Combo Mode

A fixed portion of graphics memory is reserved as graphics memory. If more memory is needed, graphics memory is dynamically allocated according to the system and graphics needs.

#### DVMT/FIXED Memory

Use the **DVMT/FIXED Memory** option to specify the maximum amount of memory that can be allocated as graphics memory. This option can only be configured for if **DVMT Mode** or **Fixed Mode** is selected in the **DVMT Mode Select** option. If **Combo Mode** is selected, the maximum amount of graphics memory is 128 MB. Configuration options are listed below.

- 64 MB
- 128 MB **DEFAULT**
- Maximum DVMT

#### Boot Display Device [Auto]

The **Boot Display Device** BIOS option selects the display device the system uses when it boots. The available options are listed below:

- Auto Default
- CRT
- TV
- EFP
- LFP

#### LVDS1 Panel Type

Use the **LVDS Panel Type** to determine the LCD panel resolution. Configuration options are listed below:

- 640 x 480 18-bit
- 800 x 480 18-bit
- 800 x 600 18-bit
- 1024 x 768 18-bit

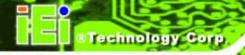

- 1280 x 1024 36-bit
- 1400 x 1050 36-bit
- 1440 x 900 36-bit
- 1600 x 1200 36-bit
- by H/W Default

# LCD Current Jumper Setting

Use the **LCD Current Jumper Setting** shows the current setting of the screen resolution jumper.

#### TV Standard

The **TV Standard** option specifies the TV type connected to the system.

- VBIOS Default
- NTSC
- PAL
- SECAM
- SMPTE240M
- ITU-R television
- SMPTE295M
- SMPTE296M
- EIA-770.2
- EIA-770.3

# 5.7.2 Southbridge Configuration

The **Southbridge Configuration** menu (BIOS Menu 25) allows the Southbridge chipset to be configured.

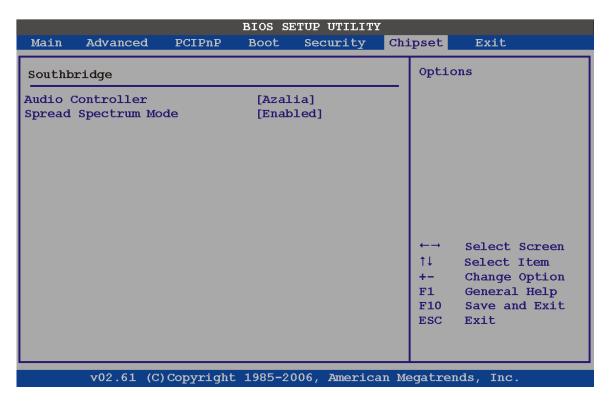

**BIOS Menu 25: Southbridge Chipset Configuration** 

# Audio Controller [All Disabled]

The Audio Controller option enables or disables the audio controller.

Azalia DEFAULT High Definition Audio is enabled

AC'97 Audio Only AC'97 audio is enabled

All Disabled Audio is disabled

#### Spread Spectrum Mode [Enabled]

The **Spread Spectrum Mode** option can help to improve CPU EMI issues.

Disabled The spread spectrum mode is disabled

**Enabled DEFAULT** The spread spectrum mode is enabled

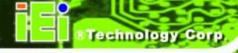

# **5.8 Exit**

Use the **Exit** menu (BIOS Menu 26) to load default BIOS values, optimal failsafe values and to save configuration changes.

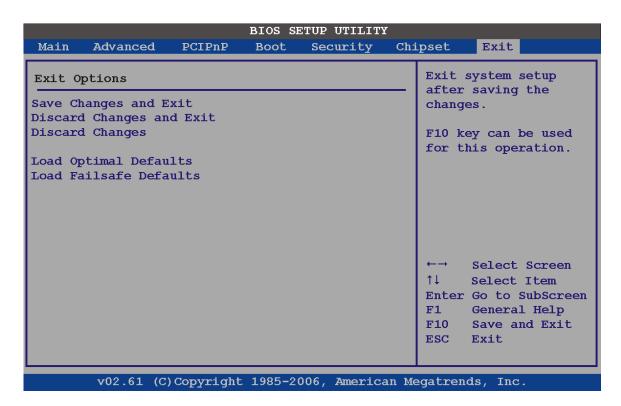

**BIOS Menu 26: Exit** 

#### Save Changes and Exit

Use the **Save Changes and Exit** option to save the changes made to the BIOS options and to exit the BIOS configuration setup program.

#### Discard Changes and Exit

Use the **Discard Changes and Exit** option to exit the BIOS configuration setup program without saving the changes made to the system.

#### Discard Changes

Use the **Discard Changes** option to discard the changes and remain in the BIOS configuration setup program.

# Load Optimal Defaults

Use the **Load Optimal Defaults** option to load the optimal default values for each of the parameters on the Setup menus. **F9 key can be used for this operation.** 

# Load Failsafe Defaults

Use the **Load Failsafe Defaults** option to load failsafe default values for each of the parameters on the Setup menus. **F8 key can be used for this operation.** 

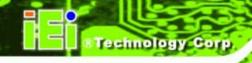

Chapter

6

# **Software Installation**

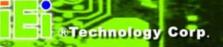

# **6.1 Available Software Drivers**

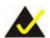

# NOTE:

The content of the CD may vary throughout the life cycle of the product and is subject to change without prior notice. Visit the IEI website or contact technical support for the latest updates.

The following drivers can be installed on the system:

- Chipset
- VGA
- LAN
- Audio
- iSMM

Installation instructions are given below.

# **6.2 Starting the Driver Program**

To access the driver installation programs, please do the following.

**Step 1:** Insert the CD-ROM that came with the system into a CD-ROM drive attached to the system.

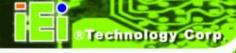

Step 2: The screen in Figure 6-1 appears.

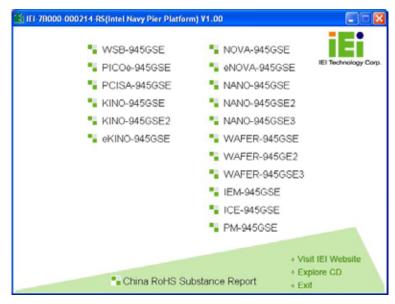

Figure 6-1: Start Up Screen

Step 3: Click PCISA-945GSE.

**Step 4:** The screen in Figure 6-2 appears.

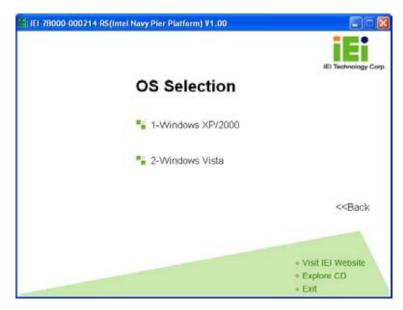

Figure 6-2: Select Operating System

**Step 5:** Select the operating system installed on the PCISA-945GSE system. This manual describes the installation for a **Windows XP** operating system.

Step 6: The list of drivers in Figure 6-3 appears.

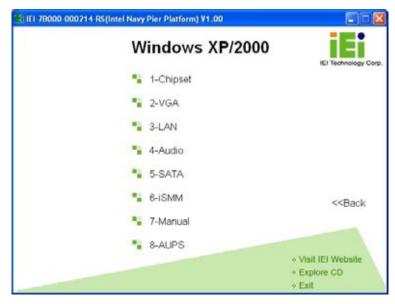

Figure 6-3: Drivers

# **6.3 Chipset Driver Installation**

To install the chipset driver, please do the following.

Step 7: Access the driver list shown in Figure 6-3. (See Section 6.2)

Step 8: Click "1-Chipset Driver"

**Step 9:** When the setup files are completely extracted the **Welcome Screen** in Figure 6-4 appears.

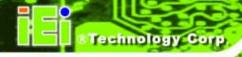

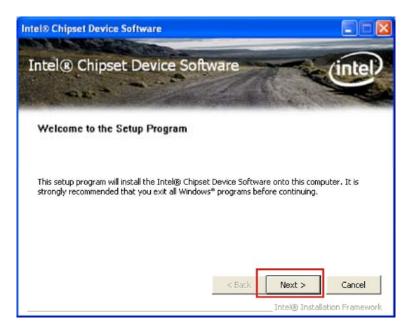

Figure 6-4: Chipset Driver Welcome Screen

Step 10: Click Next to continue.

**Step 11:** The license agreement in Figure 6-5 appears.

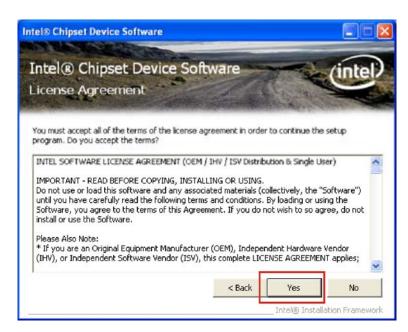

Figure 6-5: Chipset Driver License Agreement

Step 12: Read the License Agreement.

**Step 13:** Click the **YES** button to accept the license agreement and continue.

Step 14: The Read Me file in Figure 6-6 appears.

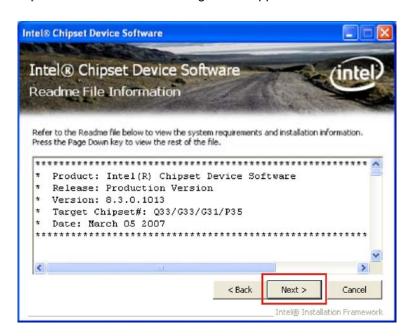

Figure 6-6: Chipset Driver Read Me File

Step 15: Click NEXT to continue.

**Step 16: Setup Operations** are performed as shown in Figure 6-7.

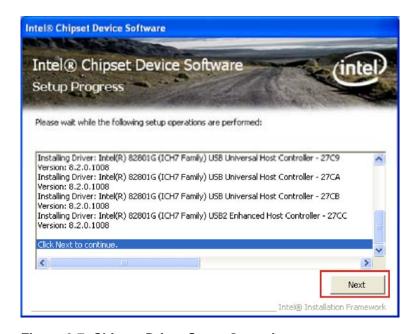

Figure 6-7: Chipset Driver Setup Operations

Step 17: Once the Setup Operations are complete, click the NEXT icon to continue.

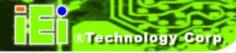

Step 18: The Finish screen appears.

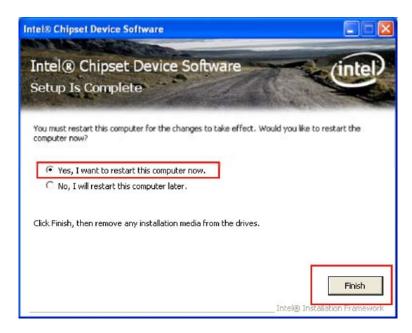

Figure 6-8: Chipset Driver Installation Finish Screen

Step 19: Select "Yes, I want to restart the computer now" and click the Finish icon.

See Figure 6-8.

# 6.4 VGA Driver Installation

To install the VGA driver, please do the following.

Step 20: Access the driver list shown in Figure 6-3. (See Section 6.2)

Step 21: Click "2-VGA"

Step 22: The VGA Read Me file in Figure 6-9 appears.

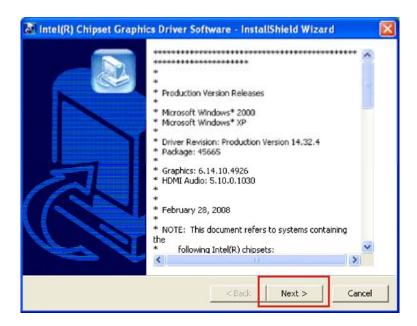

Figure 6-9: VGA Driver Read Me File

Step 23: Click NEXT to continue.

**Step 24:** The installation files are extracted. See Figure 6-10.

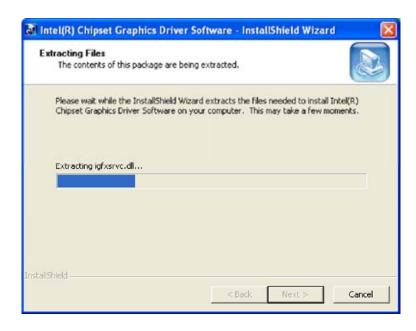

Figure 6-10: VGA Driver Setup Files Extracted

Step 25: The Welcome Screen in Figure 6-11 appears.

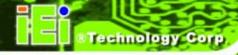

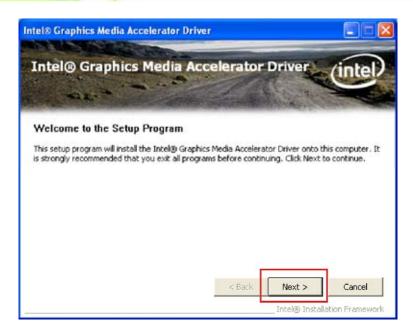

Figure 6-11: VGA Driver Welcome Screen

Step 26: Click NEXT to continue.

**Step 27:** The license agreement in Figure 6-12 appears.

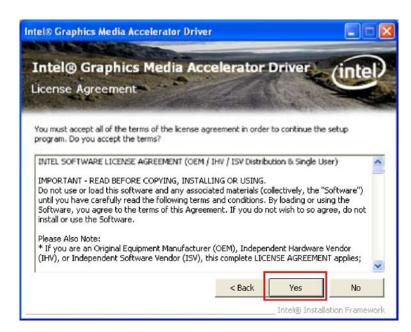

Figure 6-12: VGA Driver License Agreement

Step 28: Read the License Agreement.

Step 29: Click YES to accept the license agreement and continue.

Step 30: The Readme file in Figure 6-13 appears.

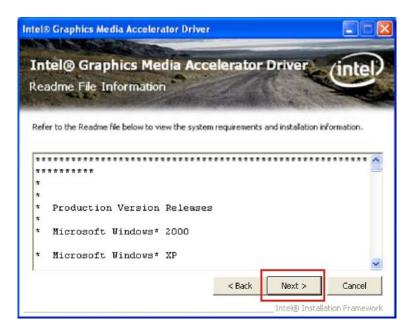

Figure 6-13: VGA Driver Read Me File

Step 31: Click NEXT to continue.

Step 32: Setup Operations are performed as shown in Figure 6-14.

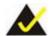

# NOTE:

The "Found New Hardware Wizard" will appear and then disappear during this step. Do not adjust any settings in the "Found New Hardware Wizard" window.

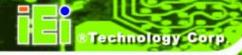

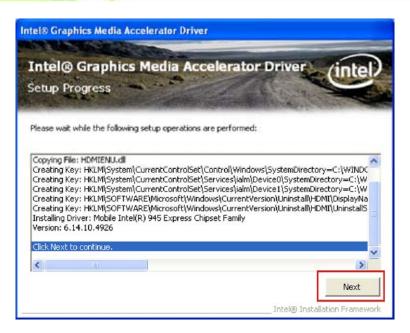

Figure 6-14: VGA Driver Setup Operations

Step 33: Once the Setup Operations are complete, click NEXT to continue.

Step 34: The Finish screen appears.

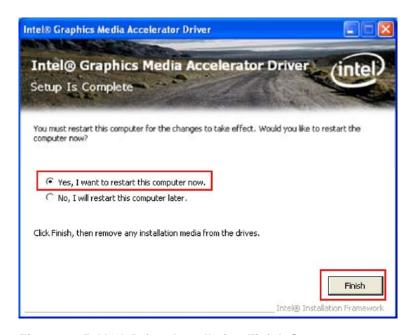

Figure 6-15: VGA Driver Installation Finish Screen

Step 35: Select "Yes, I want to restart the computer now" and click FINISH. See Figure 6-15.

# **6.5 LAN Driver Installation**

To install the chipset driver, please do the following.

Step 36: Access the driver list shown in Figure 6-3. (See Section 6.2)

Step 37: Click "3-LAN"

**Step 38:** The **Welcome** screen in Figure 6-16 appears.

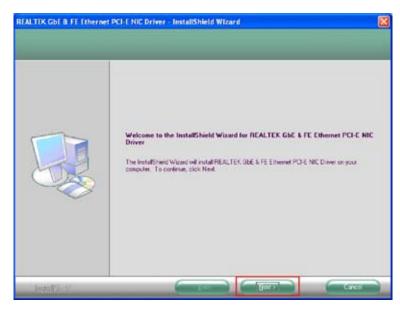

Figure 6-16: LAN Driver Welcome Screen

Step 39: Click NEXT to continue.

Step 40: The Ready to Install screen in Figure 6-17 appears.

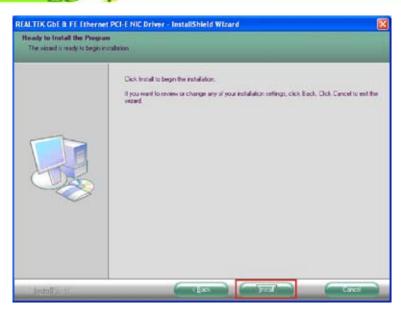

Figure 6-17: LAN Driver Welcome Screen

- **Step 41:** Click **NEXT** to proceed with the installation.
- Step 42: The program begins to install.
- **Step 43:** The installation progress can be monitored in the progress bar shown in Figure 6-18.

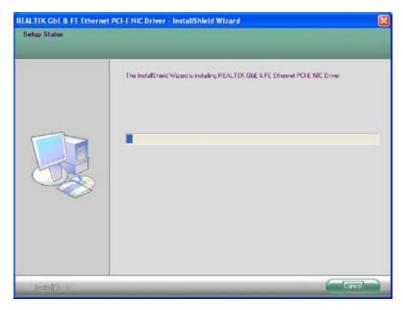

Figure 6-18: LAN Driver Installation

**Step 44:** When the driver installation is complete, the screen in Figure 6-19 appears.

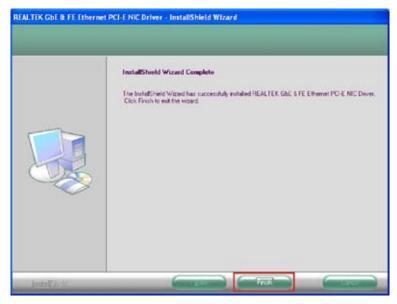

Figure 6-19: LAN Driver Installation Complete

**Step 45**: Click **FINISH** to exit the InstallShield Wizard (Figure 6-19).

# 6.6 Audio Driver Installation

There is no audio driver on the PCISA-945GSE. To add audio capabilities to the PCISA-945GSE, connect a HD Audio kit or AC'97 audio kit available from IEI. Follow the installation applicable to the installed audio kit.

## 6.6.1 AC'97 Driver Installation

To install the chipset driver, please do the following.

Step 46: Access the driver list shown in Figure 6-3. (See Section 6.2)

Step 47: Click "4-Audio"

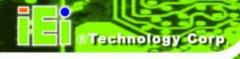

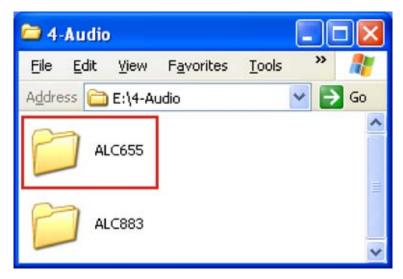

Figure 6-20: AC'97 Audio

Step 48: Browse to "E:\4-Audio\ALC665\Windows\Windows 98Gold, 98se, Me, 2000, XP, 2003(32,64 bits)\A3.84" Figure 6-21

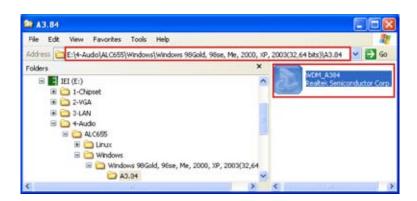

Figure 6-21: AC'97 Audio Driver Options

Step 49: Double-click the installation file in Figure 6-21.

**Step 50:** The AC'97 Driver Installation screen in Figure 6-22 appears.

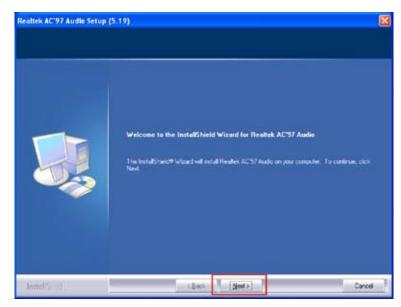

Figure 6-22: AC'97 Driver Installation Welcome Screen

Step 51: Click NEXT to continue.

**Step 52:** The Verification window in Figure 6-23 may appear.

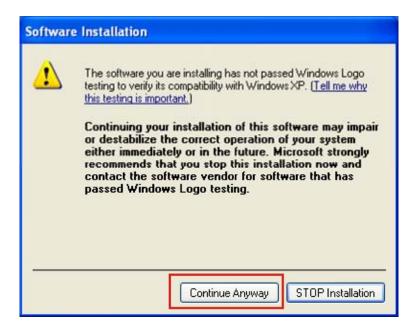

Figure 6-23: AC'97 Driver Installation Verification

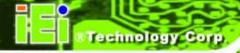

- Step 53: Click CONTINUE ANYWAY.
- **Step 54:** When the driver is installed, the driver installation finish screen in Figure 6-24 appears.

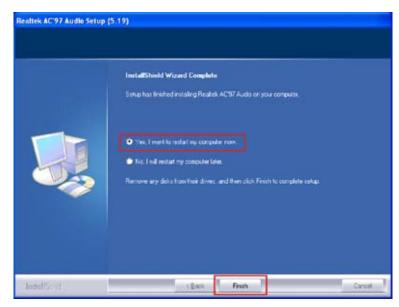

Figure 6-24: AC'97 Driver Installation Complete

Step 55: Select "Yes, I wish to restart my computer now" And click FINISH to exit the InstallShield Wizard and restart the computer.

# 6.6.2 HD Audio Driver Installation

To install the chipset driver, please do the following.

**Step 1:** Access the driver list shown in Figure 6-3. (See **Section 6.2**)

Step 2: Click "4-Audio"

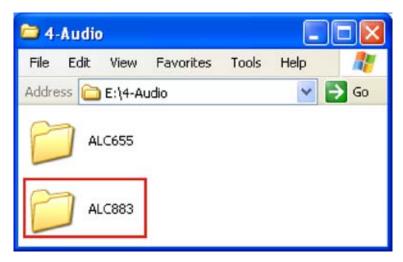

Figure 6-25: HD Audio

Step 3: Browse to "E:\4-Audio\ALC883\Windows\Windows 2000, XP, 2003(32,64 bits)" Figure 6-26

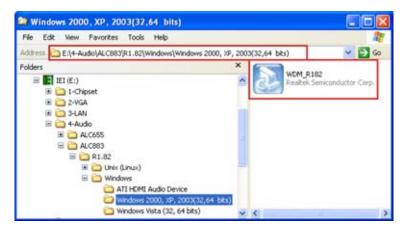

Figure 6-26: HD Audio Driver Options

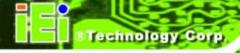

- **Step 4:** Double-click the installation file in Figure 6-26.
- **Step 5:** The AC'97 Driver Installation screen in Figure 6-27 appears.

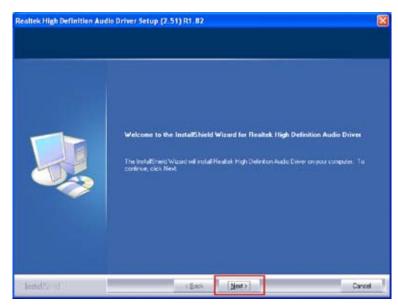

Figure 6-27: HD Audio Driver Installation Welcome Screen

- Step 6: Click NEXT to continue.
- **Step 7:** When the driver is installed, the driver installation finish screen in Figure 6-28 appears.

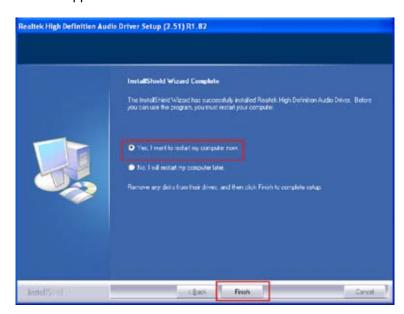

Figure 6-28: HD Audio Driver Installation Complete

Step 8: Select "Yes, I wish to restart my computer now" And click FINISH to exit the InstallShield Wizard and restart the computer.

# 6.7 iSMM Installation

The iSMM (Intelligent System Management Module) allows hardware functions to be monitored from within the operating system. The iSMM can be set to sound an alarm when voltages, temperatures or fan speeds rise above or fall below the set limits.

- **Step 1:** Access the driver list shown in Figure 6-3. (See **Section 6.2**)
- Step 2: Click "4-Audio"
- **Step 3:** The iSMM directory appears. (Figure 6-29)

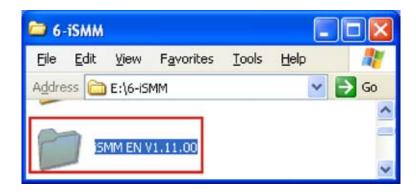

Figure 6-29: iSMM Directory

**Step 4:** Double click the **iSMM EN V1.11.00** directory icon. (Figure 6-29)

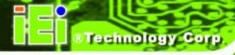

**Step 5:** The contents of the directory are displayed. (Figure 6-30)

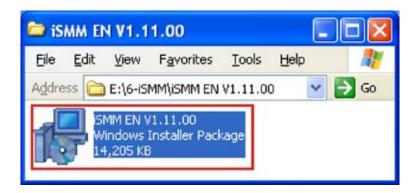

Figure 6-30: iSMM Installation File

**Step 6:** Double click the **iSMM EN V1.11.00** setup file.(Figure 6-30)

**Step 7:** The **iSMM InstallShield Welcome Screen** appears. (Figure 6-31)

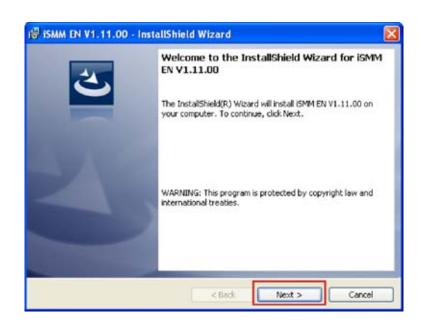

Figure 6-31: iSMM InstallShield Welcome Screen

Step 8: Click NEXT to continue.

Step 9: The License Agreement screen appears. (Figure 6-32)

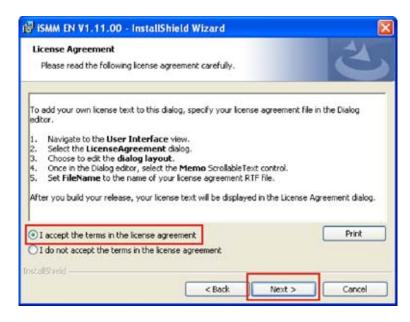

Figure 6-32: iSMM License Agreement

Step 10: Select "I accept the terms of the license agreement." (Figure 6-32)

**Step 11:** Click **NEXT** to continue.(Figure 6-32)

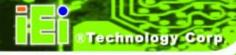

Step 12: The Customer Information screen appears.(Figure 6-33)

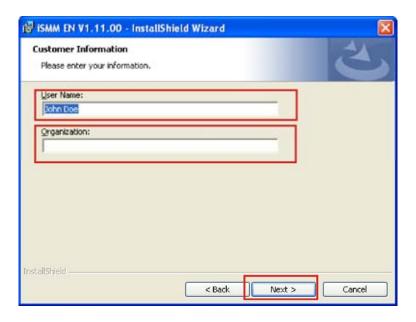

Figure 6-33: iSMM Customer Information

**Step 13:** Fill in the "User Name" and "Organization" fields, which will be automatically filled with the settings for the current user.(Figure 6-33)

Step 14: Click Next to continue.(Figure 6-33)

**Step 15:** The **Setup Type** screen appears. (Figure 6-34)

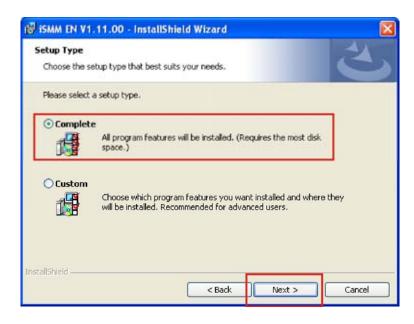

Figure 6-34: iSMM Setup Type

**Step 16:** Select "Complete" (Figure 6-34)

Step 17: Click NEXT to continue. (Figure 6-34)

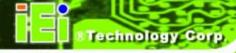

**Step 18:** The **Installation Confirmation** screen appears. (Figure 6-35)

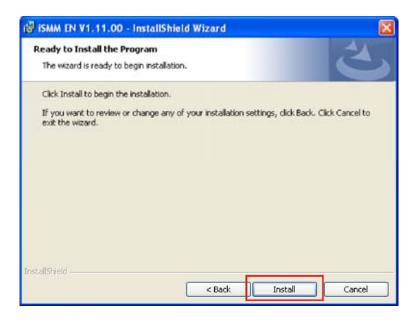

Figure 6-35: iSMM Installation Confirmation

**Step 19:** Click **INSTALL** to begin installing the drivers. (Figure 6-35)

**Step 20:** The InstallShield Wizard Completed appears when the drivers are finished installing. (Figure 6-36)

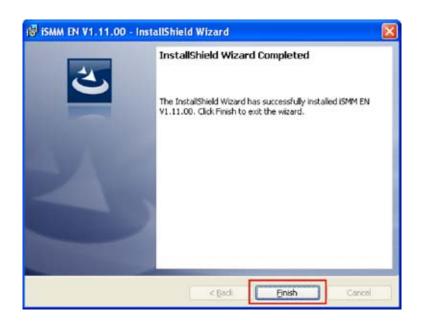

Figure 6-36: iSMM InstallShield Wizard Complete

Step 21: Click FINISH to exit the installation program. (Figure 6-36)

**Step 22:** The **Restart Confirmation** screen appears.(Figure 6-37)

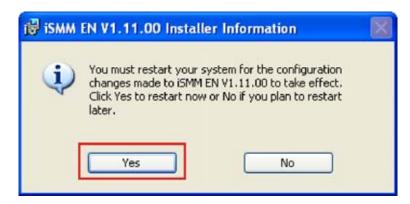

Figure 6-37: iSMM Restart Confirmation

Step 23: Select YES to restart the system, or No to restart the system manually later.

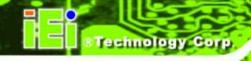

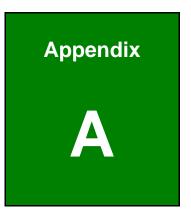

# **BIOS Options**

Below is a list of BIOS configuration options in the BIOS chapter.

| →        | System Overview                          | 75 |
|----------|------------------------------------------|----|
| <b>→</b> | System Time [xx:xx:xx]                   | 76 |
| <b>→</b> | System Date [xx/xx/xx]                   | 76 |
| <b>→</b> | ATA/IDE Configurations [Compatible]      | 79 |
| <b>→</b> | Legacy IDE Channels [PATA Pri, SATA Sec] | 80 |
| <b>→</b> | IDE Master and IDE Slave                 | 80 |
| <b>→</b> | Auto-Detected Drive Parameters           | 81 |
| <b>→</b> | Type [Auto]                              | 82 |
| <b>→</b> | LBA/Large Mode [Auto]                    | 83 |
| <b>→</b> | Block (Multi Sector Transfer) [Auto]     | 83 |
| <b>→</b> | PIO Mode [Auto]                          | 83 |
| <b>→</b> | DMA Mode [Auto]                          | 84 |
| <b>→</b> | S.M.A.R.T [Auto]                         | 85 |
| <b>→</b> | 32Bit Data Transfer [Enabled]            | 85 |
| <b>→</b> | Floppy A/B                               | 86 |
| <b>→</b> | Parallel Port Address [Disabled]         | 87 |
| <b>→</b> | Parallel Port Mode [Normal]              | 87 |
| <b>→</b> | Parallel Port IRQ [IRQ7]                 | 88 |
| <b>→</b> | Serial Port1 Address [3F8/IRQ4]          | 8  |
| <b>→</b> | Serial Port1 Mode [Normal]               | 89 |
| <b>→</b> | Serial Port2 Address [2F8/IRQ3]          | 89 |
| <b>→</b> | Serial Port2 Mode [Normal]               | 89 |
| <b>→</b> | CPU FAN Mode Setting [Full On Mode]      | 90 |
| <b>→</b> | CPU Temp. Limit of OFF [000]             | 91 |
| <b>→</b> | CPU Temp. Limit of Start [020]           | 91 |
| <b>→</b> | CPU Fan Start PWM [070]                  | 92 |
| <b>→</b> | Slope PWM [0.5 PWM]                      | 92 |
| <b>→</b> | Select AT/ATX Power [ATX Power]          | 94 |
| <b>→</b> | Suspend Mode [S1(POS)]                   | 95 |
| <b>→</b> | Restore on AC Power Loss [Power On]      | 96 |
| <b>→</b> | Power Button Mode [On/Off]               | 96 |
| <b>→</b> | Resume on Keyboard/Mouse [Disabled]      | 97 |
| <b>→</b> | Resume on Ring [Disabled]                |    |
|          |                                          |    |

| <b>→</b> | Resume on PCI-Express WAKE# [Enabled]        | 97    |
|----------|----------------------------------------------|-------|
| <b>→</b> | Resume On RTC Alarm [Disabled]               | 98    |
| <b>→</b> | Remote Access [Disabled]                     | 99    |
| <b>→</b> | Serial Port Number [COM1]                    | . 100 |
| <b>→</b> | Base Address, IRQ [2F8h,3]                   | . 100 |
| <b>→</b> | Serial Port Mode [115200 8,n,1]              | . 100 |
| <b>→</b> | Flow Control [None]                          | . 101 |
| <b>→</b> | Redirection After BIOS POST [Always]         | . 101 |
| <b>→</b> | Terminal Type [ANSI]                         | . 101 |
| <b>→</b> | VT-UTF8 Combo Key Support [Disabled]         | . 102 |
| <b>→</b> | Sredir Memory Display Delay [Disabled]       | . 102 |
| <b>→</b> | USB Functions [Enabled]                      | . 103 |
| <b>→</b> | USB 2.0 Controller [Enabled]                 | . 103 |
| <b>→</b> | Legacy USB Support [Enabled]                 | . 104 |
| <b>→</b> | USB2.0 Controller Mode [HiSpeed]             | . 104 |
| <b>→</b> | IRQ# [Available]                             | . 105 |
| <b>→</b> | DMA Channel# [Available]                     | . 106 |
| <b>→</b> | Reserved Memory Size [Disabled]              | . 106 |
| <b>→</b> | Quick Boot [Enabled]                         | . 108 |
| <b>→</b> | Quiet Boot [Enabled]                         | . 108 |
| <b>→</b> | AddOn ROM Display Mode [Force BIOS]          | . 109 |
| <b>→</b> | Bootup Num-Lock [Off]                        | . 109 |
| <b>→</b> | Boot From LAN Support [Disabled]             | . 109 |
| <b>→</b> | Change Supervisor Password                   | . 114 |
| <b>→</b> | Change User Password                         | . 114 |
| <b>→</b> | Memory Hole [Disabled]                       | . 116 |
| <b>→</b> | Internal Graphics Mode Select [Enable, 8 MB] | . 117 |
| <b>→</b> | Boot Graphic Adapter Priority [PCI/IGD]      | . 117 |
| <b>→</b> | DVMT Mode Select [DVMT Mode]                 | . 118 |
| <b>→</b> | DVMT/FIXED Memory                            | . 119 |
| <b>→</b> | Boot Display Device [Auto]                   | . 119 |
| <b>→</b> | LVDS1 Panel Type                             | . 119 |
| <b>→</b> | LCD Current Jumper Setting                   | . 120 |
| <b>→</b> | TV Standard                                  | . 120 |
| <b>→</b> | Audio Controller [All Disabled]              | . 121 |

| <b>→</b> | Spread Spectrum Mode [Enabled] | 121 |
|----------|--------------------------------|-----|
| <b>→</b> | Save Changes and Exit          | 122 |
| <b>→</b> | Discard Changes and Exit       | 122 |
| <b>→</b> | Discard Changes                | 122 |
| <b>→</b> | Load Optimal Defaults          | 123 |
| <b>→</b> | Load Failsafe Defaults         | 123 |

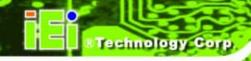

Appendix

B

# **Terminology**

| AC '97 | Audio Codec 97 ( | (AC'97) | refers to a codec standard developed by | Intel® |
|--------|------------------|---------|-----------------------------------------|--------|
|        |                  |         |                                         |        |

in 1997.

ACPI Advanced Configuration and Power Interface (ACPI) is an OS-directed

configuration, power management, and thermal management interface.

AHCI Advanced Host Controller Interface (AHCI) is a SATA Host controller

register-level interface.

ATA The Advanced Technology Attachment (ATA) interface connects storage

devices including hard disks and CD-ROM drives to a computer.

ARMD An ATAPI Removable Media Device (ARMD) is any ATAPI device that

supports removable media, besides CD and DVD drives.

ASKIR Amplitude Shift Keyed Infrared (ASKIR) is a form of modulation that

represents a digital signal by varying the amplitude ("volume") of the signal. A low amplitude signal represents a binary 0, while a high

amplitude signal represents a binary 1.

BIOS The Basic Input/Output System (BIOS) is firmware that is first run when

the computer is turned on and can be configured by the end user

CODEC The Compressor-Decompressor (CODEC) encodes and decodes digital

audio data on the system.

**CompactFlash®** CompactFlash® is a solid-state storage device. CompactFlash® devices

use flash memory in a standard size enclosure. Type II is thicker than

Type I, but a Type II slot can support both types.

CMOS Complimentary metal-oxide-conductor is an integrated circuit used in

chips like static RAM and microprocessors.

**COM** COM refers to serial ports. Serial ports offer serial communication to

expansion devices. The serial port on a personal computer is usually a

male DB-9 connector.

DAC The Digital-to-Analog Converter (DAC) converts digital signals to analog

signals.

**DDR** Double Data Rate refers to a data bus transferring data on both the rising

and falling edges of the clock signal.

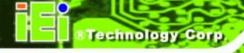

| <b>DMA</b> Direct Memory Access (DMA) | A) enables some peripheral devices to |
|---------------------------------------|---------------------------------------|
|---------------------------------------|---------------------------------------|

bypass the system processor and communicate directly with the system

memory.

**DIMM** Dual Inline Memory Modules are a type of RAM that offer a 64-bit data

bus and have separate electrical contacts on each side of the module.

**DIO** The digital inputs and digital outputs are general control signals that

control the on/off circuit of external devices or TTL devices. Data can be

read or written to the selected address to enable the DIO functions.

EHCI The Enhanced Host Controller Interface (EHCI) specification is a

register-level interface description for USB 2.0 Host Controllers.

EIDE Enhanced IDE (EIDE) is a newer IDE interface standard that has data

transfer rates between 4.0 MB/s and 16.6 MB/s.

EIST Enhanced Intel® SpeedStep Technology (EIST) allows users to modify

the power consumption levels and processor performance through application software. The application software changes the bus-to-core

frequency ratio and the processor core voltage.

**FSB** The Front Side Bus (FSB) is the bi-directional communication channel

between the processor and the Northbridge chipset.

**GbE** Gigabit Ethernet (GbE) is an Ethernet version that transfers data at

1.0 Gb/s and complies with the IEEE 802.3-2005 standard.

**GPIO** General purpose input

**HDD** Hard disk drive (HDD) is a type of magnetic, non-volatile computer

storage device that stores digitally encoded data.

ICH The Input/Ouput Controll Hub (ICH) is an Intel® Southbridge chipset.

IrDA Infrared Data Association (IrDA) specify infrared data transmission

protocols used to enable electronic devices to wirelessly communicate

with each other.

L1 Cache The Level 1 Cache (L1 Cache) is a small memory cache built into the

system processor.

**L2 Cache** The Level 2 Cache (L2 Cache) is an external processor memory cache.

| LCD | Liquid crystal display | (LCD) is a flat, low- | power display device that |
|-----|------------------------|-----------------------|---------------------------|
|     |                        |                       |                           |

consists of two polarizing plates with a liquid crystal panel in between.

LVDS Low-voltage differential signaling (LVDS) is a dual-wire, high-speed

differential electrical signaling system commonly used to connect LCD

displays to a computer.

**POST** The Power-on Self Test (POST) is the pre-boot actions the system

performs when the system is turned-on.

RAM Random Access Memory (RAM) is volatile memory that loses data when

power is lost. RAM has very fast data transfer rates compared to other

storage like hard drives.

SATA Serial ATA (SATA) is a serial communications bus designed for data

transfers between storage devices and the computer chipsets. The SATA

bus has transfer speeds up to 1.5 Gb/s and the SATA II bus has data

transfer speeds of up to 3.0 Gb/s.

**S.M.A.R.T** Self Monitoring Analysis and Reporting Technology (S.M.A.R.T) refers to

automatic status checking technology implemented on hard disk drives.

**UART** Universal Asynchronous Receiver-transmitter (UART) is responsible for

asynchronous communications on the system and manages the system's

serial communication (COM) ports.

UHCI The Universal Host Controller Interface (UHCI) specification is a

register-level interface description for USB 1.1 Host Controllers.

**USB** The Universal Serial Bus (USB) is an external bus standard for

interfacing devices. USB 1.1 supports 12 Mb/s data transfer rates and

USB 2.0 supports 480 Mb/s data transfer rates.

VGA The Video Graphics Array (VGA) is a graphics display system developed

by IBM.

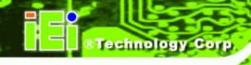

Appendix

C

# **Digital I/O Interface**

# **C.1 Introduction**

The DIO connector on the PCISA-945GSE is interfaced to GPIO ports on the Super I/O chipset. The DIO has both 4-bit digital inputs and 4-bit digital outputs. The digital inputs and digital outputs are generally control signals that control the on/off circuit of external devices or TTL devices. Data can be read or written to the selected address to enable the DIO functions.

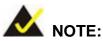

For further information, please refer to the datasheet for the Super I/O chipset.

# **C.2 DIO Connector Pinouts**

The following table describes how the DIO connector pins are connected to the Digital I/O port.

| Pin | Description | Super I/O Pin | Super I/O Pin Description |
|-----|-------------|---------------|---------------------------|
| 1   | Ground      | N/A           | N/A                       |
| 2   | VCC         | N/A           | N/A                       |
| 3   | Output 3    | 24            | General Purpose I/O 23    |
| 4   | Output 2    | 25            | General Purpose I/O 22    |
| 5   | Output 1    | 26            | General Purpose I/O 21    |
| 6   | Output 0    | 27            | General Purpose I/O 20    |
| 7   | Input 3     | 16            | General Purpose I/O 33    |
| 8   | Input 2     | 17            | General Purpose I/O 32    |
| 9   | Input 1     | 18            | General Purpose I/O 31    |
| 10  | Input 0     | 19            | General Purpose I/O 30    |

Table C-1: Digital I/O Connector Pinouts

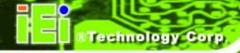

# **C.3 Assembly Language Samples**

# **C.3.1 Enable the DIO Input Function**

The BIOS interrupt call INT 15H controls the digital I/O. An assembly program to enable digital I/O input functions is listed below.

MOV AX, 6F08H Sets the digital port as input

INT 15H Initiates the INT 15H BIOS call

# **C.3.2 Enable the DIO Output Function**

The BIOS interrupt call INT 15H controls the digital I/O. An assembly program to enable digital I/O output functions is listed below.

MOV AX, 6F09H Sets the digital port as output

MOV BL, 09H

INT 15H Initiates the INT 15H BIOS call

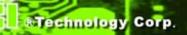

Appendix

# **Watchdog Timer**

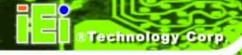

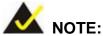

The following discussion applies to DOS environment. IEI support is contacted or the IEI website visited for specific drivers for more sophisticated operating systems, e.g., Windows and Linux.

The Watchdog Timer is provided to ensure that standalone systems can always recover from catastrophic conditions that cause the CPU to crash. This condition may have occurred by external EMIs or a software bug. When the CPU stops working correctly, Watchdog Timer either performs a hardware reset (cold boot) or a Non-Maskable Interrupt (NMI) to bring the system back to a known state.

A BIOS function call (INT 15H) is used to control the Watchdog Timer.

## INT 15H:

| AH – 6FH Sub-function:                                               |  |  |  |  |  |  |
|----------------------------------------------------------------------|--|--|--|--|--|--|
| AL – 2: Sets the Watchdog Timer's period.                            |  |  |  |  |  |  |
| BL: Time-out value (Its unit-second is dependent on the item "Watchd |  |  |  |  |  |  |
| Timer unit select" in CMOS setup).                                   |  |  |  |  |  |  |

Table D-1: AH-6FH Sub-function

Call sub-function 2 to set the time-out period of Watchdog Timer first. If the time-out value is not zero, the Watchdog Timer starts counting down. When the timer value reaches zero, the system resets. To ensure that this reset condition does not occur, calling sub-function 2 must periodically refresh the Watchdog Timer. However, the watchdog timer is disabled if the time-out value is set to zero.

A tolerance of at least 10% must be maintained to avoid unknown routines within the operating system (DOS), such as disk I/O that can be very time-consuming.

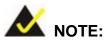

When exiting a program it is necessary to disable the Watchdog Timer, otherwise the system resets.

# **EXAMPLE PROGRAM:**

```
; INITIAL TIMER PERIOD COUNTER
W_LOOP:
       MOV
                    AX, 6F02H
                                       ;setting the time-out value
       MOV
                    BL, 30
                                       ;time-out value is 48 seconds
       INT
                15H
; ADD THE APPLICATION PROGRAM HERE
       CMP
                                       ;is the application over?
                    EXIT_AP, 1
       JNE
                W_LOOP
                                  ;No, restart the application
       MOV
                    AX, 6F02H
                                       ;disable Watchdog Timer
       MOV
                    BL, 0
       INT
                15H
; EXIT;
```

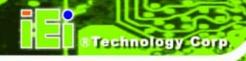

Appendix

# **Address Mapping**

# **E.1 Direct Memory Access (DMA)**

Figure E-1: Direct Memory Access (DMA)

# E.2 Input/Output (IO)

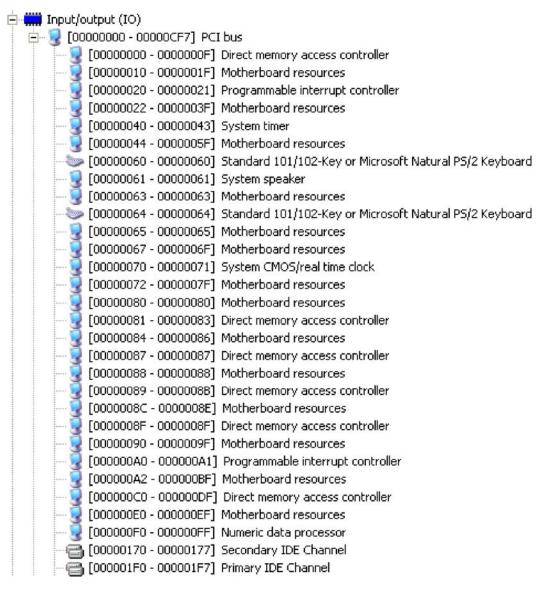

Figure E-2: Input/Output (1 of 2)

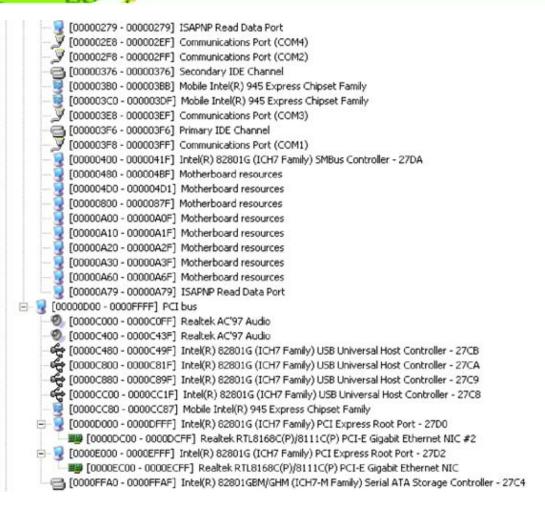

Figure E-3: Input/Output (2 of 2)

# E.3 Interrupt Request (IRQ)

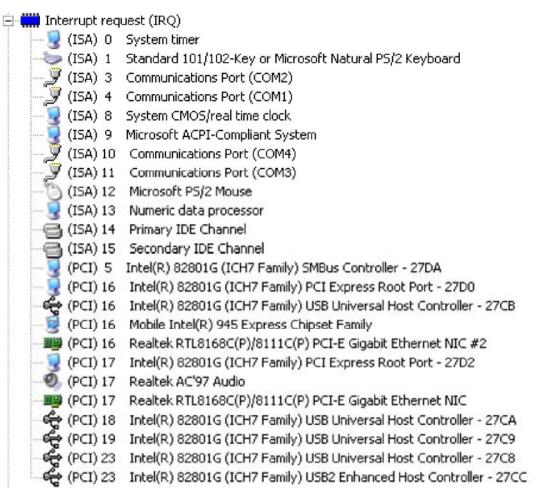

Figure E-4: Interrupt Request (IRQ)

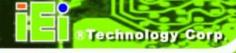

# **E.4 Memory**

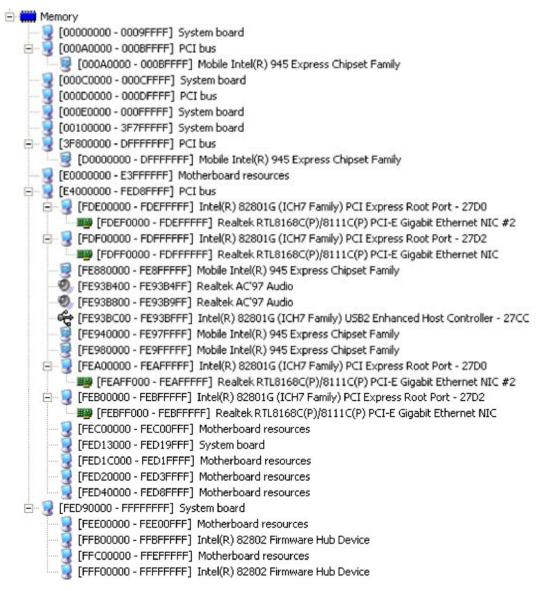

Figure E-5: Memory

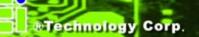

Appendix

# Hazardous Materials Disclosure

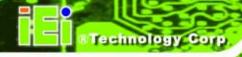

# F.1 Hazardous Materials Disclosure Table for IPB Products Certified as RoHS Compliant Under 2002/95/EC Without Mercury

The details provided in this appendix are to ensure that the product is compliant with the Peoples Republic of China (China) RoHS standards. The table below acknowledges the presences of small quantities of certain materials in the product, and is applicable to China RoHS only.

A label will be placed on each product to indicate the estimated "Environmentally Friendly Use Period" (EFUP). This is an estimate of the number of years that these substances would "not leak out or undergo abrupt change." This product may contain replaceable sub-assemblies/components which have a shorter EFUP such as batteries and lamps. These components will be separately marked.

Please refer to the table on the next page.

| Part Name                | Toxic or Hazardous Substances and Elements |                 |                 |                                    |                                      |                                       |  |
|--------------------------|--------------------------------------------|-----------------|-----------------|------------------------------------|--------------------------------------|---------------------------------------|--|
|                          | Lead<br>(Pb)                               | Mercury<br>(Hg) | Cadmium<br>(Cd) | Hexavalent<br>Chromium<br>(CR(VI)) | Polybrominated<br>Biphenyls<br>(PBB) | Polybrominated Diphenyl Ethers (PBDE) |  |
| Housing                  | Х                                          | 0               | 0               | 0                                  | 0                                    | X                                     |  |
| Display                  | Х                                          | 0               | 0               | 0                                  | 0                                    | Х                                     |  |
| Printed Circuit<br>Board | Х                                          | 0               | 0               | 0                                  | 0                                    | Х                                     |  |
| Metal<br>Fasteners       | Х                                          | 0               | 0               | 0                                  | 0                                    | 0                                     |  |
| Cable<br>Assembly        | Х                                          | 0               | 0               | 0                                  | 0                                    | Х                                     |  |
| Fan Assembly             | Х                                          | 0               | 0               | 0                                  | 0                                    | X                                     |  |
| Power Supply Assemblies  | Х                                          | 0               | 0               | 0                                  | 0                                    | Х                                     |  |
| Battery                  | 0                                          | 0               | 0               | 0                                  | 0                                    | 0                                     |  |

O: This toxic or hazardous substance is contained in all of the homogeneous materials for the part is below the limit requirement in SJ/T11363-2006

X: This toxic or hazardous substance is contained in at least one of the homogeneous materials for this part is above the limit requirement in SJ/T11363-2006

此附件旨在确保本产品符合中国 RoHS 标准。以下表格标示此产品中某有毒物质的含量符合中国 RoHS 标准规定的限量要求。

本产品上会附有"环境友好使用期限"的标签,此期限是估算这些物质"不会有泄漏或突变"的年限。本产品可能包含有较短的环境友好使用期限的可替换元件,像是电池或灯管,这些元件将会单独标示出来。

| 部件名称 有毒有害物质! |      | i或元素 |      |          |       |        |  |
|--------------|------|------|------|----------|-------|--------|--|
|              | 铅    | 汞    | 镉    | 六价铬      | 多溴联苯  | 多溴二苯   |  |
|              | (Pb) | (Hg) | (Cd) | (CR(VI)) | (PBB) | 醚      |  |
|              |      |      |      |          |       | (PBDE) |  |
| 壳体           | Х    | 0    | 0    | 0        | 0     | Х      |  |
| 显示           | Х    | 0    | 0    | 0        | 0     | Х      |  |
| 印刷电路板        | Х    | 0    | 0    | 0        | 0     | Х      |  |
| 金属螺帽         | Х    | 0    | 0    | 0        | 0     | 0      |  |
| 电缆组装         | Х    | 0    | 0    | 0        | 0     | Х      |  |
| 风扇组装         | Х    | 0    | 0    | 0        | 0     | Х      |  |
| 电力供应组装       | Х    | 0    | 0    | 0        | 0     | Х      |  |
| 电池           | 0    | 0    | 0    | 0        | 0     | 0      |  |

O: 表示该有毒有害物质在该部件所有物质材料中的含量均在 SJ/T11363-2006 标准规定的限量要求以下。

X:表示该有毒有害物质至少在该部件的某一均质材料中的含量超出 SJ/T11363-2006 标准规定的限量要求。